# **SUN2000-62.5KTL-NHM0**

ユーザーマニュアル

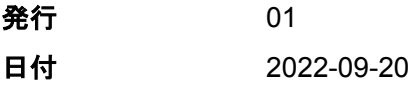

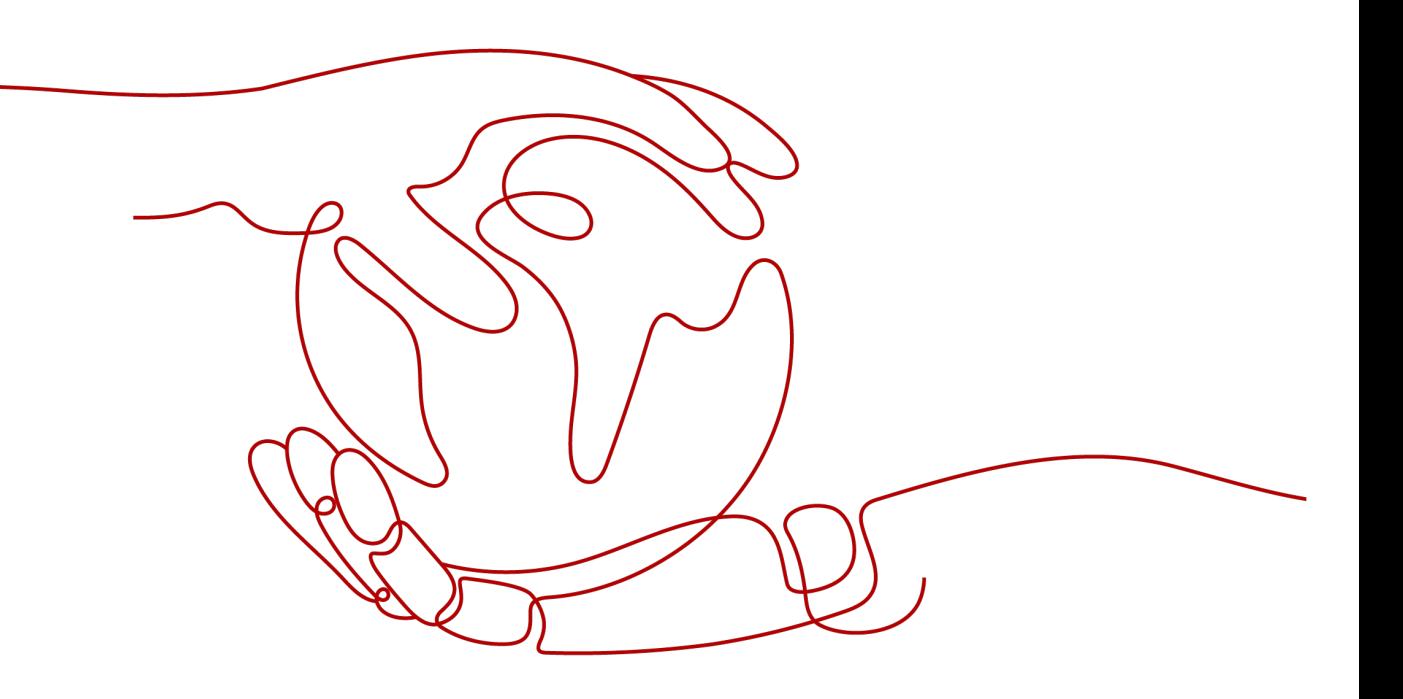

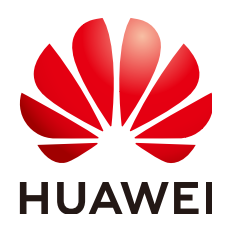

**HUAWEI TECHNOLOGIES CO., LTD.**

**Copyright © Huawei Technologies Co., Ltd. 2022. All rights reserved.**

書面によるファーウェイの事前承諾なしに、本書のいかなる部分も、いかなる形式またはいかなる手段によっても複 製または転載することを禁じます。

#### 商標および許諾

およびその他のファーウェイ(華為)の商標は華為技術有限公司の登録商標です。 このドキュメントに記載されているその他の商標はすべて、それぞれの所有者に帰属します。

#### 注意

ご購入の製品、サービスおよび機能はファーウェイとお客様の間の契約によって規定されます。本文書に記載され ている製品、サービスおよび機能の全体または一部は、購入範囲もしくは使用範囲に含まれない場合があります。 契約で別途許諾している場合を除き、本文書内の記述、情報、推奨事項はすべて「無保証(ASIS)」で提供されてお り、明示的または暗黙的ないかなる保証も約束も行いません。

本文書の記載内容は、予告なく変更されることがあります。この文書の作成にあたっては、内容の正確性には最大 限の注意を払っておりますが、この文書内のいかなる説明、情報、推奨事項も、明示的または暗黙的に何らかの保 証を行うものではありません。

# **Huawei Technologies Co., Ltd.**

住所: Huawei Industrial Base Bantian, Longgang Shenzhen 518129 People's Republic of China

Webサイト: <https://e.huawei.com>

# 本書について

# <span id="page-2-0"></span>目的

本書では、SUN2000-62.5KTL-NHM0(SUN2000とも呼ばれる)の設置、ケーブル接続、 試運転、保守、および障害対策について説明します。SUN2000の設置および操作を行う前 に、本書を通読して、機能と特徴を熟知し、安全上の注意事項をよく理解しておいてくださ い。

# 対象読者

本書は、次の読者を対象としています。

- 設置作業員
- ユーザー

# マークの表記規則

本書に記載されているマークは、次のように定義されています。

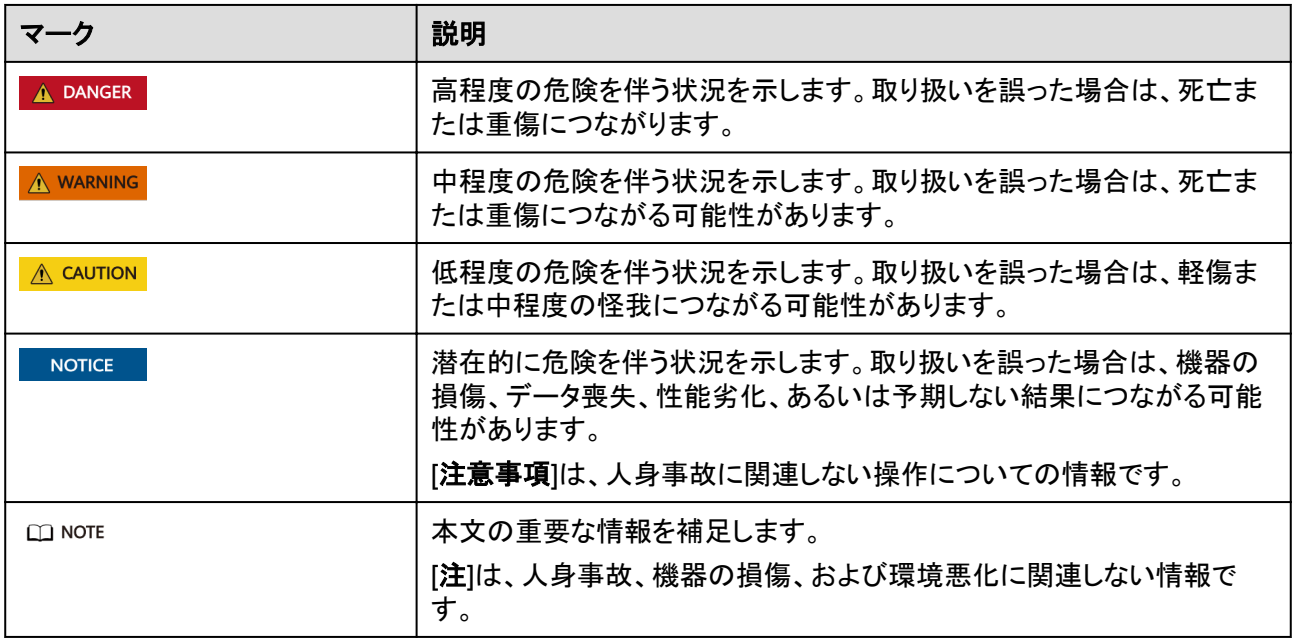

# 変更履歴

変更は文書の版ごとに追加されています。したがって、本書の最新版には以前の更新がす べて含まれます。

# 版**01**(**2022/09/20**)

この版は、最初のオフィスアプリケーション(FOA)用となります。

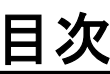

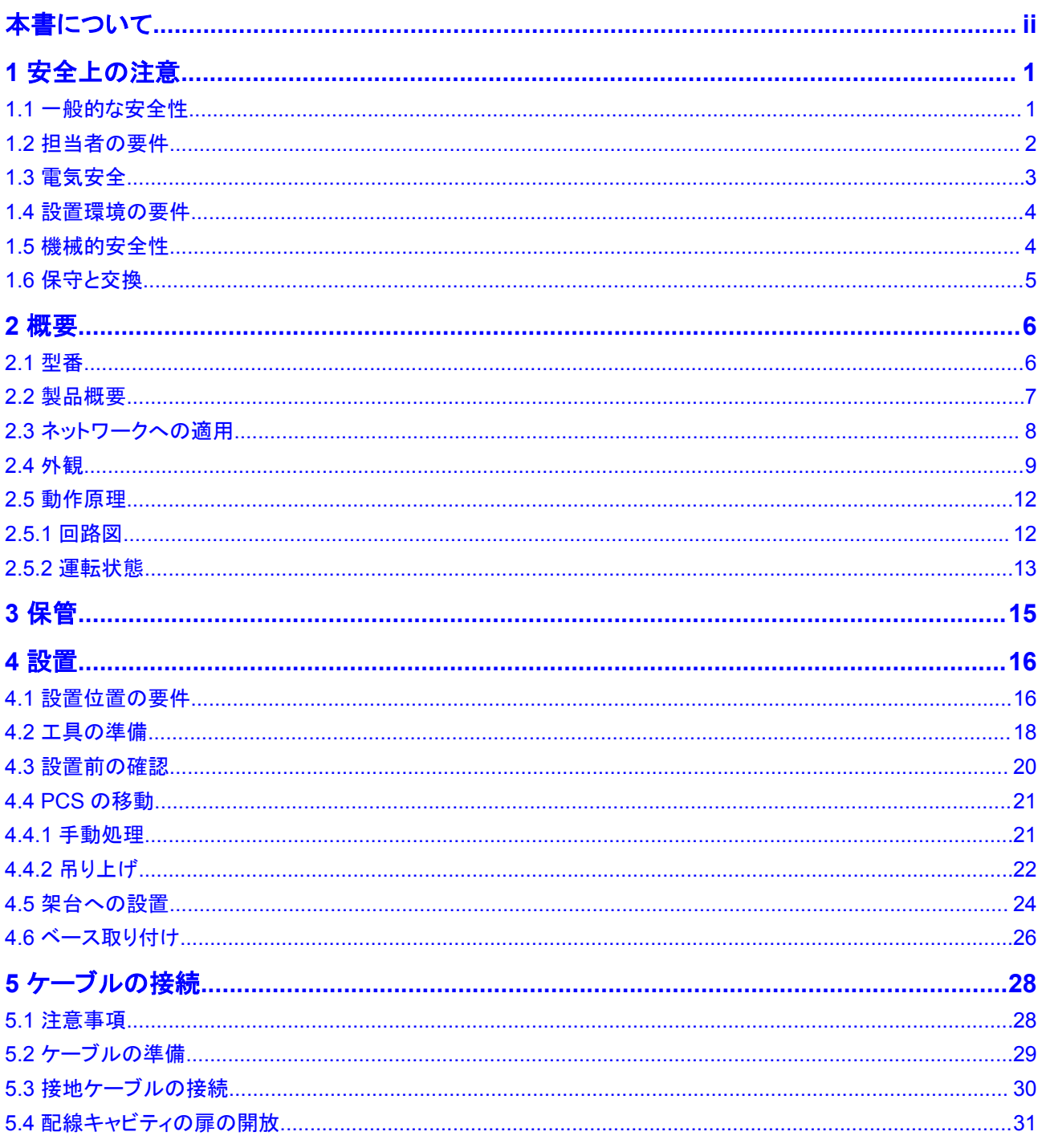

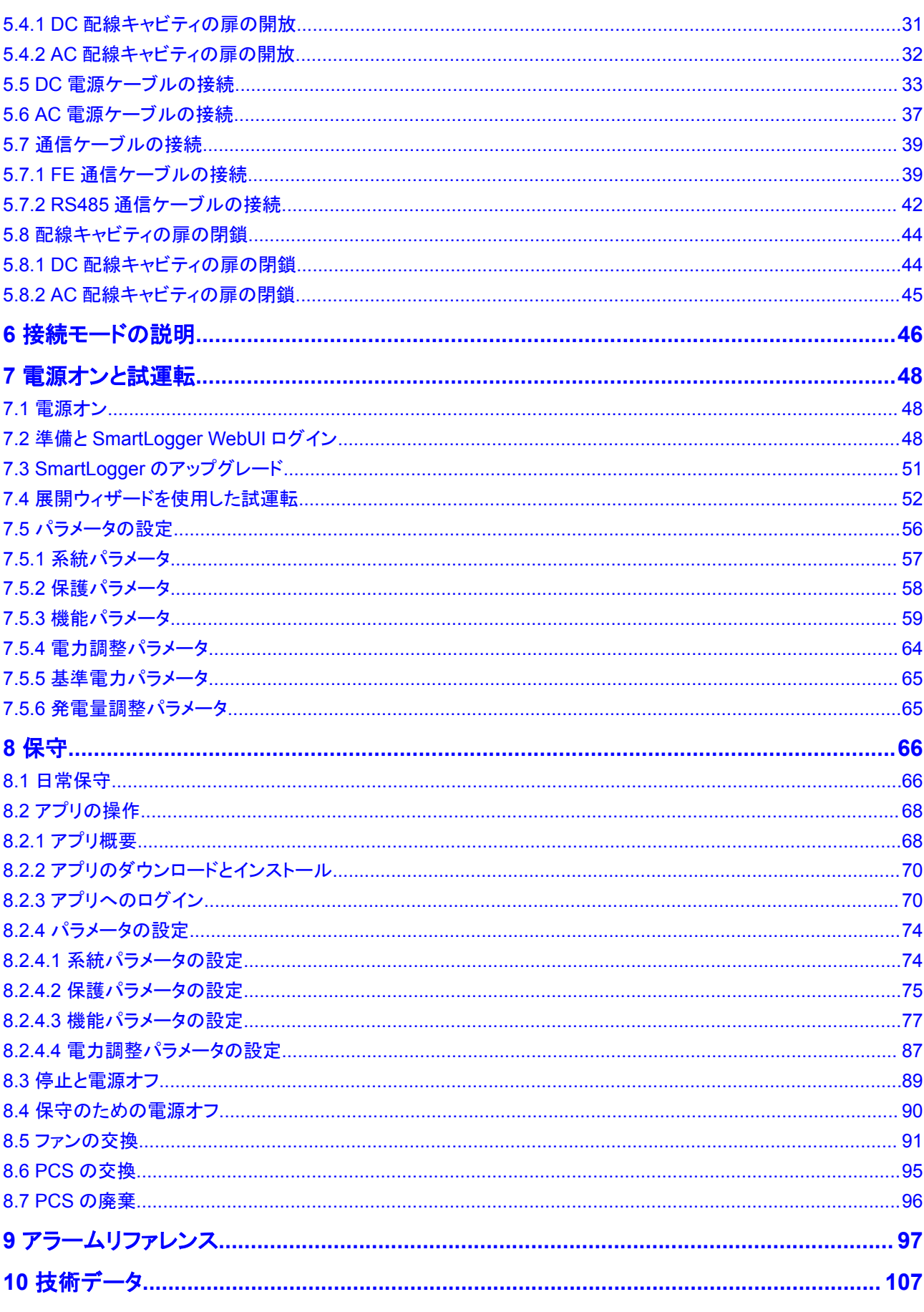

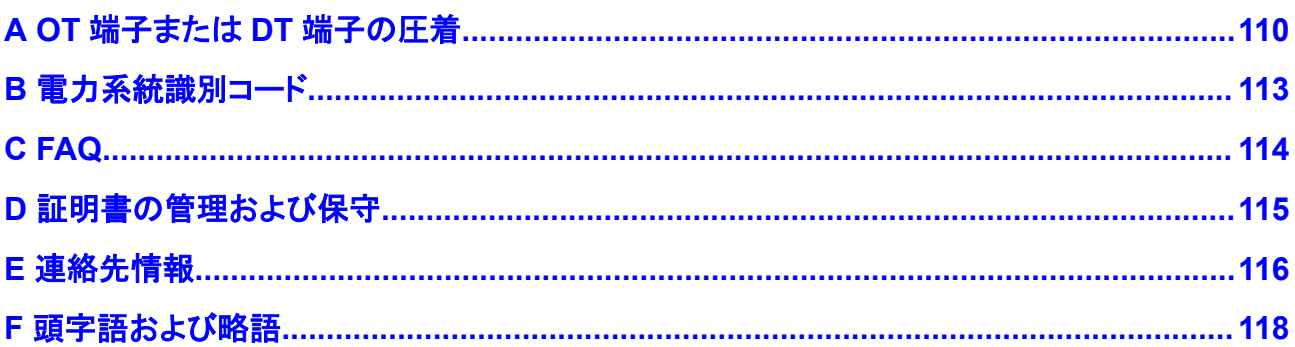

# **1** 安全上の注意

# <span id="page-7-0"></span>**1.1** 一般的な安全性

#### 注意事項

装置の設置、運転、保守点検を行う前に、本書をよく読み、本書と装置自体に記載された すべての安全上の指示を確認してください。

本マニュアルで見出しが「注記」、「注意」、「警告」、および「危険」となっている情報は、適 用される安全性に関する方針すべてを網羅するためのものではなく、提供される包括的な 安全性に関する情報を補完するためのものです。当社は、本装置の設計、製造、使用に関 する一般的な安全要件または安全基準の違反によって発生したいかなる結果についても 責任を負いません。

必ず設計仕様を満たす環境で装置を使用してください。そのような環境で使用できない場 合には、装置に欠陥が生じる可能性があり、その結果として生じた故障、コンポーネントの 損傷、怪我、または建物の損傷などは保証の対象外となります。

装置の設置、操作、または保守点検を行う際は、現地の法律および規制に従ってください。 本書に記載されている安全上の指示は、現地の法律や規制に対する補完とみなされま す。

当社は、以下の状況から生じた結果については責任を負いません。

- 本書で指定された条件を超えた操作
- l 関連する国際基準または国内基準で指定されていない環境での設置または使用
- 製品またはソフトウェアコードの不正な改造、または製品の除去
- 製品および本書に記載された操作上の指示および安全に関する注意事項に対する違 反
- l 地震、火災、暴風などの不可抗力による装置の損傷
- l 輸送の要件を満たしていないことが原因で、お客様による輸送中に発生した損傷
- 本書で指定された要件を満たさない条件下での保管

## <span id="page-8-0"></span>一般的な要件

#### 危険

設置中は電源をオフにしてください。

- l 雷、雨、雪、レベル6以上の強風などの厳しい気象条件の場合には、屋外の装置とケ ーブルの設置、使用、操作はしないでください(これは、装置の移動、装置とケーブル の操作、屋外施設に接続された信号ポートへのコネクタの挿入または取り外し、高所 での作業、屋外での設置を含みますが、これらに限定されるものではありません)。
- l 装置を設置した後、段ボール、発泡スチロール、プラスチック、結束バンドなど不要な 梱包材は装置の周辺から取り除いてください。
- 火災が発生した場合には、すぐに建物または装置の設置されたエリアを離れ、火災警 報器を作動させるか、緊急通報サービスに電話してください。資格を持った専門家によ って安全とみなされるまで、建物や影響を受けたエリアに入らないでください。
- l 装置の警告ラベルを見えにくくしたり、傷つけたり、隠したりしないでください。
- 装置を設置する際、六角ボルトを適切な工具を使用して指定されたトルクを締めてくだ さい。
- l システムの構成と動作原理、現地の関連する規格を十分に理解してください。
- 装置の輸送中または設置中に生じた表面の傷は早めに塗りなおしてください。傷が付 いた装置を屋外の環境に長時間放置しないでください。
- 装置パネルを開かないでください。
- l 機器のソフトウェアに対して、リバースエンジニアリング、逆コンパイル、分解、適応、 移植、その他の派生的な操作を行わないでください。機器の内部実装を研究したり、 機器のソフトウェアのソースコードを入手したり、知的財産権を盗んだり、機器のソフト ウェアの性能試験結果を開示したりしないでください。

#### 人身の安全

- l 操作中に怪我や装置の損傷の可能性がある場合は、直ちに中断し、監督者に状況を 報告し、可能な保護対策を講じてください。
- 怪我や装置の損傷を防止するために、工具を正しく使用してください。
- 筐体が熱くなるため、使用中は装置に触らないでください。

# **1.2** 担当者の要件

- l 設置または保守点検の担当者は、十分なトレーニングを受けて、安全に関する注意事 項をすべて十分に理解し、すべての操作を正しく行える必要があります。
- l 資格のある専門家か訓練を受けた担当者のみが、装置の設置、操作、保守点検を行 うことができます。
- l 資格のある専門家か訓練を受けた担当者のみが、安全装置の取り外しおよび装置の 検査を行うことができます。
- l オペレータ、訓練を受けた担当者や専門職を含む装置を操作する担当者は、特別な 操作(高電圧作業、高所作業、特殊設備の操作など)に必要な関連するすべての地方 資格または国家資格を有する必要があります。
- l 専門職か許可を与えられた担当者のみが、装置やコンポーネント(ソフトウェアを含 む)を交換することができます。

#### <span id="page-9-0"></span> $\Box$  note

- 専門職:装置の操作の訓練を受けたか経験があり、装置の設置、操作、保守点検に伴う潜 在的な危険を十分に理解している担当者
- 訓練を受けた担当者:技術的な訓練を受け、必要な経験があり、特定の操作について潜在 的な危険を認識しており、自身および他の人々に対する危険を最小限にする予防措置をと ることができる担当者
- オペレータ:訓練を受けた担当者と専門職を除く、装置に接触する可能性がある作業担当 者

# **1.3** 電気安全

#### 接地

- l 接地が必要な装置では、装置を設置する時は、最初に接地ケーブルを取り付けてくだ さい。装置を撤去する時は、最後に接地ケーブルを取り外してください。
- l 接地線に損傷を与えないでください。
- 適切に設置された接地線がない場合は、装置を運転しないでください。
- l 装置が保護接地と常時接続されていることを確認してください。装置を運転する前に、 装置の電気的な接続を点検し、しっかり接地されていることを確認してください。

## 一般的な要件

#### ▲ 危険

ケーブルを接続する前に、装置に損傷がないことを確認してください。損傷があると、感電 や火災の原因となります。

- l すべての電気的な接続が現地の電気標準に準拠していることを確認してください。
- l 装置を電力系統に接続する前に、現地の電気会社から承認を得てください。
- l 準備したケーブルが現地の規制に準拠していることを確認してください。
- l 高電圧作業を行う場合には、専用絶縁工具を使用してください。

## **AC** 電源および **DC** 電源

#### 危険

電源がオンの時に、電源ケーブルの取り付けや取り外しを行わないでください。電源ケーブ ルの芯と導体の間の過渡的接触により、アーク放電やスパークが発生し、火災や人身傷害 が発生する場合があります。

- 電気的な接続を行う前に、通電しているコンポーネントに接触する可能性がある場合 は、AC側およびDC側の対応する断路器をオフにして電源を遮断してください。
- l 電源ケーブルを接続する前に、電源ケーブル上のラベルが正しいことを確認してくださ い。

l 装置に入力が複数ある場合、装置運転前に全入力を切断してください。

# <span id="page-10-0"></span>ケーブル配線

- l ケーブルを配線する場合、ケーブルと発熱するコンポーネントまたは領域との間に少 なくとも30mmの間隔を確保してください。こうすることで、ケーブルの絶縁層の損傷を 防止します。
- l 同種のケーブルは一緒に結束します。異種ケーブルを配線する場合、必ずお互いに 少なくとも30mm離してください。
- l ケーブルが正しく接続および絶縁され、仕様を満たしていることを確認してください。

# **1.4** 設置環境の要件

- 本装置は換気の良い環境に設置してください。
- l 高温による火災を防ぐために、装置の稼動中に換気口または放熱システムがブロック されないようにしてください。
- l 本装置を可燃性または爆発性のガスや煙にさらさないでください。そのような環境で は、装置のいかなる操作も実施しないでください。

# **1.5** 機械的安全性

## はしごの使用

- l 高所での活線作業が必要な場合は、木製またはファイバーグラス製のはしごを使用し てください。
- l 段ばしごを使用の際は、ロープでしっかりとはしごが固定されていることを確認してくだ さい。
- l はしごの使用の前には、損傷がないか点検のうえ、耐荷重を確認してください。過重 積載は禁止です。
- l はしごの広がっているほうが下になっていることを確認してください。または、はしごが 滑らないよう、安全対策がはしごの接地面に講じられていることを確認してください。
- l はしごが安全に配置されていることを確認してください。次の図に示すように、床とはし ごの推奨角度は75度です。角度の測定には角度ゲージを使用できます。

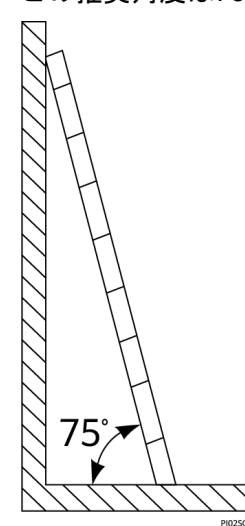

- <span id="page-11-0"></span>l はしごに登る際は、危険を軽減し安全性を確保するため以下の予防策を講じてくださ い。
	- 身体を安定した状態にしてください。
	- はしごの上端から4段目より上には登らないでください。
	- 身体の重心がはしごの外にはみ出さないようにしてください。

#### 穴をあける

壁または地面に穴をあける場合、以下の安全に関する注意事項に留意してください。

- l 穴をあける作業では保護メガネ、保護手袋を着用してください。
- l 穴をあける作業の際には金属屑から装置を保護してください。作業終了後、装置の内 部と外部に積もった金属屑があればすべて取り除いてください。

#### 重量物の移動

l 重量物の移動の際は怪我を避けるよう注意してください。

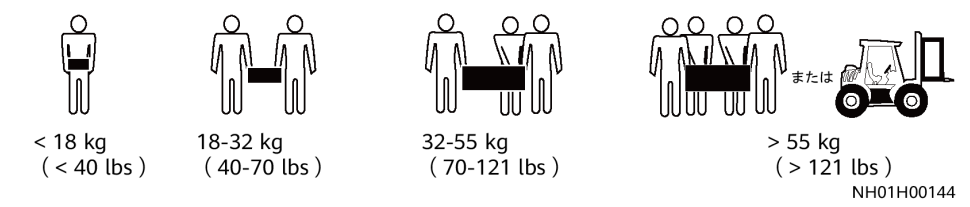

装置を手で動かす場合は、怪我を避けるため保護手袋を着用してください。

# **1.6** 保守と交換

危険

動作時に発生する高電圧により感電し、死亡や重傷、重大な物的損害が発生するおそれ があります。保守を行う前に、装置の電源をオフにし、本書および関連文書に記載されてい る安全に関する注意事項を厳守してください。

- l 本書をよく読み、適切な工具と試験機器を使用して装置の保守点検を行ってください。
- l 保守を行う前に、装置の電源をオフにし、DC集電箱と分電盤のスイッチをオフにしてく ださい。遅延放電ラベルの指示に従い、指定された時間だけ待機し、装置に電流が流 れていないことを確認してから操作してください。
- l 保守区域に無許可でアクセスできないように、一時的な警告標識またはフェンスを配 置してください。
- l 装置に障害が発生した場合は、販売代理店にご連絡ください。
- l すべての障害を修正した後でなければ、装置の電源をオンにできません。これを怠る と、障害が拡大したり、装置が損傷したりする原因となります。

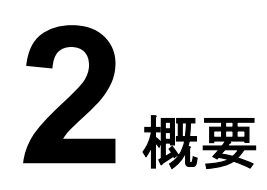

# <span id="page-12-0"></span>**2.1** 型番

## 型番号

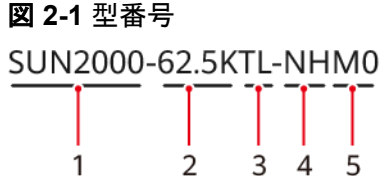

#### 表 **2-1** 型番号の説明

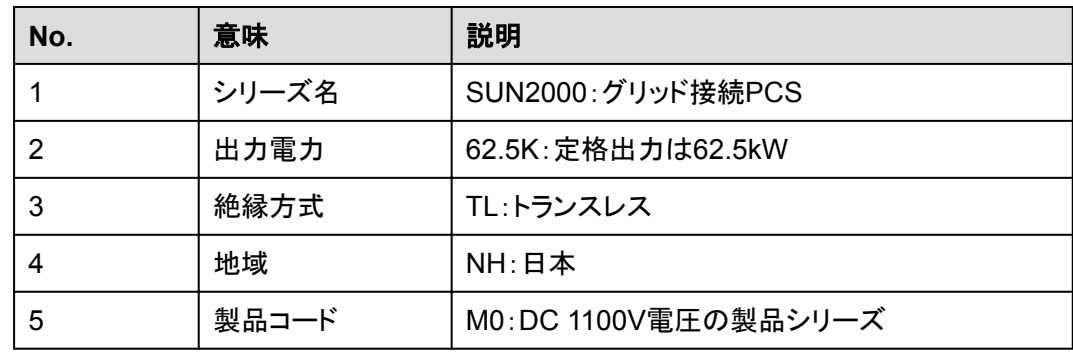

## 型番の識別

デバイスの型番の詳細は、外部パッケージの型番ラベルまたは筐体の側面の銘板に記載 されています。

<span id="page-13-0"></span>図 **2-2** 外部パッケージの型番ラベルの位置

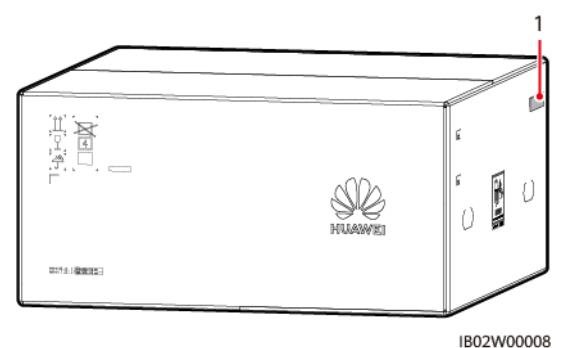

(1) 型番ラベルの位置

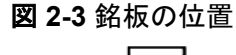

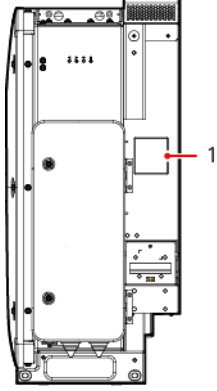

(1) 銘板の位置

# **2.2** 製品概要

## 機能

SUN2000は、系統接続ストリングPCSで、PVストリングで発電されたDC電力をAC電力に 変換して電力系統に電力を供給します。

## 特長

#### インテリジェントかつ効率的

- l DCバスアーキテクチャにより、高効率な電力変換を実現します。
- 単一レベルのストリングとモジュラー設計により、柔軟な構成とロールアウトが可能で す。
- l スマート空冷:また、環境温度や負荷に応じてファンの速度を調整することで、ファンの 耐用年数を最大限に延長し、保守の手間を最小限に抑えることができます。
- l 110%の長期過負荷に対応しています。

#### 安全

- l 組み込みのDCおよびACサージ保護デバイス(SPD)により、万能のサージ保護を確 実にします。
- l 組み込み残余電流監視ユニットにより、残留電流が閾値を超えた直後にPCSを電力 系統から切断できます。

## <span id="page-14-0"></span>電力系統タイプ

SUN2000はIT電力系統に対応しています。

図 **2-4** 電力系統タイプ

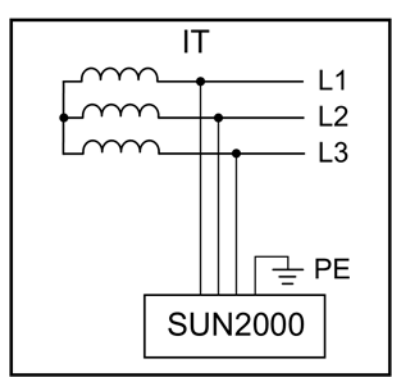

# **2.3** ネットワークへの適用

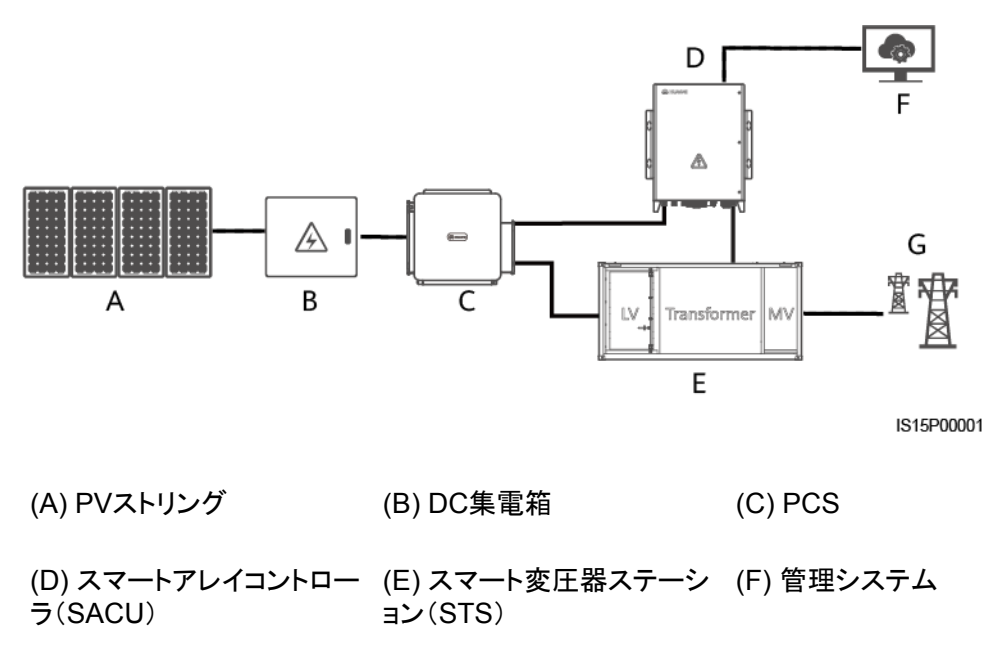

(G) 電力系統 - -

# <span id="page-15-0"></span>**2.4** 外観

外観

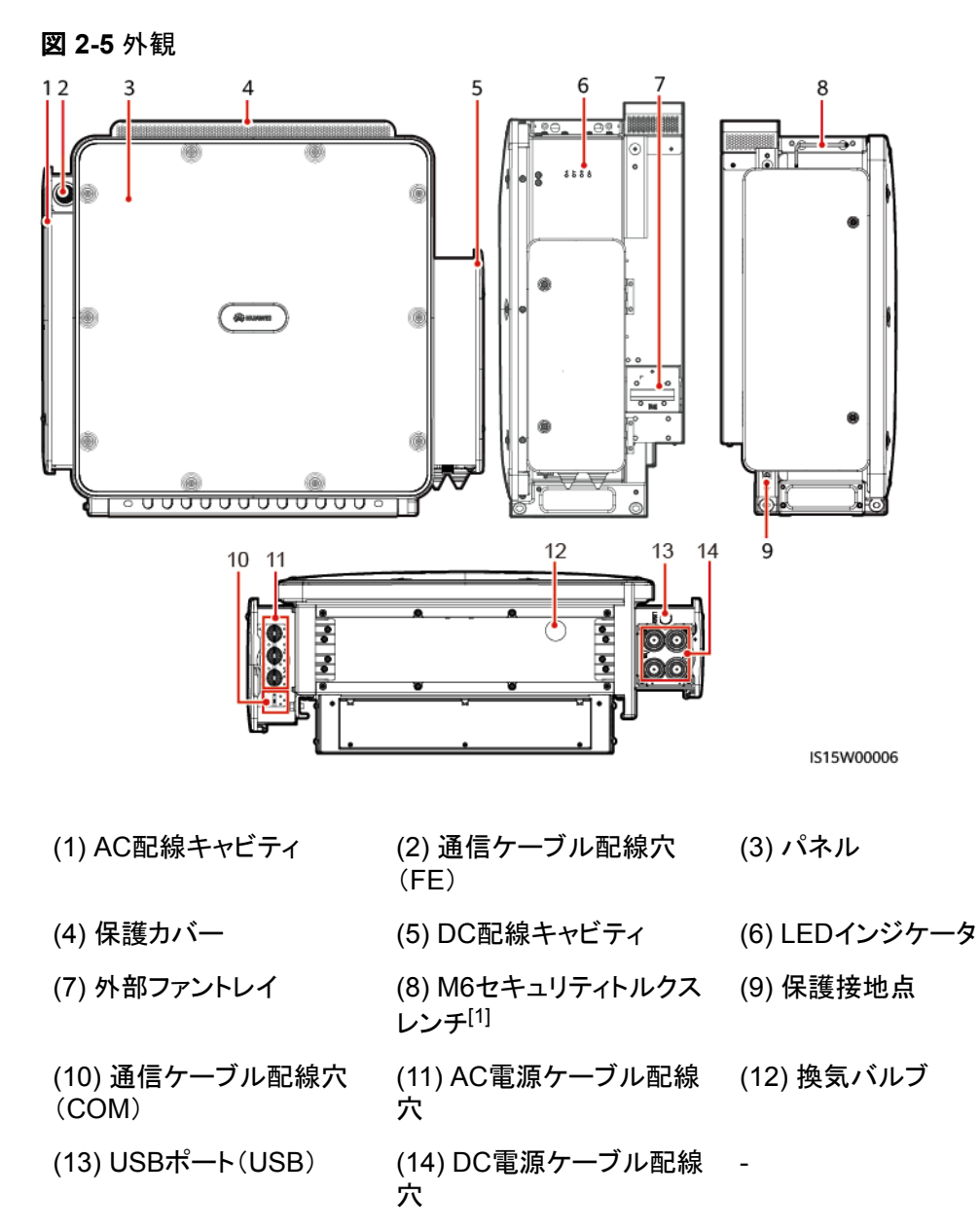

注[1]:セキュリティトルクスレンチはデバイスに付属しており、デバイス上部のブラケット につながれています。セキュリティトルクスレンチをブラケットから取り外し、大切に保管し てください。

## インジケータの説明

PCSの動作状態は、パネル上のLEDインジケータで確認できます。

#### 図 **2-6** LED インジケータ

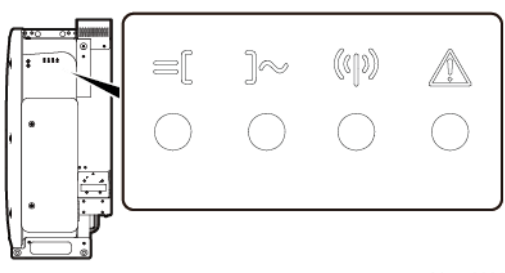

IS15W00003

#### 表 **2-2** インジケータの説明

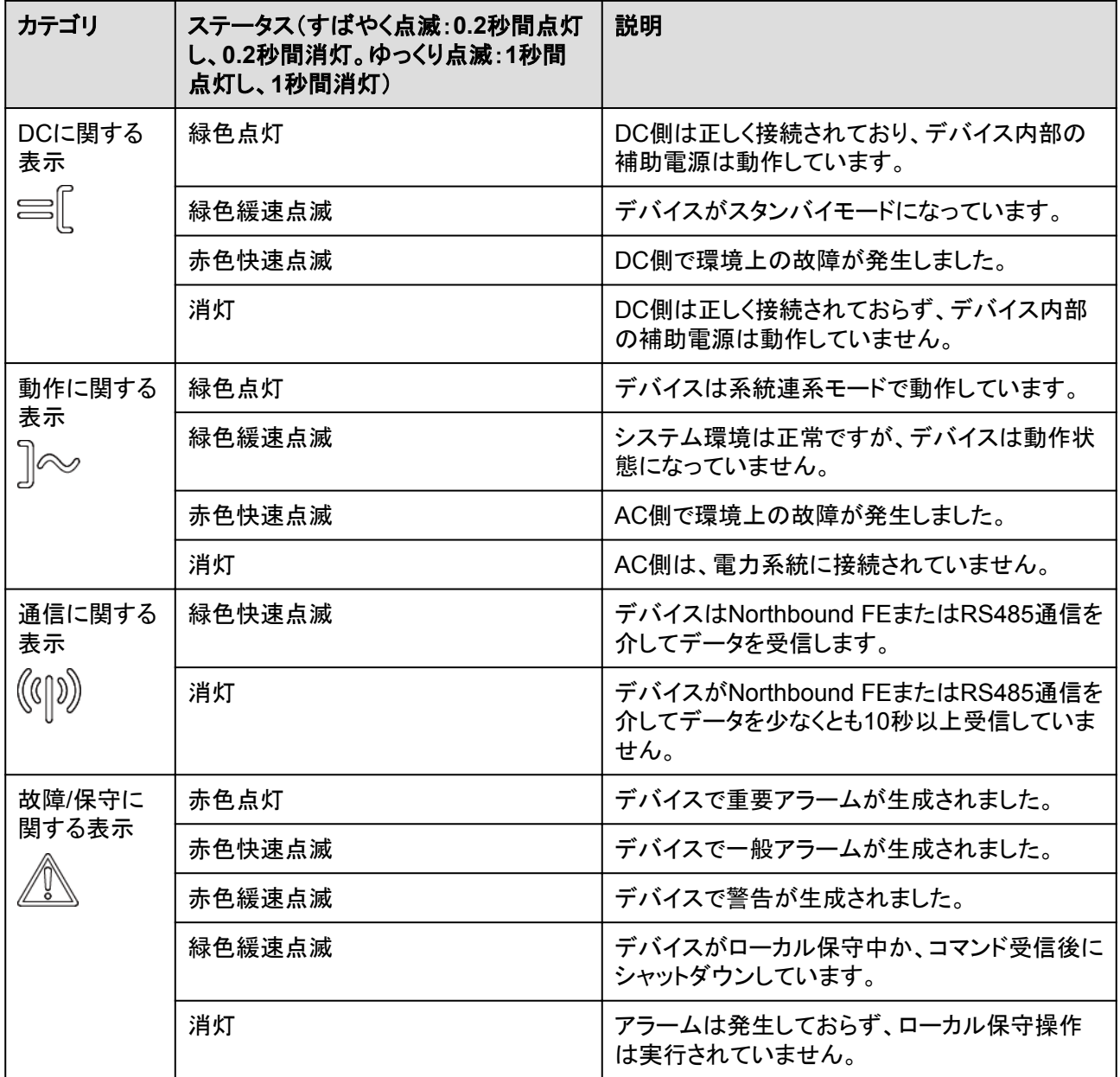

- ローカル保守とは、WLANモジュールをデバイスのUSBポートに挿入する必要がある操作のこと です。たとえば、WLANモジュールを使用してSUN2000アプリに接続します。
- ローカル保守時にアラームが発生した場合、まずは故障/保守インジケータにローカル保守の状 態が表示されます。WLANモジュールを取り外すと、インジケータにアラーム状態が表示されま す。

## 寸法

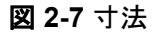

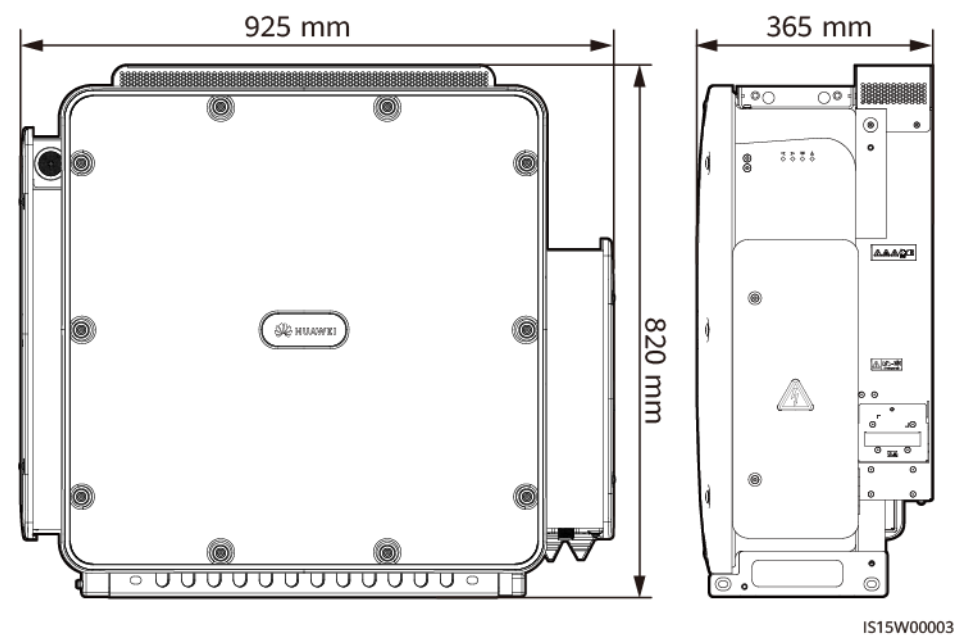

## 安全標識

#### 表 **2-3** 安全標識

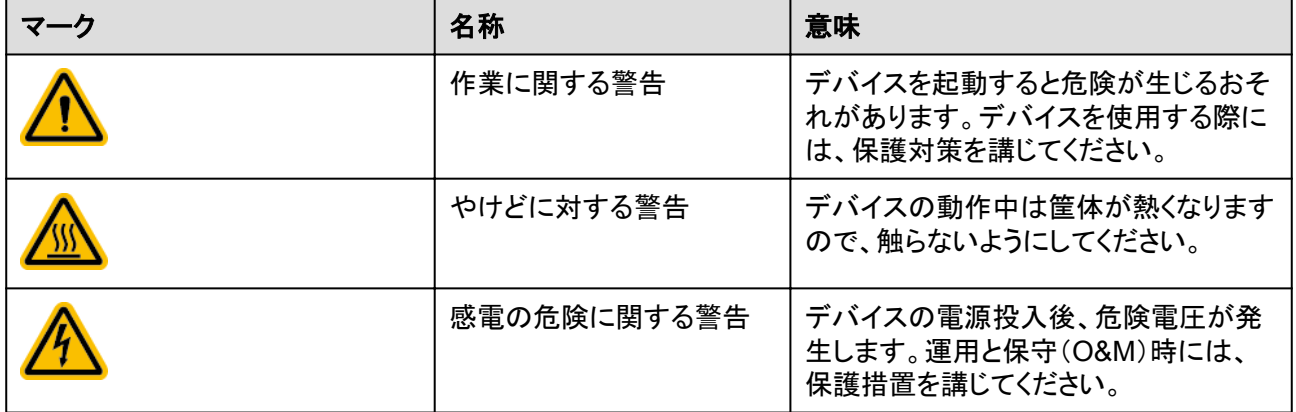

<span id="page-18-0"></span>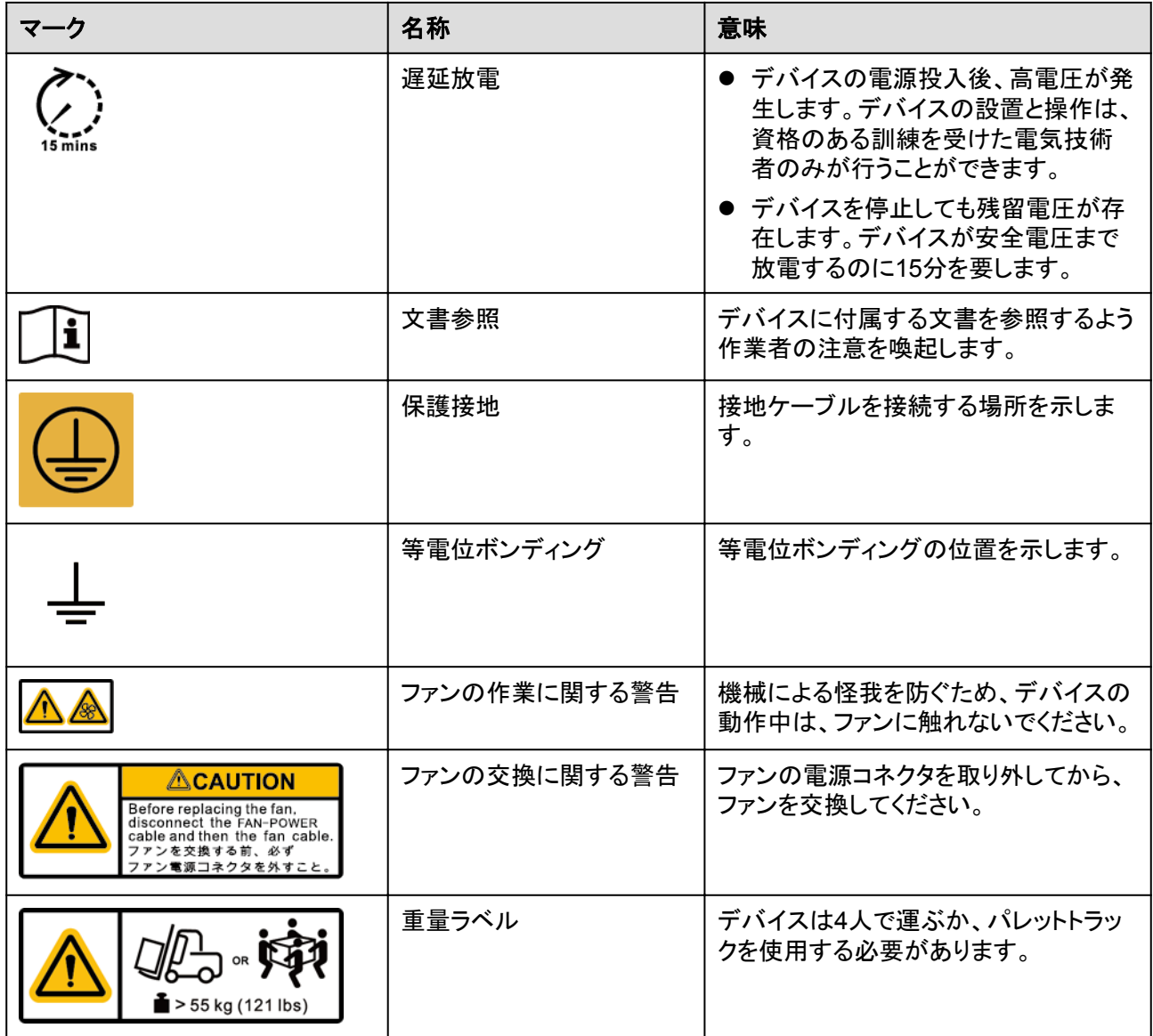

# **2.5** 動作原理

# **2.5.1** 回路図

SUN2000は、3相3レベル変換器を介してDC電源をAC電源に変換します。反転出力は3 相AC電源にフィルタリングされ、3相変圧器により絶縁および昇圧され、電力系統に供給さ れます。

<span id="page-19-0"></span>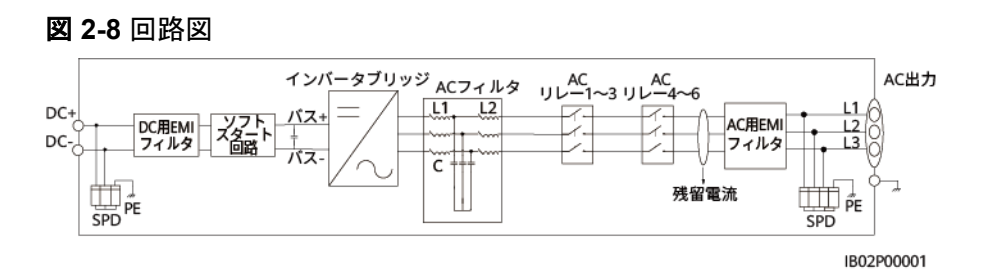

# **2.5.2** 運転状態

SUN2000には、スタンバイ、運転中、停止の3つの運転状態があります。

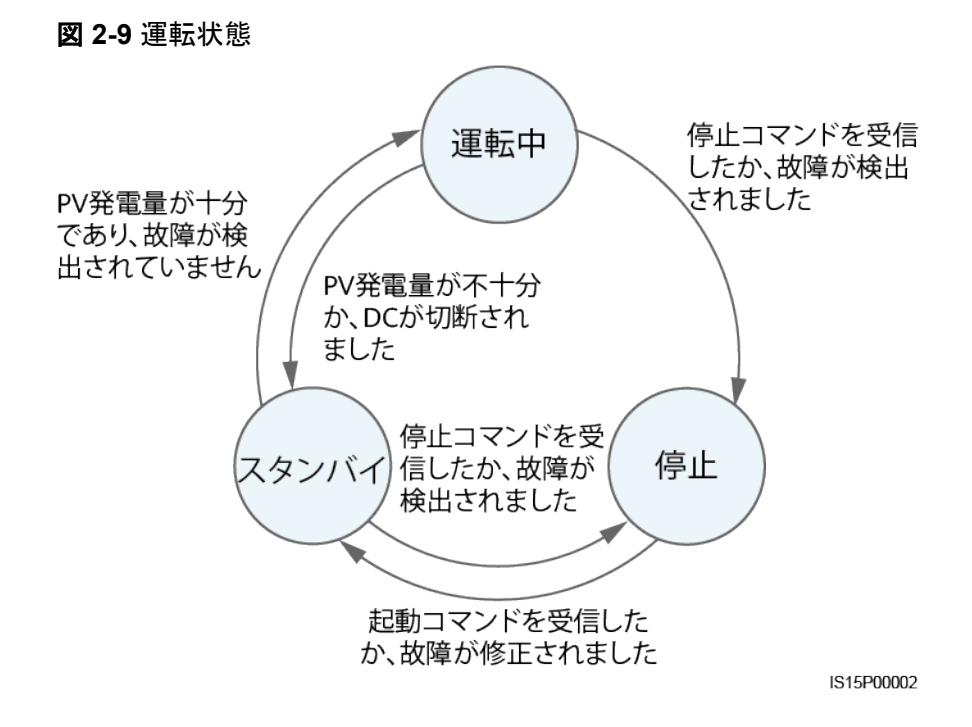

#### 表 **2-4** 動作モードの説明

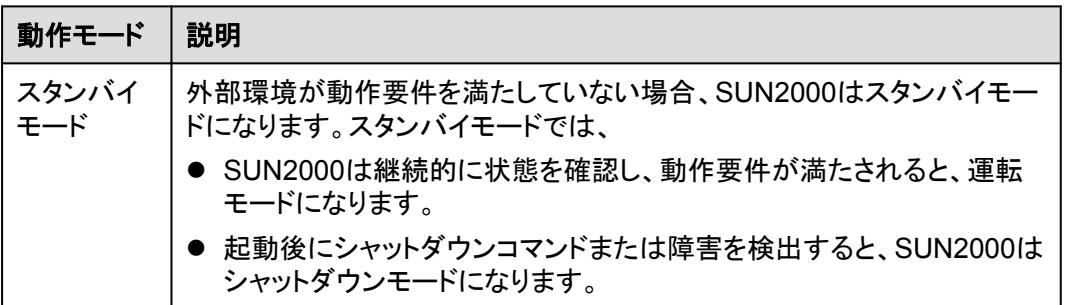

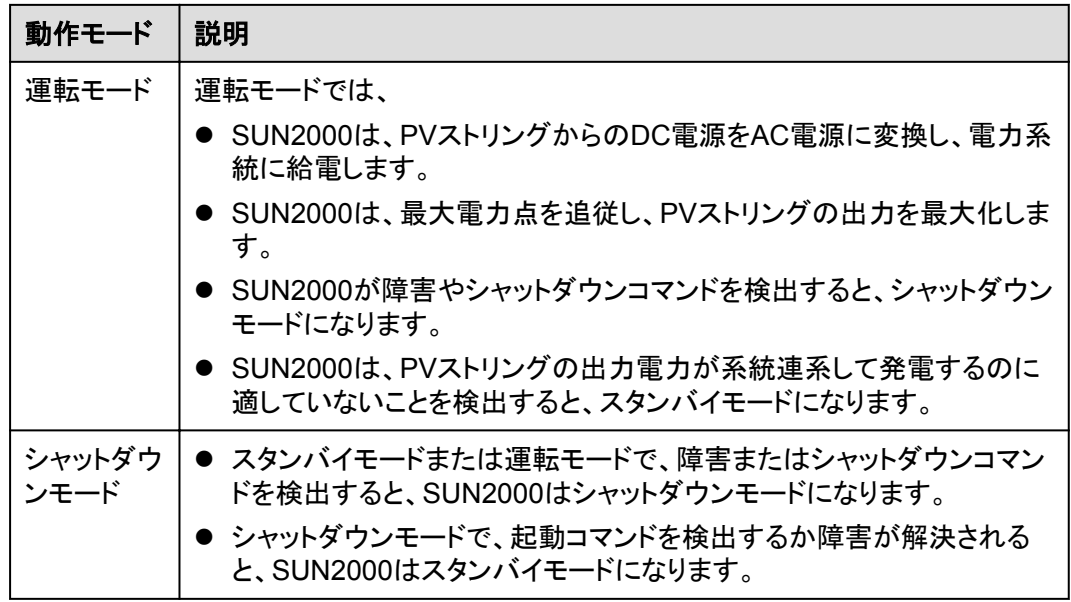

# **3** 保管

#### <span id="page-21-0"></span>注記

- パッケージを使用することなく、デバイスを移動させないでください。
- パッケージを傾けたり、逆さまにしたりしないでください。

PCSをすぐに設置しない場合は、このセクションで説明する要件に従って保管してください。 梱包されたPCSは、換気され、乾燥した清潔な室内環境で保管してください。さらに、以下 の要件が満たされていることを確認してください。

- l PCSを乾燥剤の入った袋と一緒に元の梱包の中に入れ、テープで密封してください。
- l PCSは清潔で乾燥した場所に保管してください。ほこり、湿気、雨、水からPCSを保護 してください。
- l 保管時の温度は-40℃ ~ +70℃、湿度は5% ~ 95%RHに保ってください。空気に腐 食性ガスや可燃性ガスが含まれていてはいけません。
- l PCSは最大4台まで積み重ねることができます。PCSを積み重ねる際は、人身事故や デバイスの破損を防ぐために、それらが転倒しないように注意してください。
- l PCSを定期的に点検してください(推奨:3か月に1回)。保管中に破損した梱包材はす べて交換してください。
- PCSが2年以上保管されている場合は、使用する前に専門家による確認と検証が必 要です。

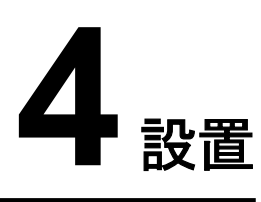

# <span id="page-22-0"></span>**4.1** 設置位置の要件

## 基本的な要件

- l PCSを作業区域や居住区域に設置しないでください。
	- l 作業区域や居住区域以外の公共の場所(駐車場、駅、工場など)にPCSを設置する 場合、デバイスの外側に防護ネットを設置し、安全警告標識を設置してデバイスを隔 離します。これは、デバイスの稼働中に専門家以外が誤ってデバイスに触れる、ある いはその他の理由によって引き起こされる人身事故または財産の損失を回避するた めです。
	- PCSを可燃物のある区域に設置しないでください。
	- PCSを爆発物のある区域に設置しないでください。
	- PCSを腐食性物質のある区域に設置しないでください。
	- l PCSの筐体とヒートシンクは、稼働中、電圧が高く、高温になるため、手が届きやすい 場所には設置しないでください。
	- l PCSは換気の良い場所に設置し、放熱が十分できるようにする必要があります。
	- l PCSを密閉された環境に設置する場合、放熱装置や換気装置を設置する必要があり ます。屋内の環境温度が、外部の環境温度よりも高くなってはいけません。
	- l PCSは雨風から守られた場所に設置するか、日よけで覆うことをお勧めします。
	- l PCSは、塩分にさらされる場所に設置すると腐食します。そのような場所で屋外に PCSを設置する場合、事前に当社にご相談ください。塩分にさらされる場所とは、海岸 から500m以内の地域、または潮風(台風や季節風などの気象条件や、ダムや丘など の地形によって変化します)にさらされる地域を指します。

## 取り付け構造要件

- デバイスの設置場所の構造には、耐火性が求められます。
- デバイスを可燃性の建材面に設置しないでください。
- l デバイスは重いです。設置表面の強度がこのデバイスの重量に十分耐えうるものであ ることを確認してください。
- l デバイスは支柱に設置することができます。支柱は、お客様が用意する必要がありま す。

#### 図 **4-1** 取り付け構造

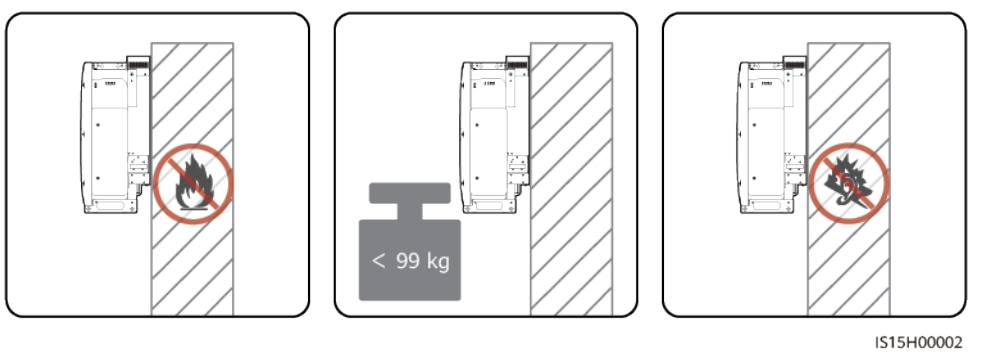

## 取り付け時に必要な間隔

デバイスの周囲には、設置や放熱のための十分な空間を確保してください。

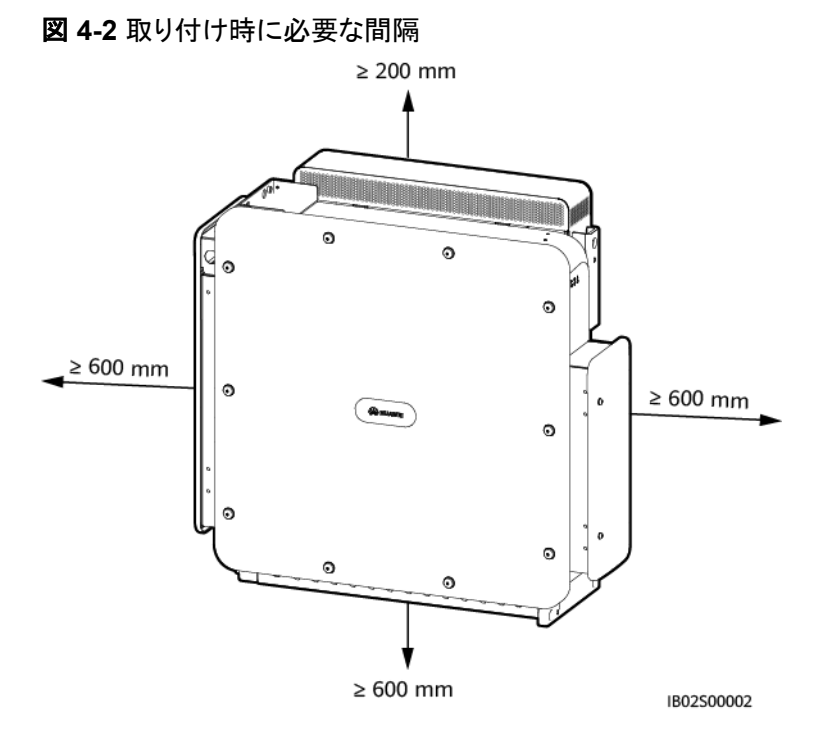

#### $\Box$  Note

取り付け、ケーブル接続、および保守を容易にするために、底面に600 ~ 730mmの間隔を確保して ください。間隔の詳細についてご不明な点がある場合は、地域の技術サポート/テクニカルサポートエ ンジニアにお問い合わせください。

## <span id="page-24-0"></span>設置傾斜角度の要件

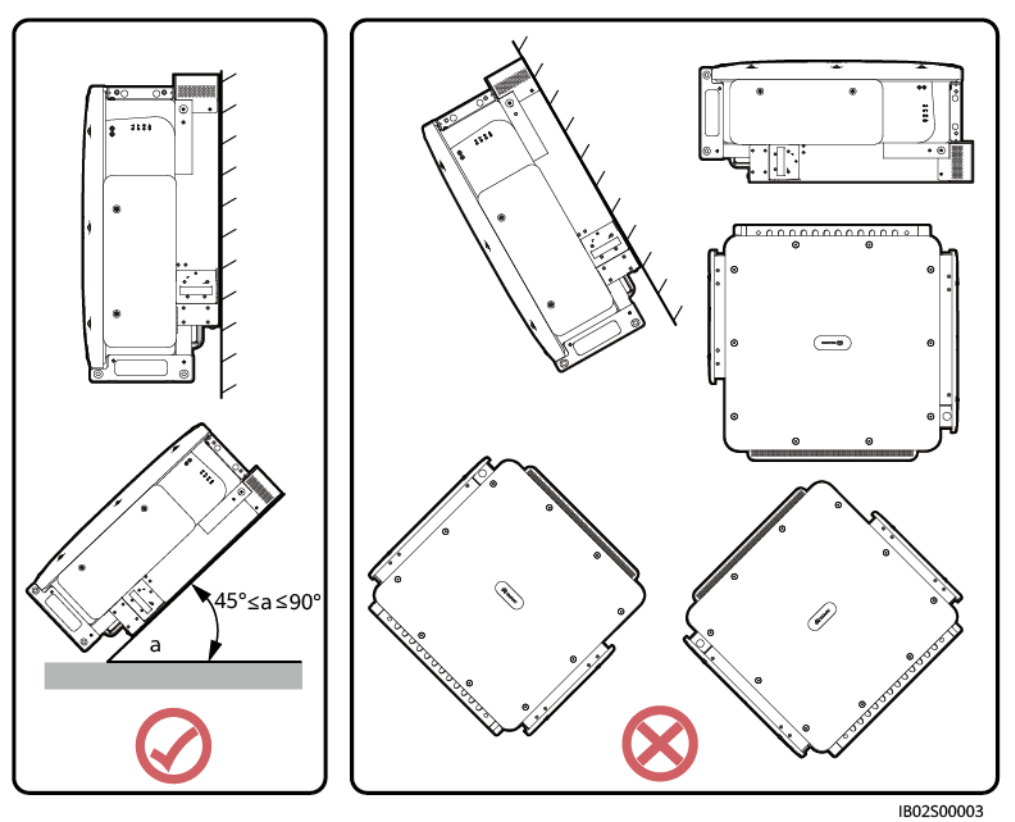

#### 図 **4-3** 設置傾斜角度

# **4.2** 工具の準備

設置する前に以下の工具を準備してください。

## 設置用工具

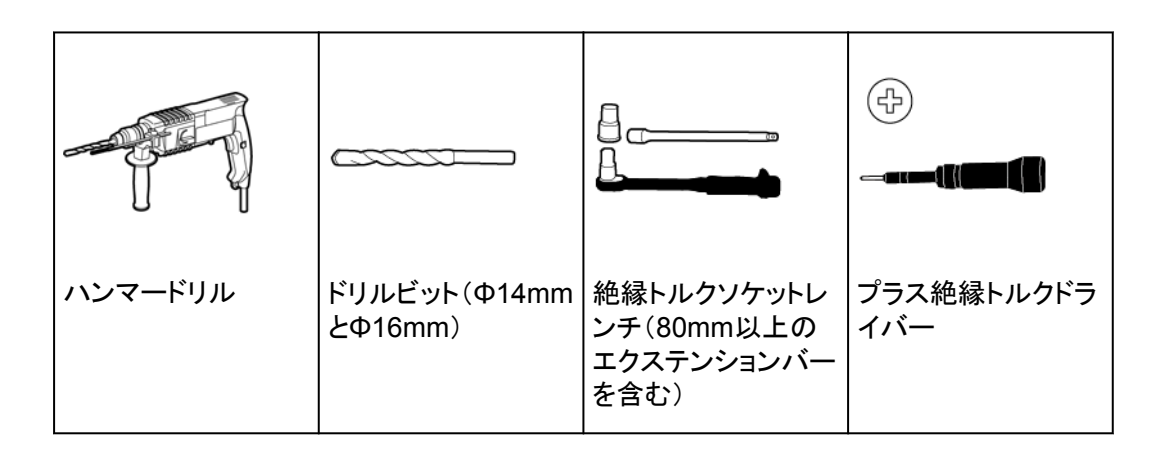

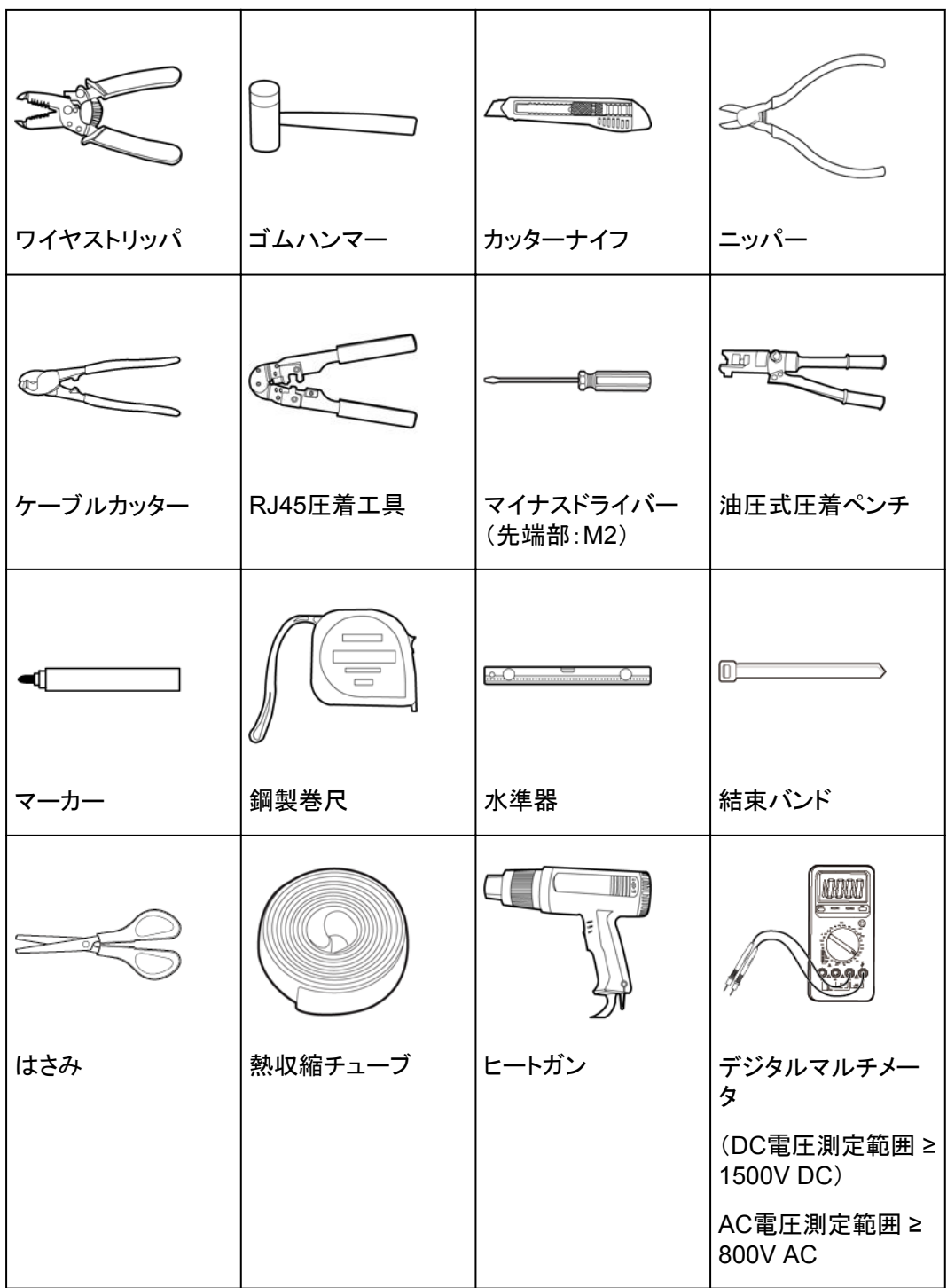

<span id="page-26-0"></span>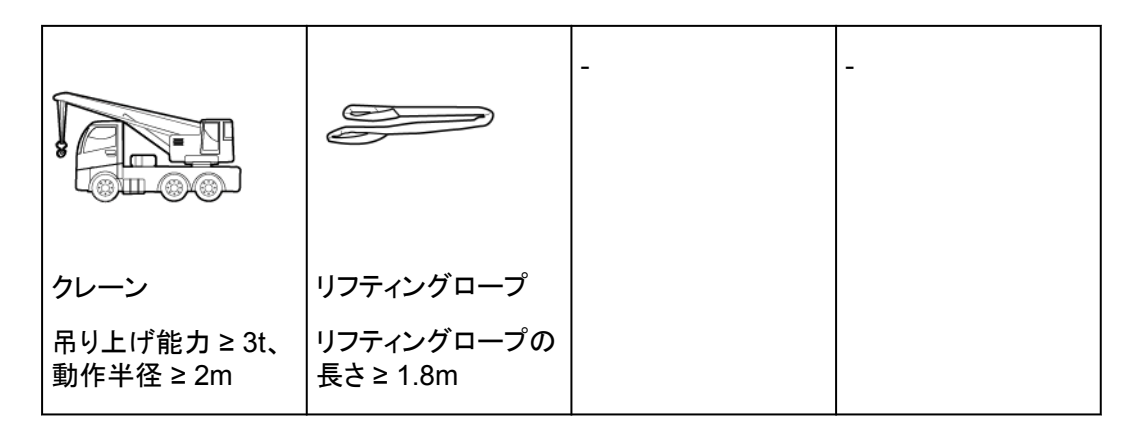

## 個人用防護具(**PPE**)

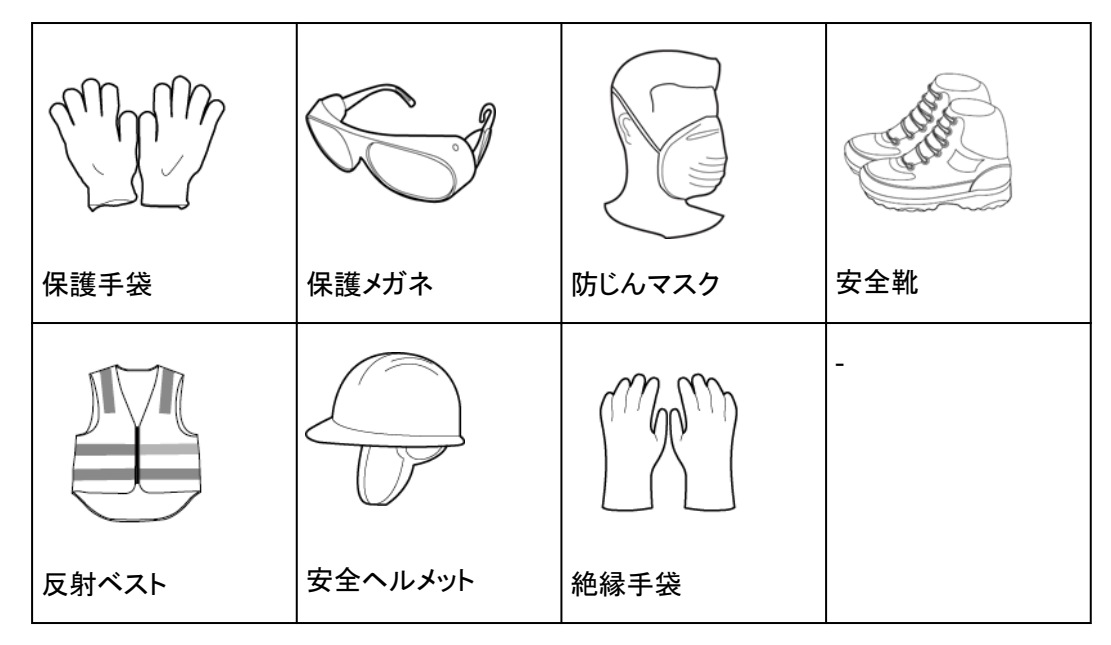

# **4.3** 設置前の確認

## 梱包材の外側の確認

デバイスを開梱する前に、梱包材の外側に穴やひび割れなどの損傷がないか確認し、デ バイスのモデルを確認してください。損傷している場合またはデバイスのモデルが間違って いる場合は、開梱せず、直ちに販売店に連絡してください。

#### $\Box$  Note

デバイスは、梱包材を開梱してから24時間以内に設置することをお勧めします。

## デバイスの開梱

- ステップ **1** ニッパーで梱包テープを切り、カッターナイフで梱包のすき間に沿ってテープを切ります。中 身のデバイスを傷つけないように注意してください。
- ステップ **2** 梱包を開き、納品物を確認します。

#### <span id="page-27-0"></span>納品物の確認

デバイスを開梱したら、納品物に損傷がなく完全な状態であり、見てすぐわかるような破損 がデバイスにないことを確認します。アイテムが不足または破損している場合は、販売店に お問い合わせください。

#### $\Box$  note

デバイスに同梱されているアクセサリの数の詳細については、梱包内の「パッキングリスト」を参照し てください。

# **4.4 PCS** の移動

デバイスは、手動で、またはクレーンを使用して移動できます。設置場所が高く、PCSを取 り付けブラケットに直接設置できない場合は、クレーンを使用して、PCSを吊り上げて移動 させることができます。

# **4.4.1** 手動処理

#### 注記

- デバイスを移動するには、4人で行うか適切な運搬具が必要です。
- デバイスの下にスポンジ状のパッドや段ボールを敷き、筐体が損傷しないようにしてくだ さい。
- 設置を容易にするために、リフティングハンドルを使用します。このハンドルはオプション で、別途納品されます。リフティングハンドルがしっかりと取り付けられていることを確認 してください。設置が完了したら、リフティングハンドルを取り外して適切に保管してくださ い。

## 穴の説明

#### 注意

リフティングハンドルが正しいネジ穴に取り付けられていることを確認してください。上部の 取り付けブラケット用のネジ穴にリフティングハンドルを取り付けないでください。誤って取り 付けると、デバイスの破損や人身傷害の原因となる場合があります。

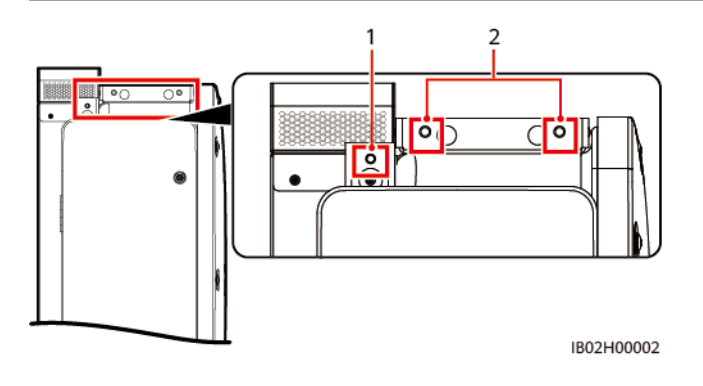

(1) リフティングハンドル用のネジ穴 (2) 取り付けブラケット用のネジ穴

<span id="page-28-0"></span>手順

PCSを梱包ケースから取り出し、指定された位置に移動します。

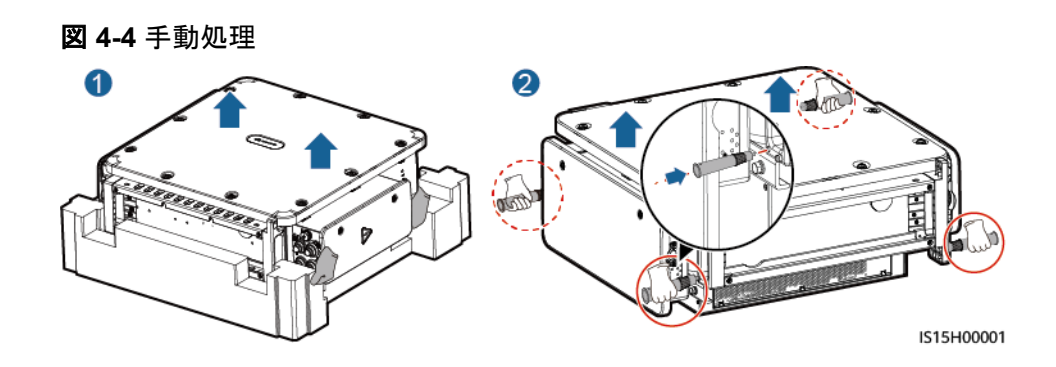

# **4.4.2** 吊り上げ

## 注記

- デバイスの下にスポンジ状のパッドや段ボールを敷き、筐体が損傷しないようにしてくだ さい。
- デバイス表面の破損を防ぐため、ワイヤロープなどの金属製のリフティングロープは使 用しないでください。
- PCSをゆっくり着実に吊り上げて配置し、デバイスの筐体をぶつけて破損しないようにし てください。

# 穴の説明

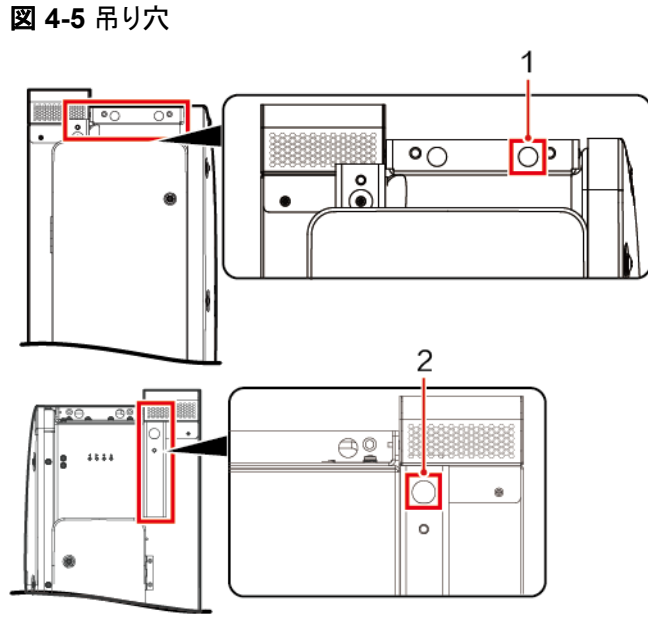

IS15H00007

(1) AC側の吊り穴 (2) DC側の吊り穴

手順

デバイスを梱包ケースから取り出し、リフティングロープ(デバイスを支えるのに十分な耐荷 重能力があるもの)を2つの吊り具に通して、設置場所までデバイスを吊り上げます。

<span id="page-30-0"></span>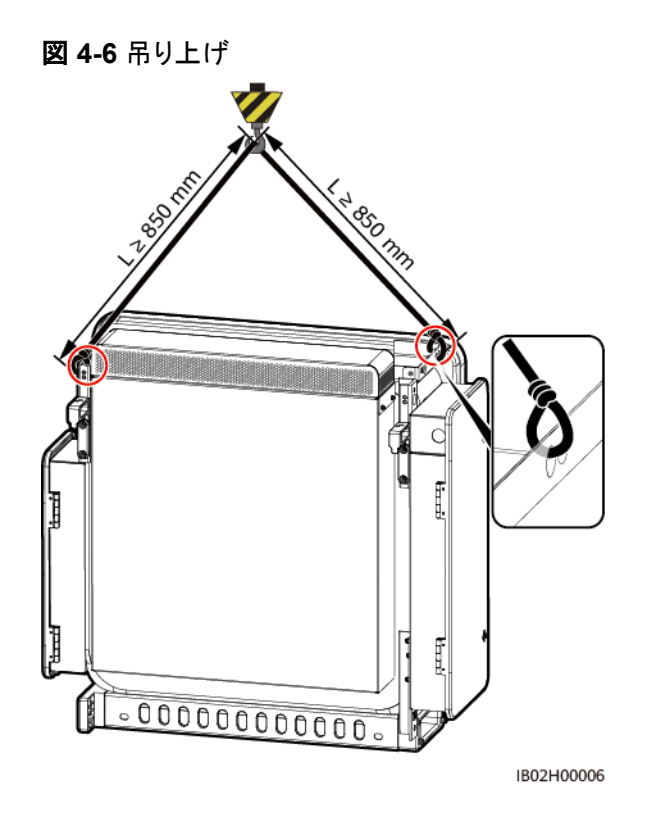

# **4.5** 架台への設置

## 前提条件

取り付けブラケットは当社より別途ご購入ください。

## 取り付けブラケットの寸法

PCSの取り付けブラケットにはネジ穴のグループが4つあり、各グループに4個の穴があり ます。サイトの要件に従って、グループごとに1つの穴に印を付けてください(全部で4つの 穴に印を付けてください)。2つある円形の穴を使うことをお勧めします。

#### 図 **4-7** 穴の寸法

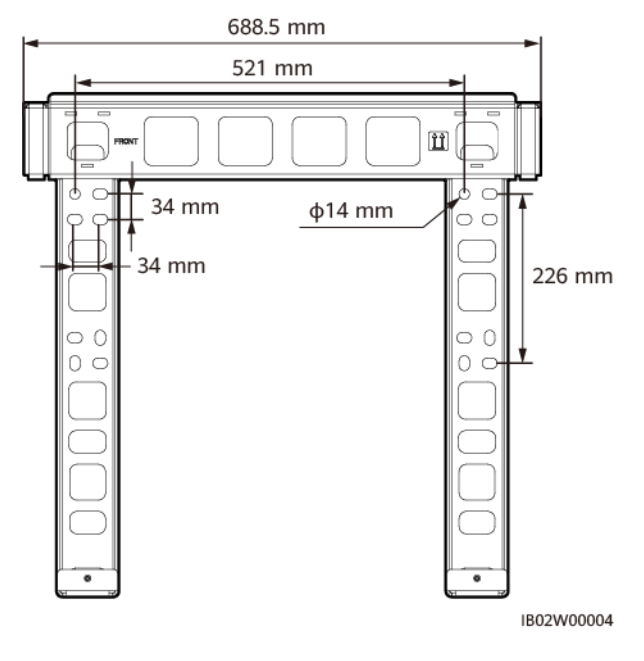

手順

ステップ **1** 取り付けブラケットをサポートに設置します。

図 **4-8** 取り付けブラケットの設置

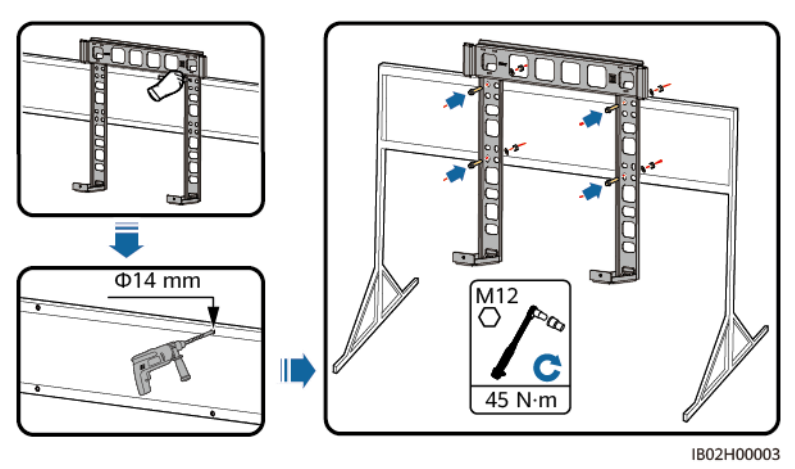

#### $\Box$  Note

デバイスに付属しているM12X40ボルトの長さが設置要件に合わない場合は、M12ボルトをご用意い ただき、同梱のM12ナットと一緒に使用してください。

ステップ **2** 取り付け金具を取り付けます。

#### $\Box$  Note

セキュリティトルクスレンチはデバイスに付属しており、デバイス上部のブラケットにつながれていま す。セキュリティトルクスレンチをブラケットから取り外し、大切に保管してください。

#### <span id="page-32-0"></span>図 **4-9** 取り付け金具の取り付け

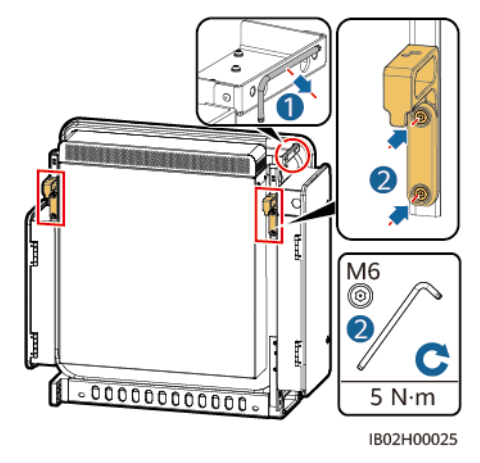

ステップ **3** 取り付けブラケットにデバイスを取り付けます。手動でデバイスを移動する場合は、デバイ スの下部のリフティングハンドルの位置を調整します。デバイスの下部の2本の六角ボルト を締めます。

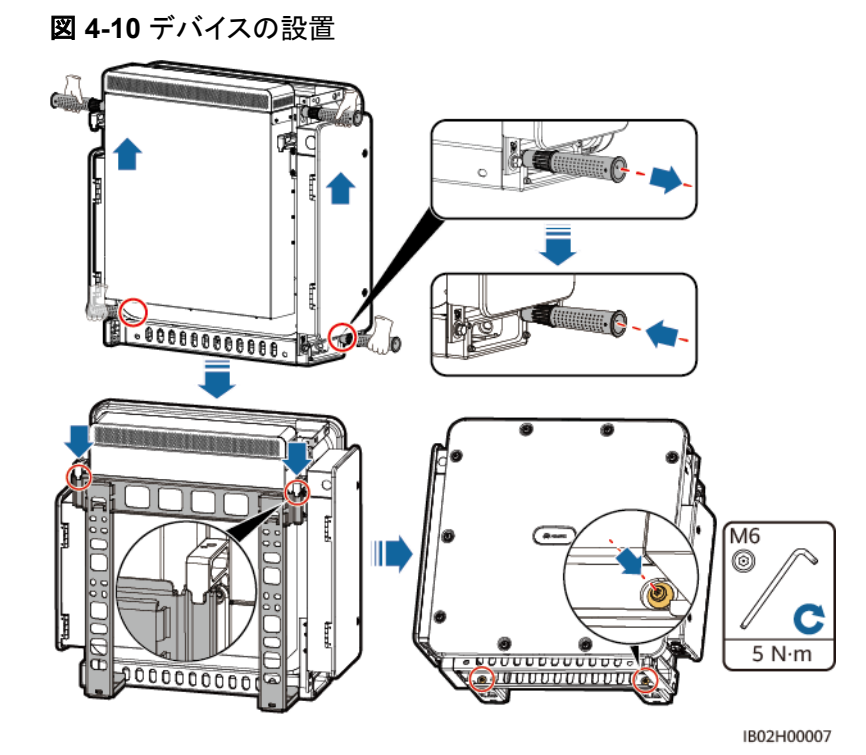

# **4.6** ベース取り付け

## 前提条件

- l ベースは別途購入する必要があります。
- l 技術サポート/テクニカルサポートに連絡して、ベースの寸法と図面を入手してくださ い。

## 設置図

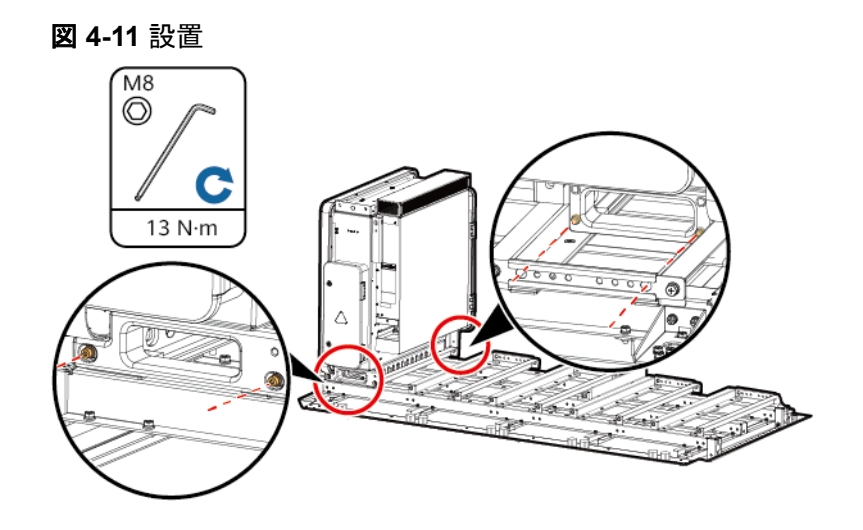

# **5** ケーブルの接続

# <span id="page-34-0"></span>**5.1** 注意事項

#### 危険

ケーブルを接続する前に、PCSの外部DCおよびACスイッチがオフになっており、PCSへの 外部接続がすべて切断されていることを確認してください。そのような状態になっていない 場合は、デバイスの高電圧により感電するおそれがあります。

## 警告

- ケーブルを不適切に接続したことにより、デバイスに損傷が発生した場合は、いかなる 保証も適用されません。
- ケーブルを接続できるのは認定された電気技術者に限られます。
- デバイス内部の配線ラベルに従ってケーブルを接続してください。
- ケーブルを接続するときは、常に適切なPPEを着用してください。
- ケーブルをポートに接続する前に、ケーブルに十分な余裕を残してケーブルが張りすぎ ないようにして、ケーブルの接続不良を防いでください。

#### $\Box$  Note

ケーブル接続図に記載されているケーブルの色は参考用です。現地のケーブル仕様に従ってケーブ ルを選択してください。ケーブルの選択に影響する要因には、定格電流、ケーブルタイプ、配線方法、 環境温度、想定される最大伝送損失などがあります。

# <span id="page-35-0"></span>**5.2** ケーブルの準備

表 **5-1** ケーブルの説明

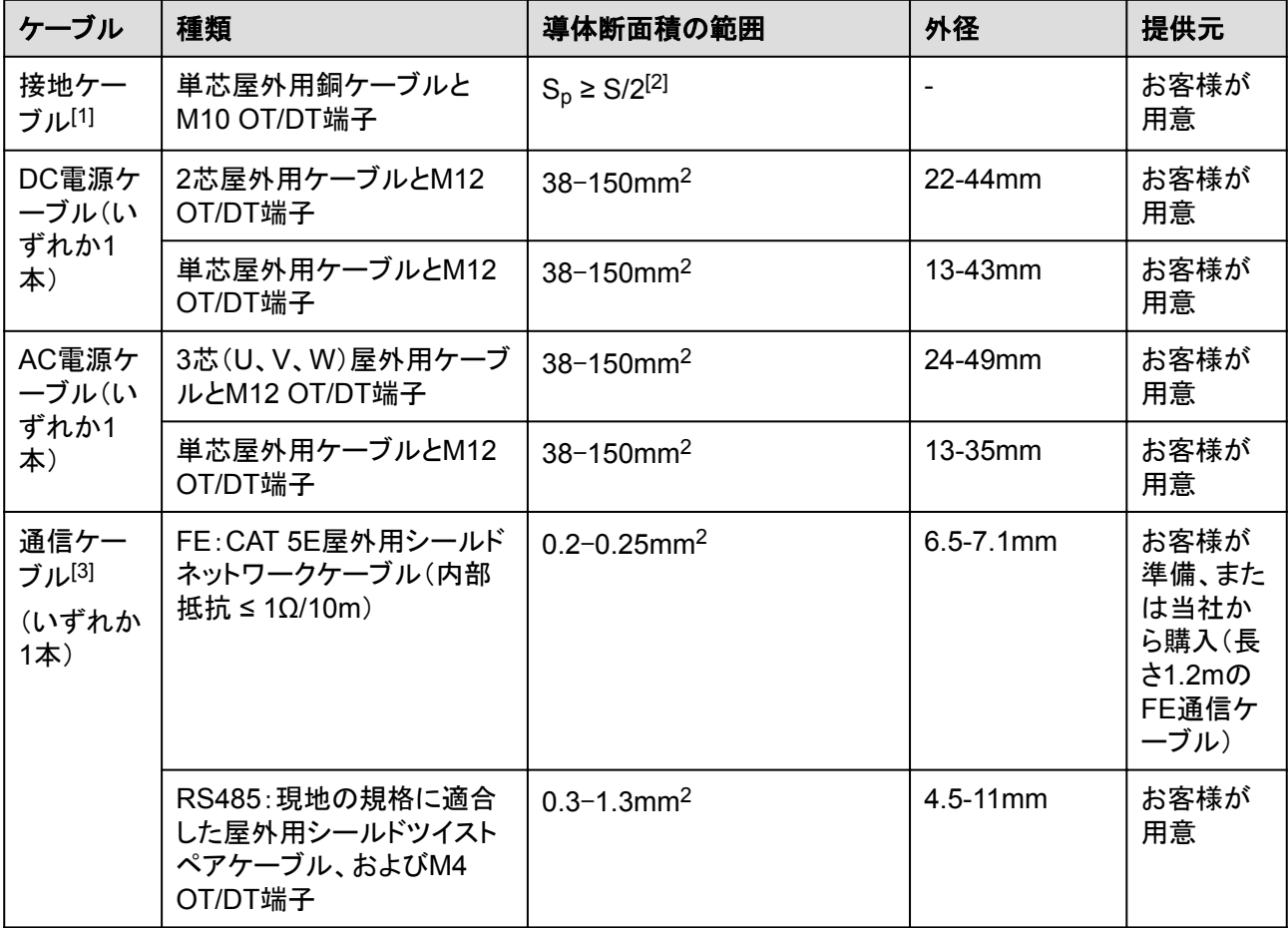

注[1]:S<sub>D</sub>の値は、接地ケーブルとAC電源ケーブルの導体が同じ材料で作成されている場合にのみ有効で す。導体の材料が異なる場合、接地ケーブルの導体の断面積がこの表に記載されているものと同等の伝導 性になるようにしてください。接地ケーブルの仕様はこの表に準拠するか、IEC 60364-5-54に従って計算し ます。

注[2]:S:ACケーブル導体の断面積、Sp:接地ケーブル導体の断面積。

注[3]:PCSとスマートアレイコントローラ(SACU)およびスマート変圧器ステーション(STS)間の通信距離が 100m未満の場合は、FE通信をお勧めします。
# **5.3** 接地ケーブルの接続

## 注記

- 接地は、現地の電気安全規則に準拠する必要があります。
- PCSは近くの接地点に接続することをお勧めします。同一アレイ内のすべてのPCSの 接地点を接続し、接地ケーブルへの等電位接続を確保する必要があります。
- デバイスの筐体の保護接地点は、接地ケーブルに接続する必要があります。AC配線キ ャビティの接地点は、保護接地点の等電位接続点としてのみ機能しており、サイトの要 件に応じて接続できます。

## 手順

ステップ **1** 「**A OT**端子または**DT**[端子の圧着](#page-116-0)」を参照し、ケーブルを準備します。

ステップ **2** 接地ケーブルを保護接地点に接続します。

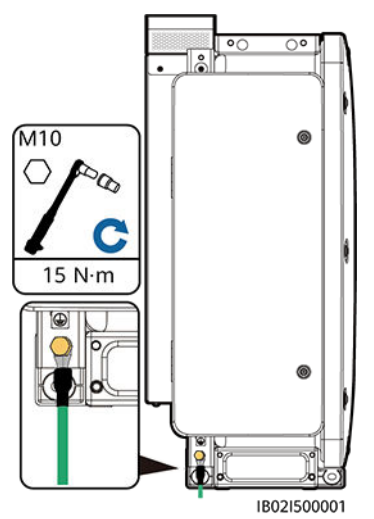

図 **5-1** 接地ケーブルの接続(筐体の AC 側)

#### 後続処理

接地端子の耐食性を向上させるために、接地ケーブルを接続した後にシリコングリースや 塗料を塗布します。

# **5.4** 配線キャビティの扉の開放

## 注記

- PCSのパネルは開かないでください。
- l PCSの配線キャビティの扉を開ける前に、AC側とDC側の外部スイッチをオフにします。
- 雨や雪の日は、配線キャビティの扉を開けないでください。開ける必要がある場合は、 配線キャビティに雨や雪がかからないように保護対策を講じてください。保護措置が取 れない場合、配線キャビティの扉を開けないでください。
- 使用していない六角ボルトを配線キャビティに放置しないでください。

# **5.4.1 DC** 配線キャビティの扉の開放

ステップ **1** DC配線キャビティの扉を開けます。

図 **5-2** DC 配線キャビティの扉の開放

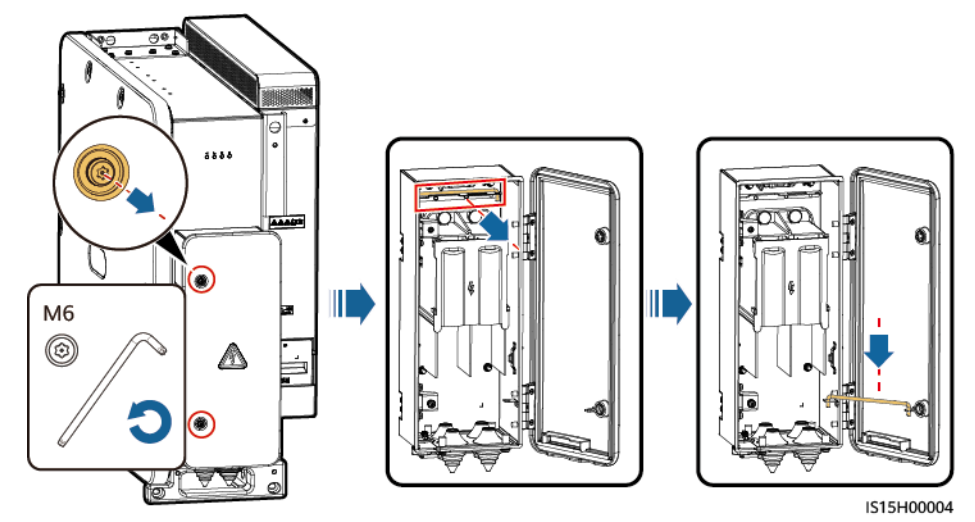

ステップ **2** アクセサリをDC配線キャビティから取り外し、今後の使用に備えて適切に保管してくださ い。

図 **5-3** DC 配線キャビティからのアクセサリの取り外し

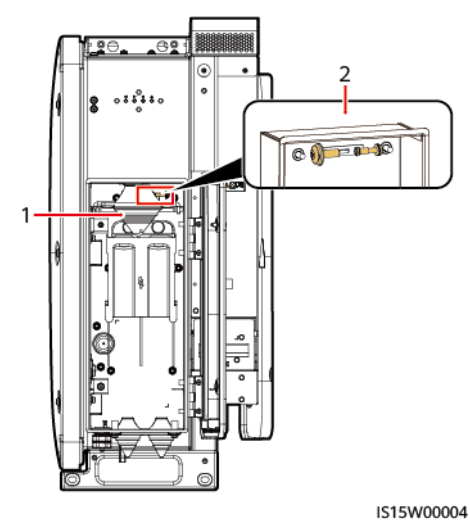

(1) パゴダコネクタ (2) 配線キャビティ扉パネルのスペアのM6六角ボル ト1本、および電源キャビティ扉パネルのスペアの M6六角ボルト1本

 $\Box$  Note

あらかじめ取り付けられているパゴダコネクタは、単芯DC電源ケーブルを接続するために使用されま す。アクセサリのパゴダコネクタは、2芯DC電源ケーブルを接続するために使用されます。

# **5.4.2 AC** 配線キャビティの扉の開放

ステップ **1** AC配線キャビティの扉を開けます。

図 **5-4** AC 配線キャビティの扉の開放

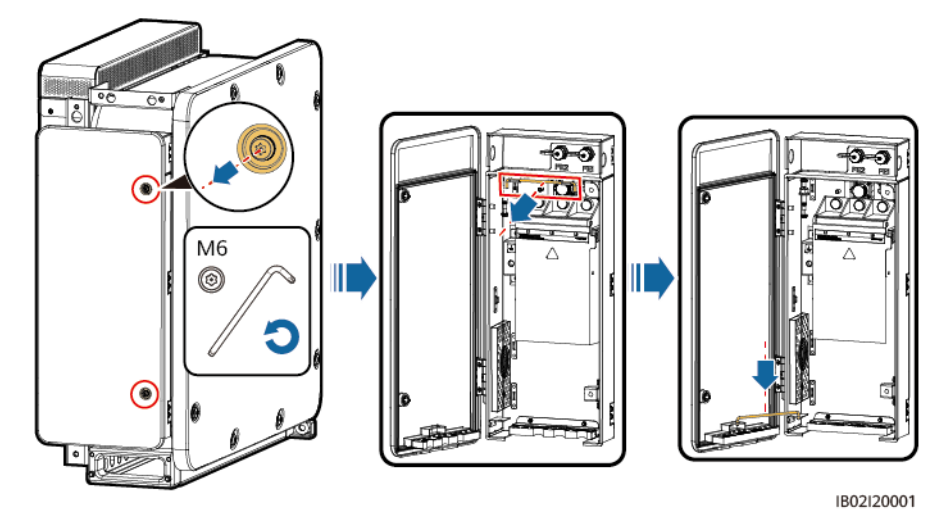

ステップ **2** アクセサリをAC配線キャビティから取り外し、今後の使用に備えて適切に保管してくださ い。

図 **5-5** AC 配線キャビティからのアクセサリの取り外し

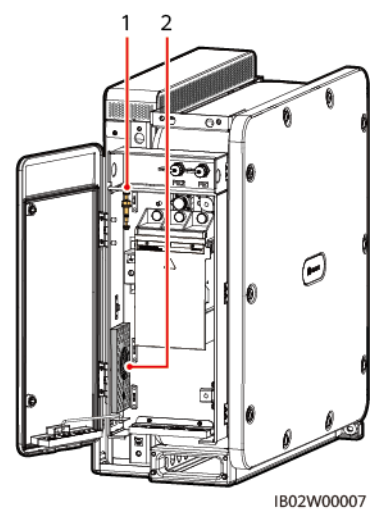

(1) 配線キャビティ扉パネルのスペアのM6六角ボル (2) 圧着モジュール 、<br>ト1本、電源キャビティ扉パネルのスペアのM6六角 ボルト1本、および配線キャビティのスペアの等電位 M10六角ボルト1本

#### $\Box$  note

あらかじめ取り付けられている圧着モジュールは、単芯AC電源ケーブルを接続するために使用され ます。アクセサリの圧着モジュールは、3芯AC電源ケーブルを接続するために使用されます。

# **5.5 DC** 電源ケーブルの接続

## 警告

DC電源ケーブルを接続する前に、以下の項目を確認してください。

- l PCSのDC側とDC集電箱の間のDCスイッチがOFFになっていることを確認します。
- ケーブルの極性を確認し、適切なラベルを付けます。ケーブルが正しく接続されているこ とを確認してください。すぐに操作してしまうと、デバイスが損傷するおそれがあります。

手順

## 注記

- ケーブルの外径は、配線キャビティの測定ステッカーを使用して計測できます。
- (ある場合は)ケーブルジャケットが配線キャビティにあることを確認してください。
- DC電源ケーブルがしっかりと接続されていることを確認してください。しっかりと接続さ れていないと、PCSが動作しなくなったり、不安定な接続によって動作中に過熱したりし て、端子台が破損する可能性があります。
- ケーブルを固定した後に水平方向に引っ張ると、配線端子が破損してしまう可能性があ ります。
- ステップ **1** 「**A OT**端子または**DT**[端子の圧着](#page-116-0)」を参照し、ケーブルを準備します。
- ステップ **2** ケーブル径の仕様に合わせてパゴダコネクタのスレッドを切り取ります。
- ステップ **3** DC電源ケーブルを端子台に接続し、ケーブルがしっかりと接続されていることを確認しま す。

#### 注記

- PCSのDC並列システムの高調波を抑えるために、磁性リングをケーブルに取り付けて ください。単一PCSの場合、磁性リングは必要ありません。磁性リングはデバイスと同梱 されます。
- 磁性リングを取り付けた後、結束バンドを使用してケーブルに固定してください。取り付 け手順の詳細については、図 **[5-7](#page-41-0)**のを参照してください。
- 磁性リングの不完全または不正確な取り付けはデバイス内部に故障をもたらすことがあ ります。それによって生じたデバイスの損傷は保証対象外となります。

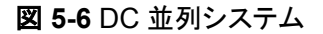

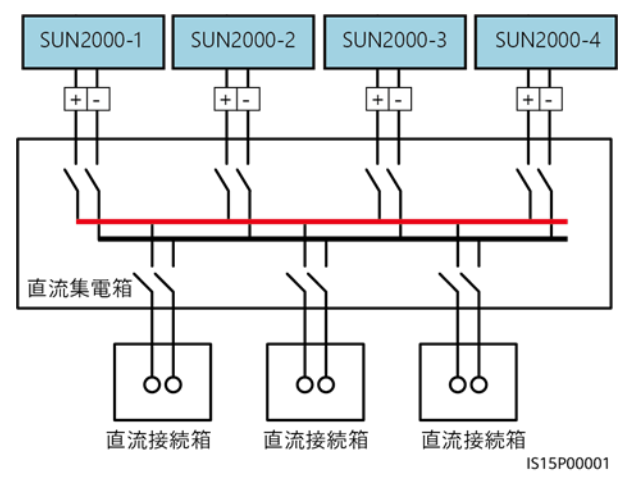

l 単芯ケーブルのシナリオ

<span id="page-41-0"></span>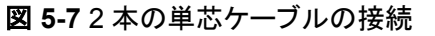

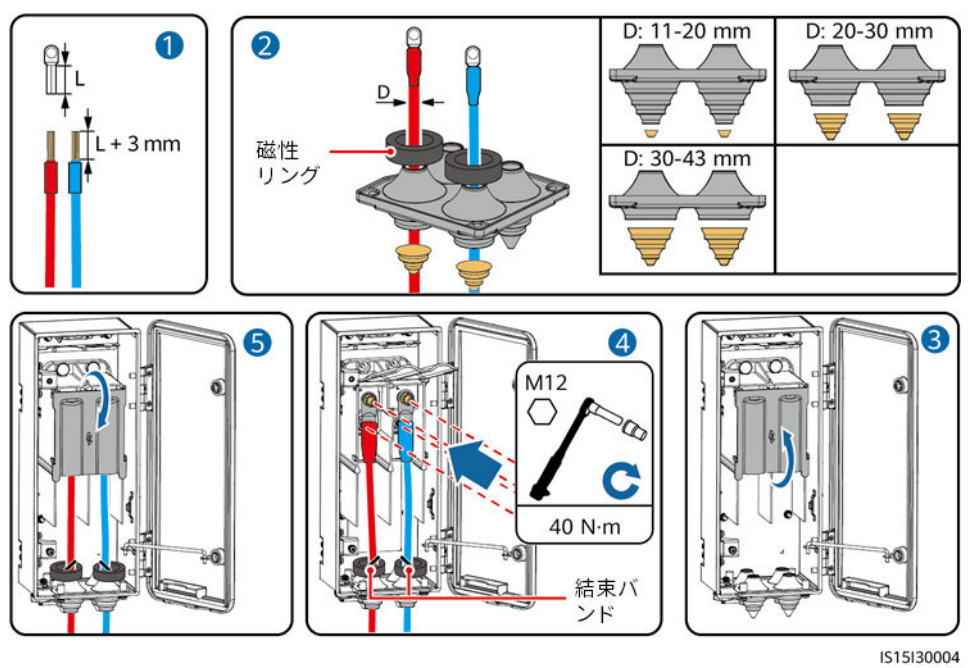

図 **5-8** 4 本の単芯ケーブルの接続

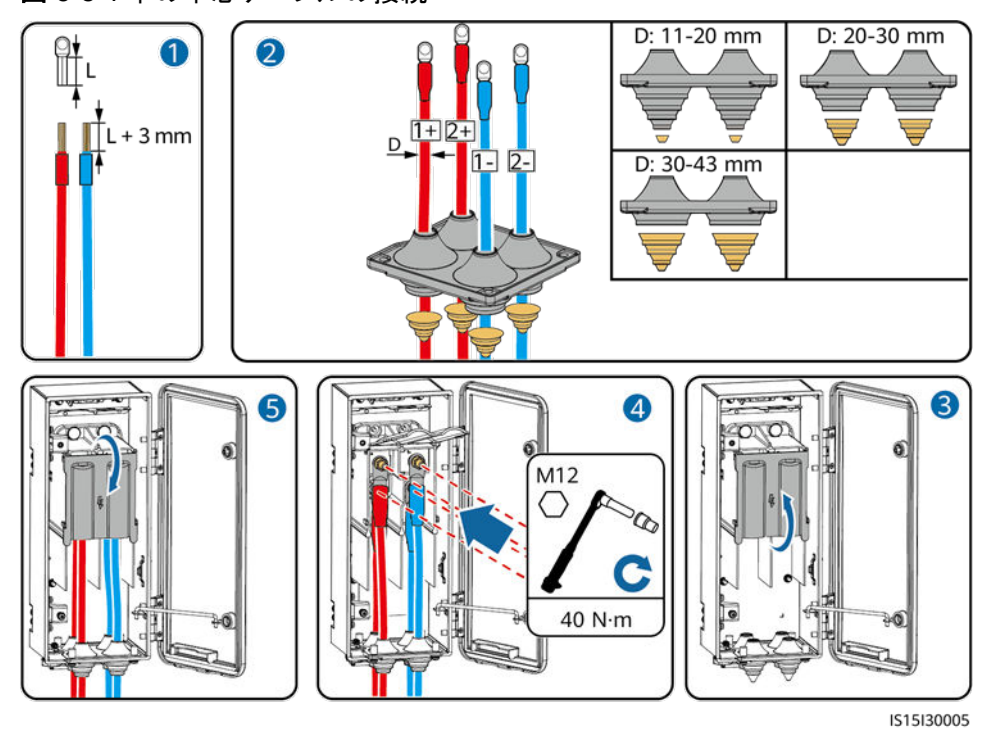

## 注記

DCケーブルの直径が20mm以下の場合は、パゴダコネクタの内側にシールパテを塗 布して、デバイスをシールしてください。

2芯ケーブルのシナリオ

## $\Box$  NOTE

DC電源ケーブルが直径43mmを超える2芯ケーブルである場合は、パゴダコネクタを交換してく ださい。ケーブルの直径が43mm以下の場合は、パゴダコネクタを交換する必要はありません。

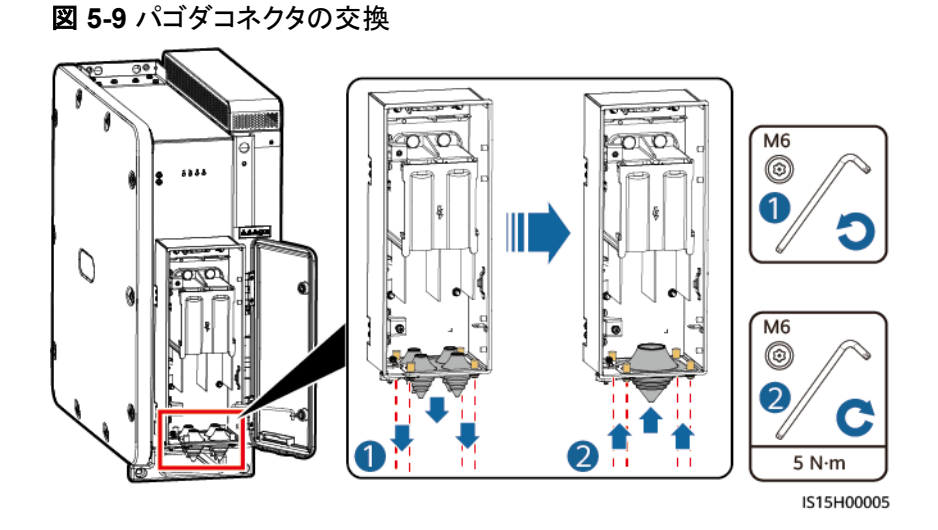

図 **5-10** 2 芯ケーブルの接続

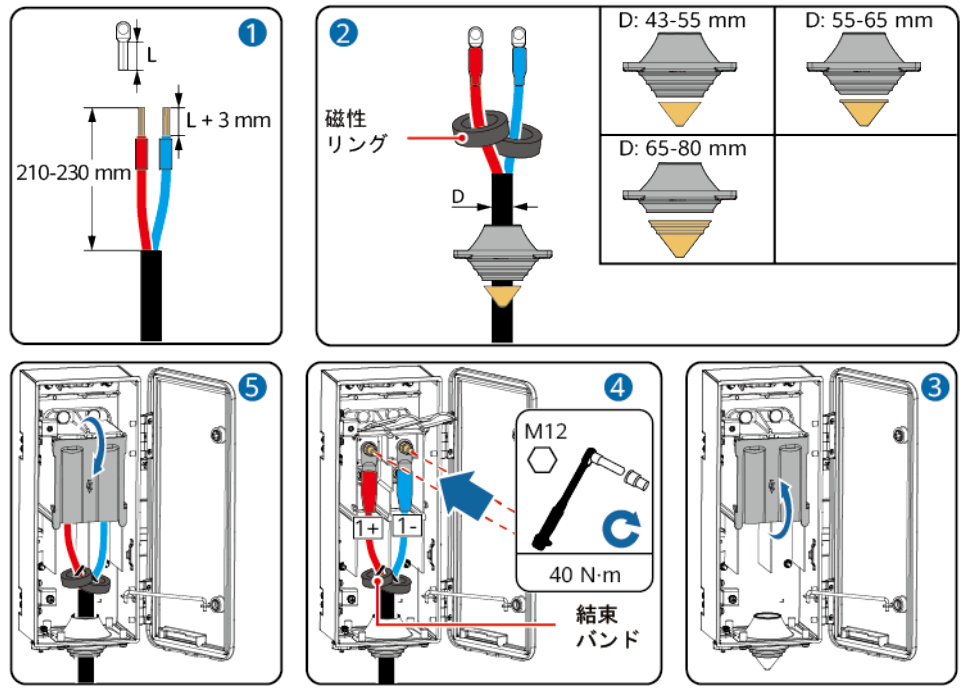

IS15130006

# **5.6 AC** 電源ケーブルの接続

## 注意事項

## 警告

- l PCSと、PCSに直接接続されているACスイッチとの間に負荷装置を接続しないでくださ い。接続した場合、スイッチが誤ってトリップする場合があります。
- l 例外発生時に電力系統からPCSを安全に切断できるようにするために、ACスイッチを PCSのAC側に接続してください。現地の業界規格や規制に従って、適切なACスイッチ を選択してください。
- l 現地の規格、規制、またはHuaweiの推奨事項を超える仕様でACスイッチを使用する と、例外発生時にスイッチが適切なタイミングでオフにならないために深刻な故障につな がる場合があります。

#### 注記

- ケーブルの外径は、配線キャビティの測定ステッカーを使用して計測できます。
- ケーブルの直径範囲に従ってゴムリングを取り外し、圧着モジュールが損傷しないよう にしてください。そうしないと、デバイスの保護レベルが低下します。
- (ある場合は)ケーブルジャケットが配線キャビティにあることを確認してください。
- AC電源ケーブルがしっかりと接続されていることを確認してください。しっかりと接続さ れていないと、PCSが動作しなくなったり、不安定な接続によって動作中に過熱したりし て、端子台が破損する可能性があります。
- ケーブルを固定した後に水平方向に引っ張ると、配線端子が破損してしまう可能性があ ります。
- ステップ **1** 「**A OT**端子または**DT**[端子の圧着](#page-116-0)」を参照し、ケーブルを準備します。
- ステップ **2** ケーブルの直径範囲に従ってゴムリングを取り外します。ゴムリングの接合部をハサミで切 って取り外します。同じ方法ですべてのゴムリングを取り外します。

図 **5-11** ゴムリングの取り外し

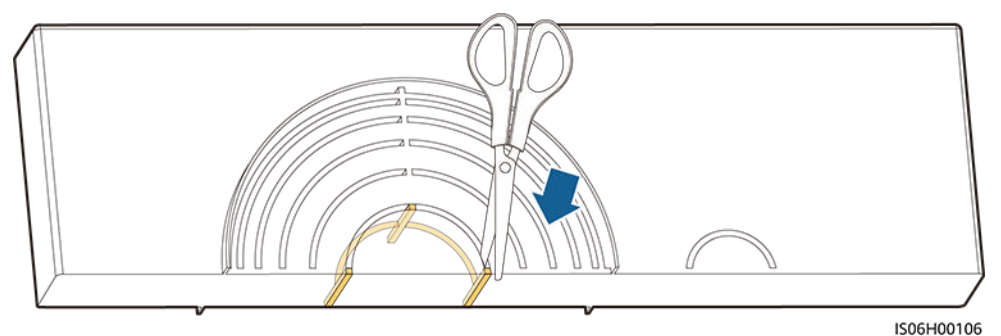

ステップ **3** AC電源ケーブルを端子台に接続し、ケーブルが確実に接続されていることを確認します。

単芯ケーブルのシナリオ

#### 図 **5-12** 単芯ケーブルの接続

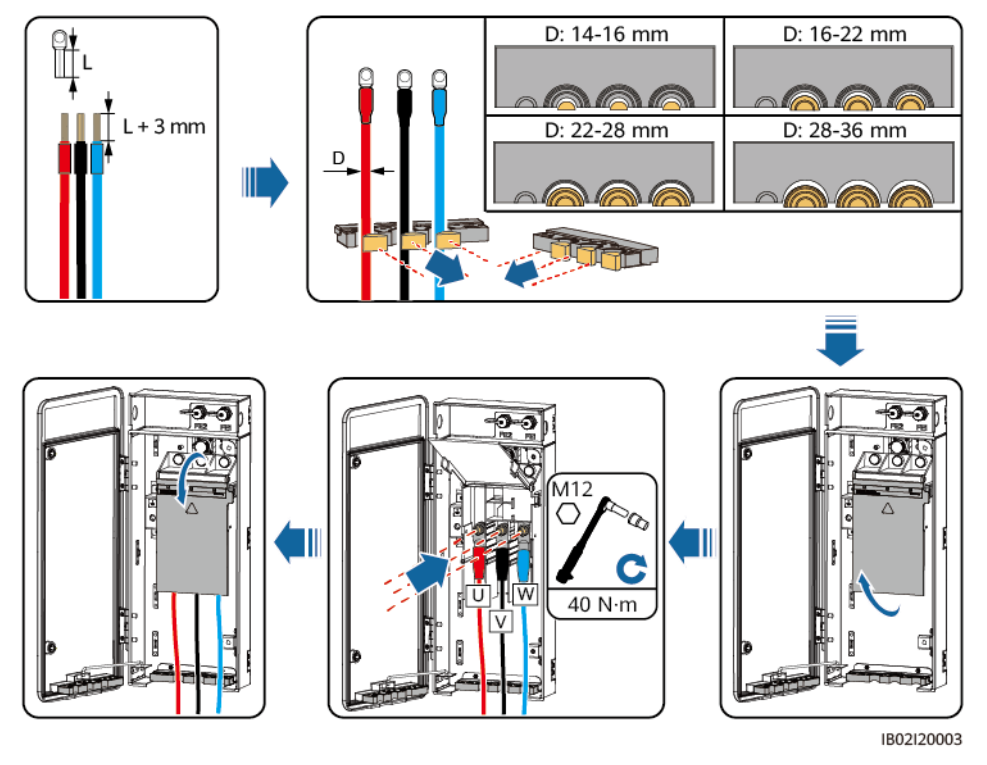

#### $\Box$  Note

断面積が38mm2のケーブルを使用する際、圧着モジュールのケーブル穴にシールパテを塗布 し、設備が適切にシールされていることを確認してください。

3芯ケーブルのシナリオ

 $\Box$  Note

- AC電源ケーブルが多芯ケーブルである場合、圧着モジュールを交換してください。
- Vワイヤの絶縁層を剥がした後の長さが、U/Wワイヤよりも15mm短くなるようにしてくださ い。

#### 図 **5-13** 圧着モジュールの交換

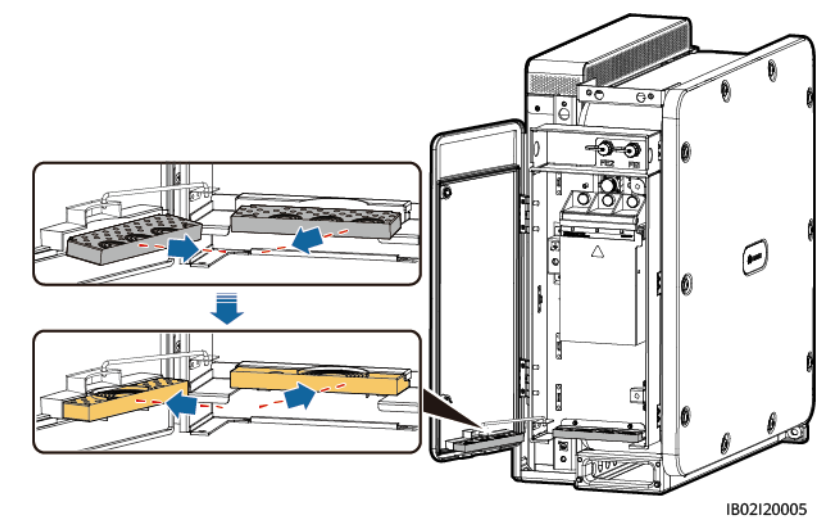

図 **5-14** 多芯ケーブルの接続

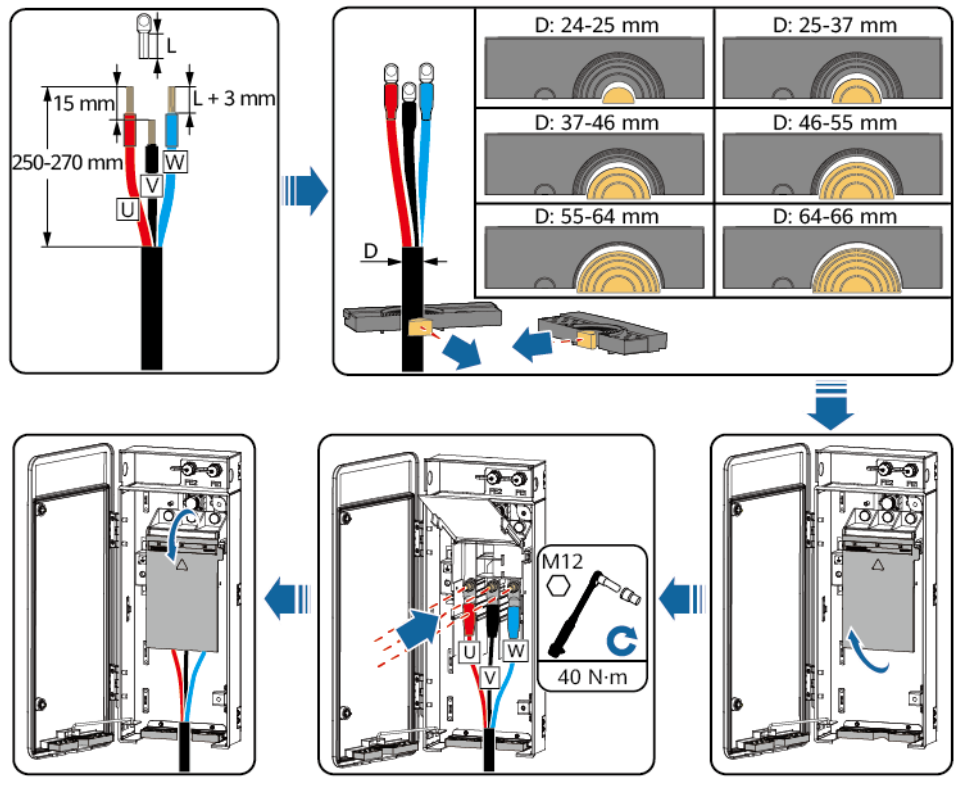

IB02I20002

# **5.7** 通信ケーブルの接続

FEまたはRS485通信を選択します。

# **5.7.1 FE** 通信ケーブルの接続

FE通信を使用している場合は、このセクションで説明する操作を行います。

## 注記

- PCSは、FE通信ケーブルを介してスマートアレイコントローラ(SACU)のSmartModule に接続します。通信の信頼性を向上させるために、両端のPCSをそれぞれ SmartModuleのGE2ポートとGE3ポートに接続してください。
- FEリングネットワークのシナリオでは、すべてのPCSをFE通信ケーブルを介してハンド インハンドモードで接続する必要があります。PCSは最大44台まで接続できます。PCS とSmartModule間のFE通信距離は、100mを超えることはできません。

#### 図 **5-15** 通信ケーブルの接続

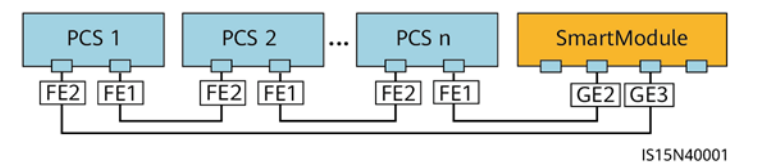

## 手順

- ステップ **1** ワイヤストリッパを使用して、シールドネットワークケーブルから絶縁層を適切な長さで剥が します。
- ステップ **2** シールドネットワークケーブルを、シールナット、シールリング、カップリングナット、プラスチ ックハウジングの順に挿入します。

図 **5-16** 防水 RJ45 コネクタの構成

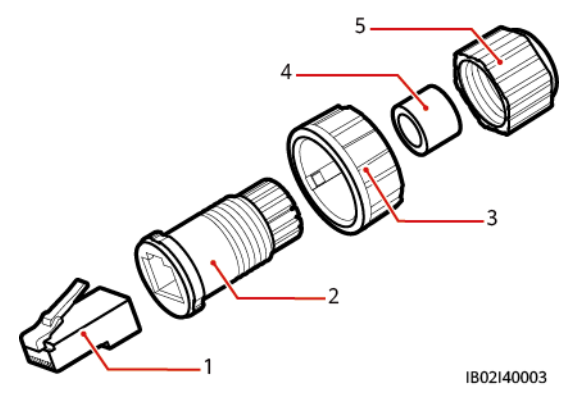

- (1) シールドプラグ (2) プラスチックハウジング (3) カップリングナット
- (4) シールリング (5) シールナット -
- ステップ **3** RJ45コネクタはデバイスに付属しています。被覆をはがしたシールドネットワークケーブル を正しい順序で配線し、シールドプラグに挿入します。RJ45コネクタの圧着工具を使用し て、シールドプラグを圧着します。

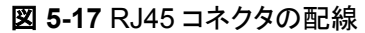

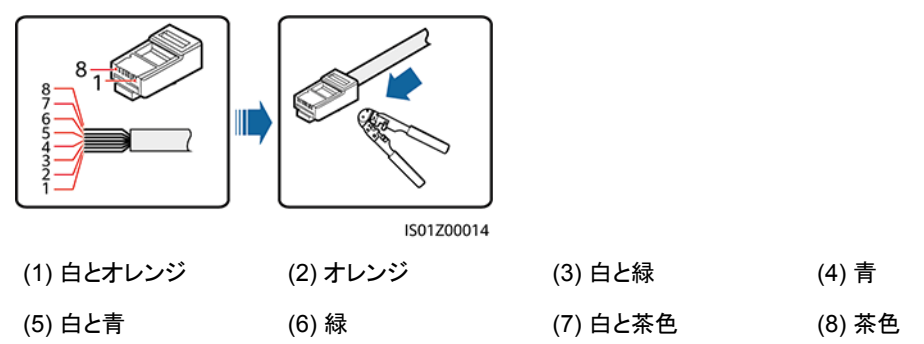

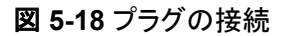

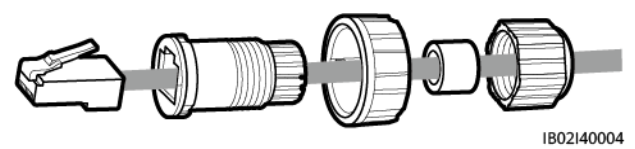

ステップ **4** プラスチックハウジングをプラグに固定します。

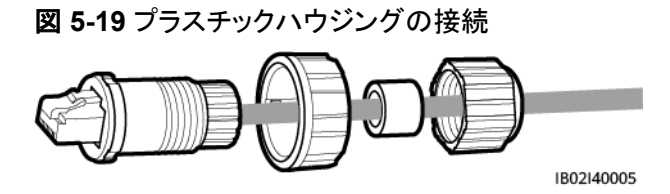

ステップ **5** シールリングをプラスチックハウジングに挿入し、カップリングナットをハウジングに固定しま す。

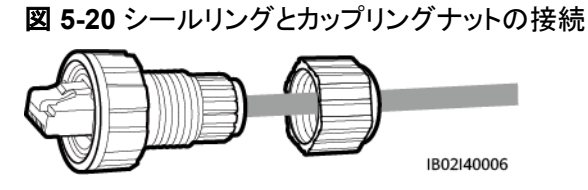

ステップ **6** シールナットをプラスチックハウジングに固定します。

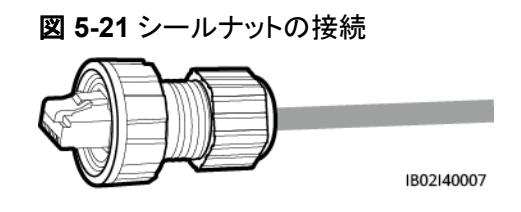

## 注記

シールナットがしっかりと固定されていることを確認してください。

ステップ **7** FE1ケーブルを左側のケーブル配線穴に通し、FE2ケーブルを右側のケーブル配線穴に通 します。PCSのFEポートにプラグを挿入し、カップリングナットを締め付けます。

図 **5-22** FE 通信ケーブルの接続

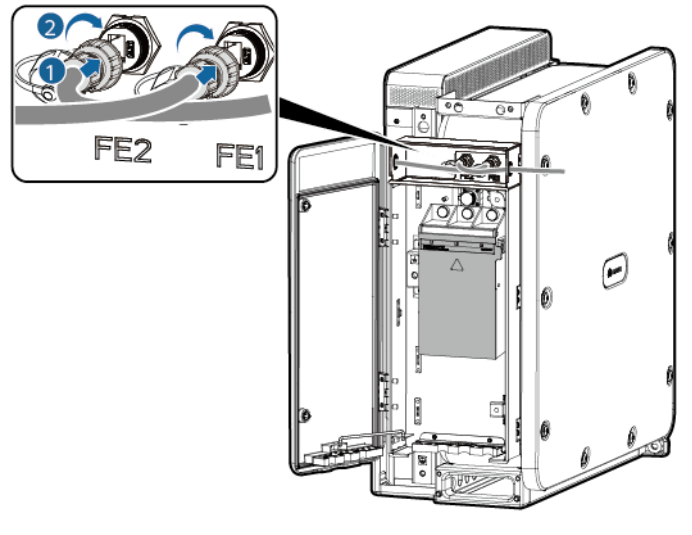

IB02I40001

# **5.7.2 RS485** 通信ケーブルの接続

- **RS485通信を使用している場合は、このセクションで説明する操作を行います。**
- DC並列システムはRS485通信をサポートしていません。

## 注意事項

通信ケーブルを配線する場合は、電源ケーブルから通信ケーブルを離し、通信に影響しな いようにしてください。

## **COM** ポートのピン定義

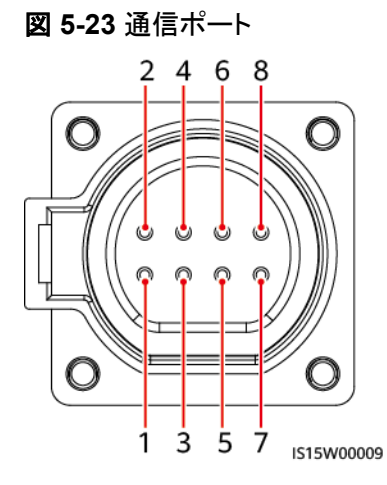

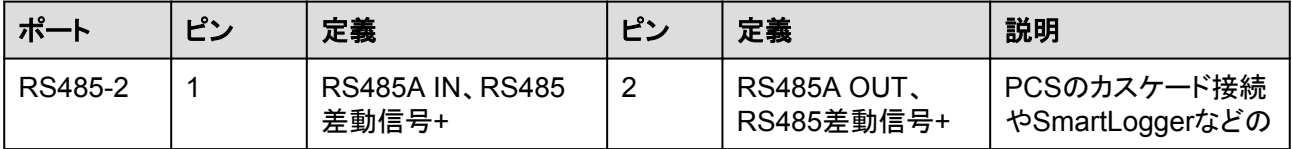

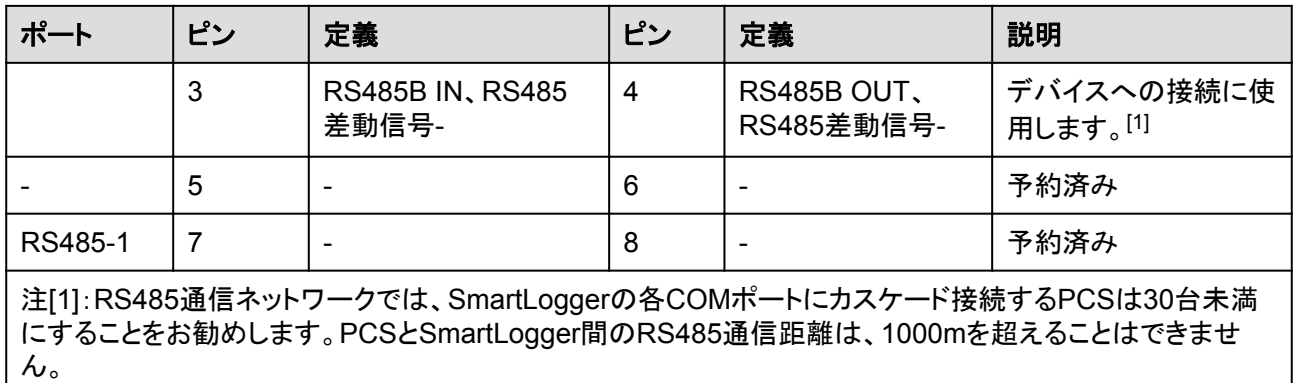

## 手順

- ステップ **1** 通信ケーブルをコネクタに接続し、M4 OTまたはDT端子を準備して、ノイズ対策シールドの 接地ケーブルを圧着します。
	- 図 **5-24** RS485 通信ケーブルの準備

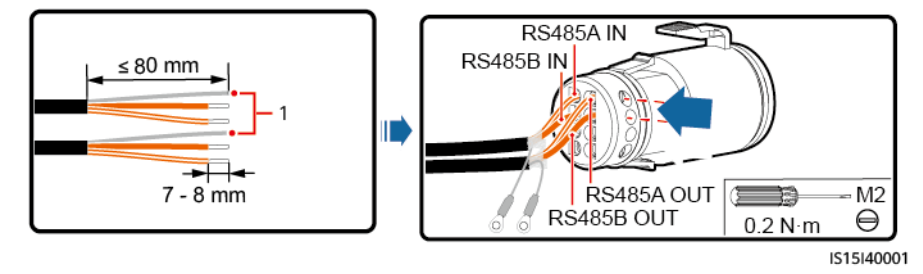

- (1) ノイズ対策シールド
- ステップ **2** コネクタをCOMポートに接続し、ノイズ対策シールドを通信ケーブルの接地点に固定して、 ケーブルを結束します。

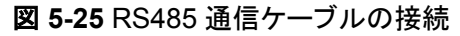

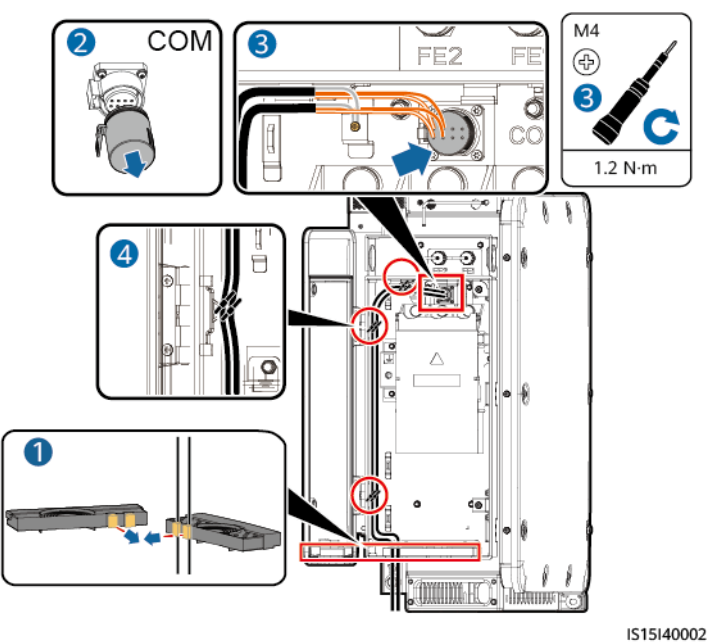

# **5.8** 配線キャビティの扉の閉鎖

## 注記

- 配線キャビティの扉を閉じる前に、ケーブルが正しくしっかりと接続されていることを確認 し、端子台カバーを閉じて、配線キャビティから異物を取り除いてください。
- 配線キャビティの扉の六角ボルトを紛失した場合は、配線キャビティのアクセサリバッグ にある予備の六角ボルトを使用してください。

# **5.8.1 DC** 配線キャビティの扉の閉鎖

ステップ **1** サポートバーを調節し、配線キャビティの扉を閉じて扉の2つの六角ボルトを締めます。

#### 図 **5-26** DC 配線キャビティの扉の閉鎖

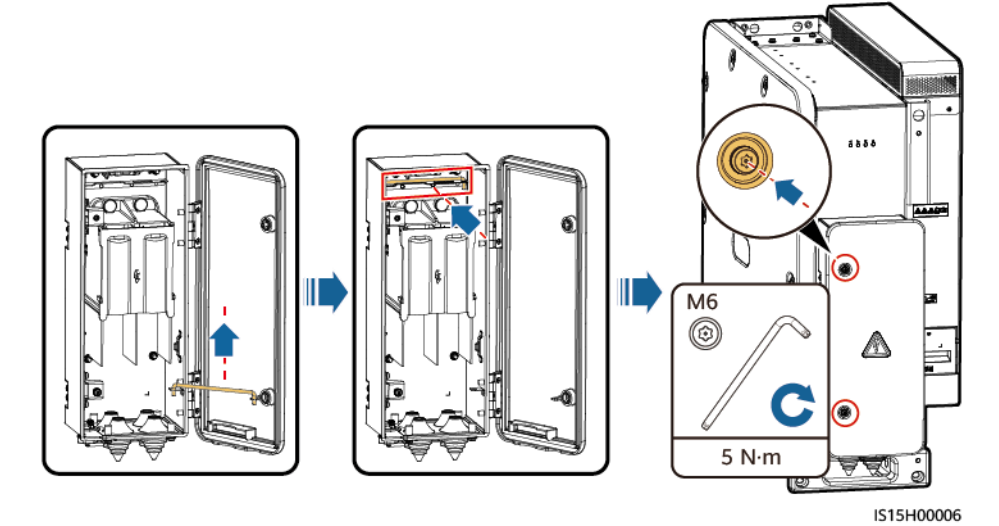

# **5.8.2 AC** 配線キャビティの扉の閉鎖

ステップ **1** サポートバーを調節し、配線キャビティの扉を閉じて扉の2つの六角ボルトを締めます。

図 **5-27** AC 配線キャビティの扉の閉鎖

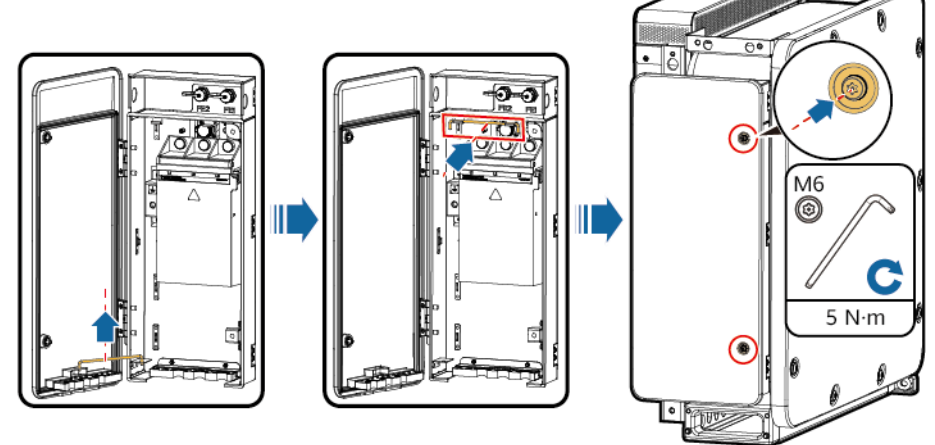

IB02I20004

# **6** 接続モードの説明

以下の表の項目を確認してください。不適合があった場合は、故障を修復し、部品を取り付 け直してください。その後、すべての項目が合格するまで、以下の表に列挙されている項目 を再度確認します。

表 **6-1** チェックリスト

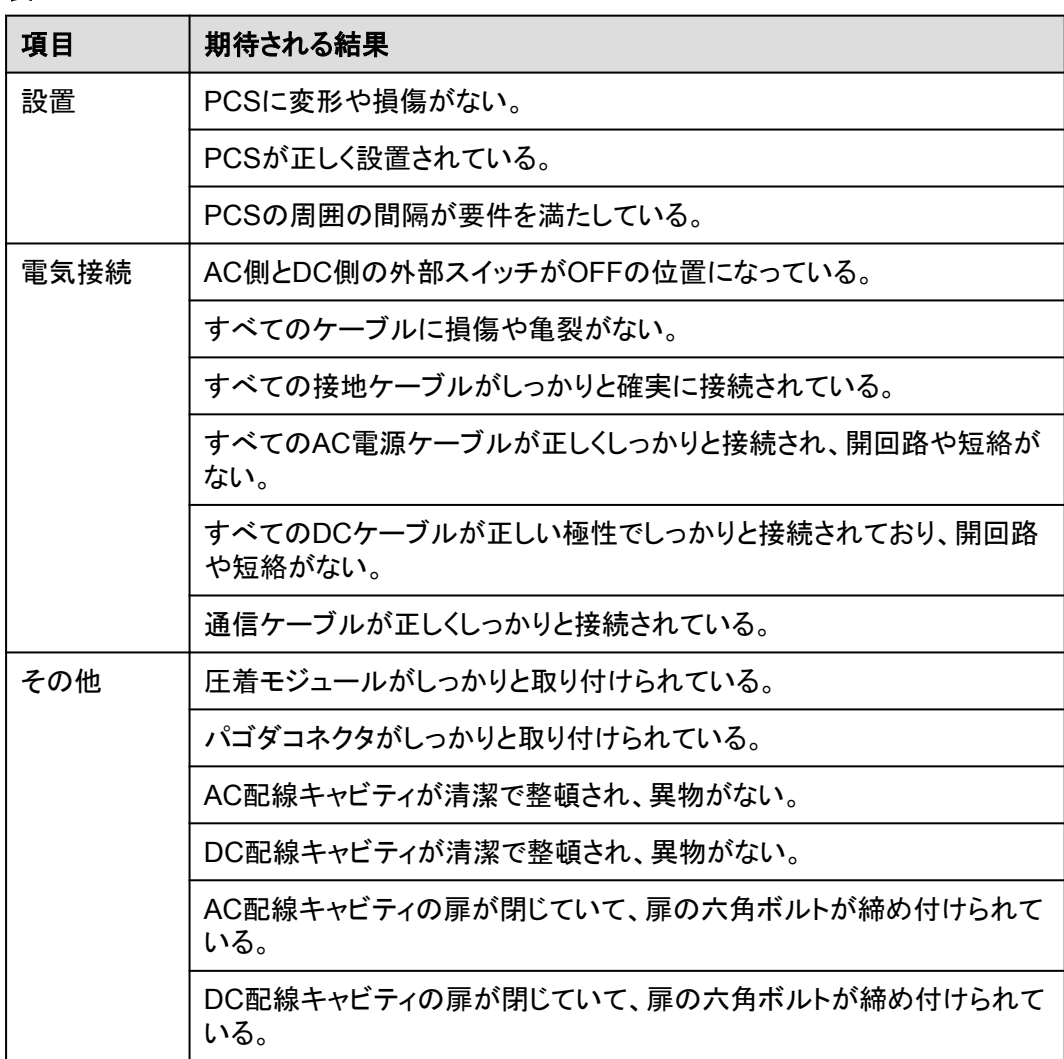

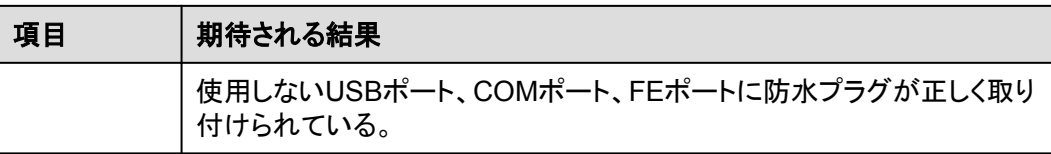

**7** 電源オンと試運転

# **7.1** 電源オン

## 前提条件

- 電源をオンにする前に、チェックリストのすべての項目がそろっており、要件を満たして いることを確認します。
- l PCSを設置してから6か月以上使用していない場合、運用する前に専門家による確認 と検証が必要です。

# 手順

## 注記

PCSと電力系統間のACスイッチをオンにする前に、マルチメータを使用してAC電圧が許容 範囲内であるかどうかを確認してください。(現地の電力系統の規格を参照してください。)

- ステップ **1** PCSのAC側と電力系統の間のACスイッチをオンにします。
- ステップ **2** PCSのDC側とDC集電箱の間のDCスイッチをオンにします。
- ステップ **3** LEDインジケータでPCSの動作状態を確認します。

# **7.2** 準備と **SmartLogger WebUI** ログイン

## 事前の要件

- l Windows 7以降のオペレーティングシステムがサポートされていること。
- l ブラウザ:Chrome 52、Firefox 58、Internet Explorer 9以降のバージョンをお勧めし ます。

# 手順

- ステップ **1** PCのネットワークポートとSmartLoggerのWANポートまたはLANポートをネットワークケー ブルで接続します。
- ステップ **2** PCのIPアドレスをSmartLoggerのIPアドレスと同じネットワークセグメントに設定します。

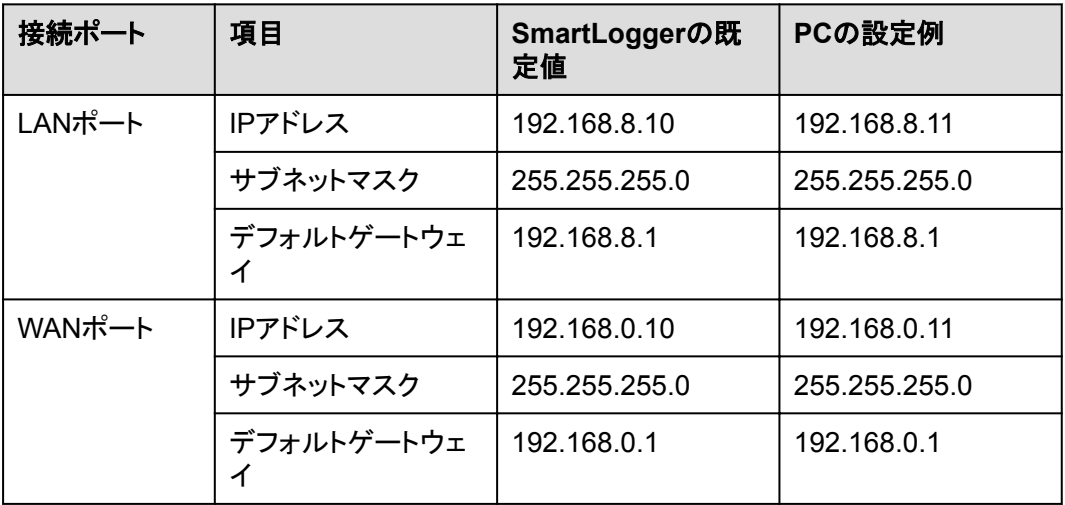

## $\Box$  Note

- **WANポートのIPアドレスがネットワークセグメント192.168.8.1 ~ 192.168.8.255にある場合は、** デフォルトゲートウェイを192.168.8.1に、LANポートのIPアドレスを192.168.3.10に設定してくださ い。接続されたポートがLANポートの場合は、PCのネットワーク設定を調整する必要があります。
- PCは、SmartLoggerのLANポートまたはSmartModuleのGEポートに接続することをお勧めしま す。PCをSmartModuleのGEポートに接続する場合は、PCのネットワーク設定をSmartLoggerの LANポートに接続したときの設定モードと合わせてください。

ステップ **3** LANパラメータを設定します。

## 注記

- SmartLoggerがローカルエリアネットワーク(LAN)に接続され、プロキシサーバーが設 定されている場合、プロキシサーバーの設定を解除する必要があります。
- SmartLoggerがインターネットに接続されていて、PCがLANに接続されている場合、プ ロキシサーバーの設定を解除しないでください。
- 1. Internet Explorerを開きます。
- 2. **[**ツール**]** > **[**インターネットオプション**]**を選択します。
- 3. **[**接続**]**タブをクリックし、**[LAN**の設定**]**をクリックします。
- 4. [**LAN**にプロキシサーバーを使用する]の選択を解除します。

#### 図 **7-1** LAN 設定

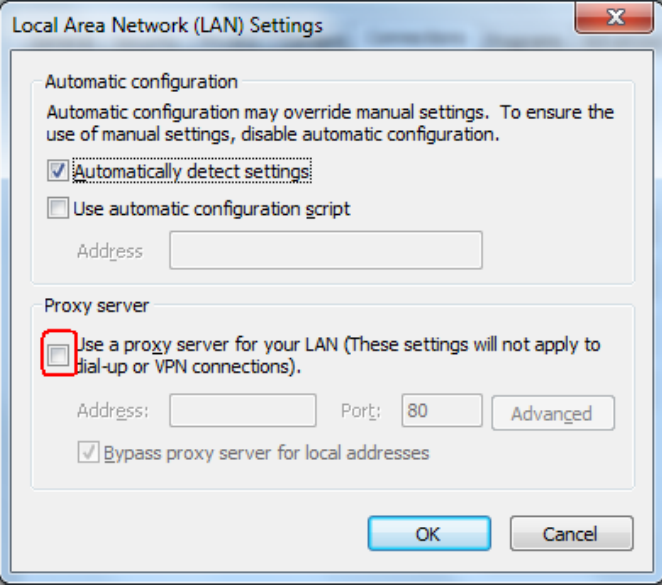

5. **[OK]**をクリックします。

ステップ **4** SmartLogger WebUIにログインします。

1. ブラウザのアドレスボックスに「https://XX.XX.XX.XX」(XX.XX.XX.XXは SmartLoggerのIPアドレス)と入力し、Enterキーを押します。ログインページが表示さ れます。WebUIに初回ログインする場合、セキュリティリスク警告が表示されます。 **[Continue to this website]**をクリックして、WebUIにログインします。

#### $\Box$  Note

- ユーザーは自分の証明書を使用することをお勧めします。証明書を置き換えないと、ログイ ンのたびにセキュリティリスク警告が表示されます。
- WebUIにログイン後、**[**保守**]** > **[**セキュリティ設定**]** > **[**ネットワークセキュリティ証明書**]**の下 で証明書をインポートできます。
- インポートしたセキュリティ証明書をSmartLogger IPアドレスにバインドする必要がありま す。バインドされていないと、ログイン時にセキュリティリスク警告が引き続き表示されます。

#### 図 **7-2** セキュリティリスク警告

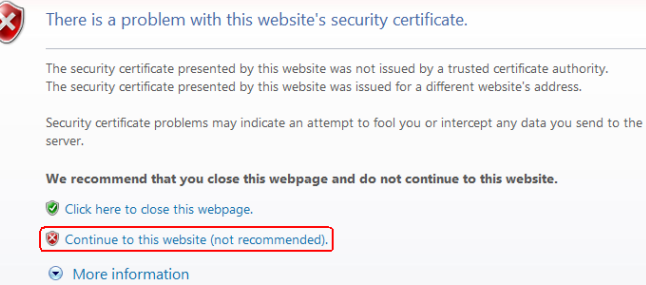

- 2. 使用する[言語]を選択します。
- 3. [ユーザー名]を選択し、以下の表に従って[パスワード]を入力してから、[ログイン]をク リックします。

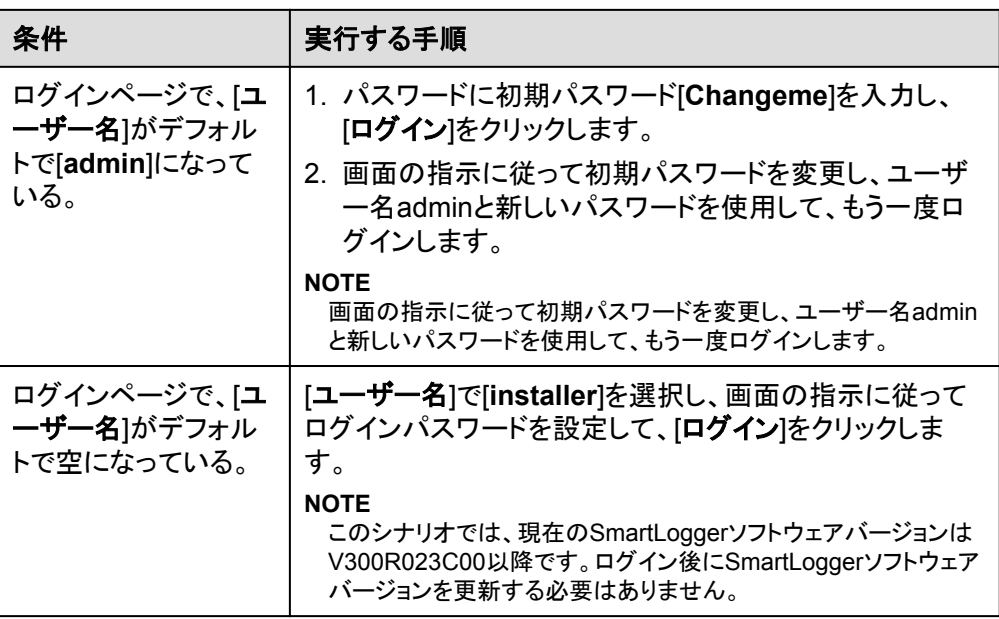

#### $\Box$  Note

- パスワードは定期的に変更することで保護し、大切に保管してください。パスワードを紛失し た場合は、デバイスを初期設定に戻す必要があります。不適切なパスワード管理に起因す る損失については、Huaweiは一切の責任を負いません。
- 5分以内にパスワードの入力に5回失敗すると、10分間ロックアウトされます。
- ログイン後、最近のログイン情報を示すダイアログボックスが表示されます。**OK**をクリックし ます。

## 事後の要件

WebUIにログイン後、ページが空白になるか、メニューにアクセスできない場合、キャッシュ をクリアするか、ページを再度読み込むか、再度ログインしてください。

# **7.3 SmartLogger** のアップグレード

#### $\Box$  Note

- SmartLoggerソフトウェアバージョンがSmartLogger V300R023C00以降でない場合は、 SmartLoggerをアップグレードしてください。
- 当社からSmartLogger更新パッケージを入手してください。
- ステップ **1** SmartLoggerソフトウェアバージョンを確認します。**[**監視 **> Logger(Local) >** バージョン情 報**]**を選択して、ソフトウェアバージョンがSmartLogger V300R023C00以降であることを確 認します。

図 **7-3** SmartLogger ソフトウェアバージョンの確認

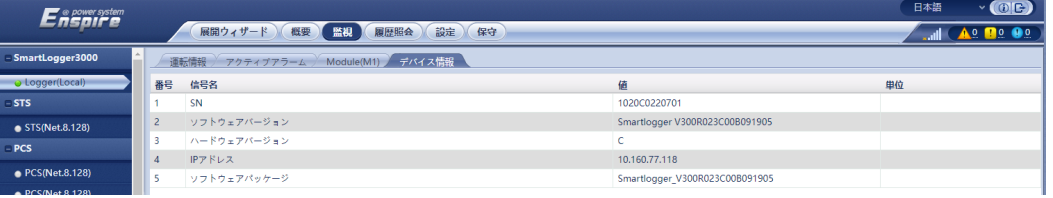

- ステップ **2** SmartLoggerをアップグレードします。**[**保守 **>** ファームウェア更新**]**を選択して、 SmartLogger更新パッケージをアップロードし、対象のデバイスを選択して、SmartLogger をアップグレードします。
	- 図 **7-4** SmartLogger のアップグレード

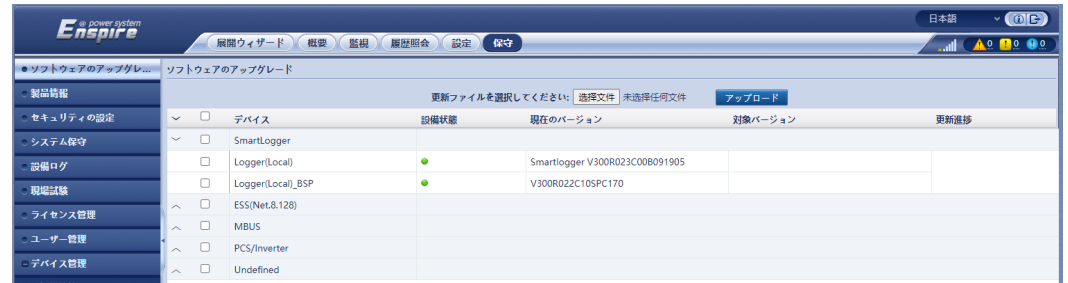

ステップ **3** ファームウェア更新完了後、SmartLoggerは自動的に再起動します。2分後に再度 SmartLogger WebUIにログインしてください。

#### $\Box$  Note

V300R023C00以降へのSmartLoggerの更新:

- 方法1:新しいパスワードを使用して、adminとしてログインします。
- **方法2:アプリのログインパスワード(初期パスワードは00000a)を使用して、installerとしてログイ** ンします。

# **7.4** 展開ウィザードを使用した試運転

## 手順

ステップ **1** 展開ウィザードに従ってパラメータを設定します。詳細については、ページの**[**ヘルプ**]**を参 照してください。

#### $\Box$  Note

パラメータ設定時に、必要に応じて**[**前へ**]**、**[**次へ**]**、または**[**スキップ**]**をクリックしてください。

1. 基本パラメータを設定します。

#### 図 **7-5** 基本パラメータの設定

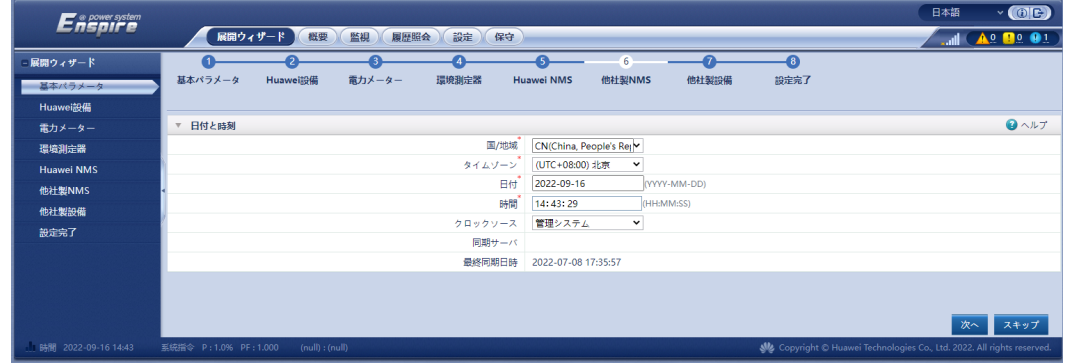

パラメータを設定した後、サイトの要件に合わせて通信モードを選択します。

#### 図 **7-6** 無線通信(4G/3G/2G)

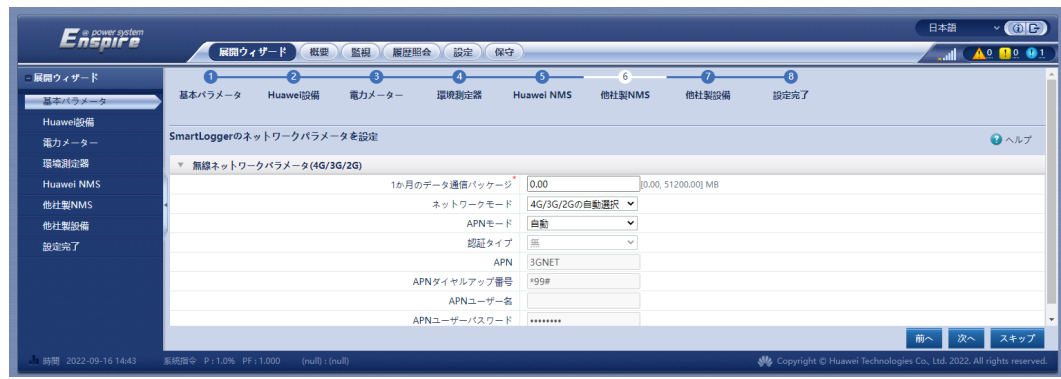

## 図 **7-7** ETH 通信

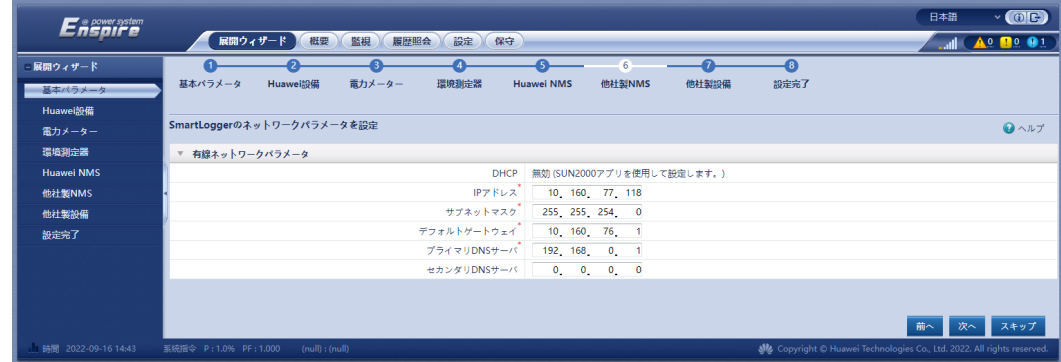

2. Huawei設備が接続された後、[デバイスを検索]をクリックしてアドレスを割り当てま す。デバイスの検索が完了したら、サイトの要件に合わせて[バス番号]を設定し、[トポ ロジーファイルの生成]をクリックします。

#### 注記

[バス番号]が実際のバス番号と一致していることを確認してください。不適切な設定に より以下の結果が生じる場合があります。

- 1. デバイスは起動中にずっと絶縁抵抗検出状態となり、電力系統に接続できませ  $\mathcal{L}_{\alpha}$
- 2. 操作中に、電力変動は安定化できません。最悪な場合、デバイスは過電流保護に より停止します。
- 3. デバイスの運転中、アラームが頻繁に発生し、これにより、デバイスが停止するこ とがあります。

上記のいずれかの状況が発生する場合、デバイスのシリアル番号と関連するバス番 号の設定を確認し、同じバスを共有するデバイスの[バス番号]を同じ値に設定してくだ さい。

#### 図 **7-8** デバイスを検索

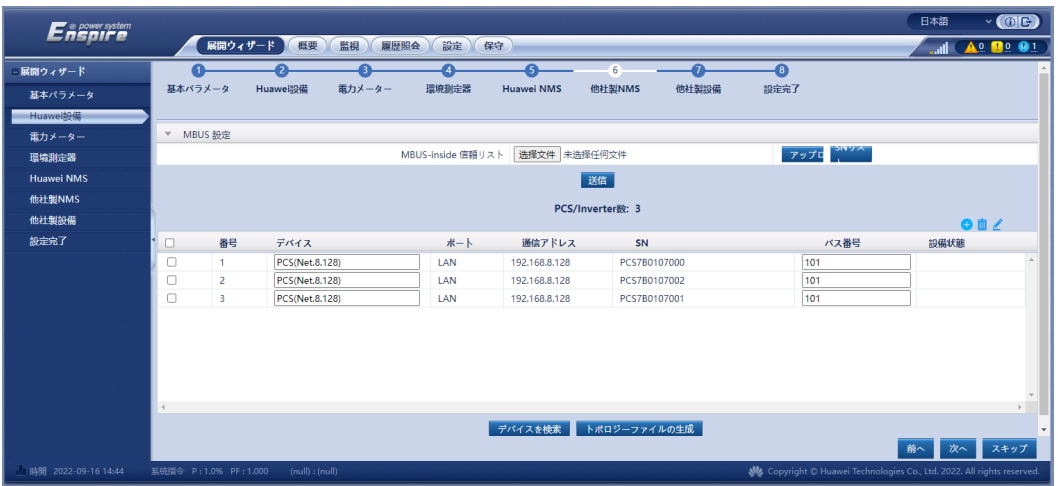

#### $\Box$  Note

[**デバイスを検索**]のプロセス中に、アップグレード操作を実行しないでください(アプリ、管理シス テム、またはWebUIを使用したアップグレードなど)。

3. 電力メーターに接続します。

図 **7-9** メーターのパラメータの設定

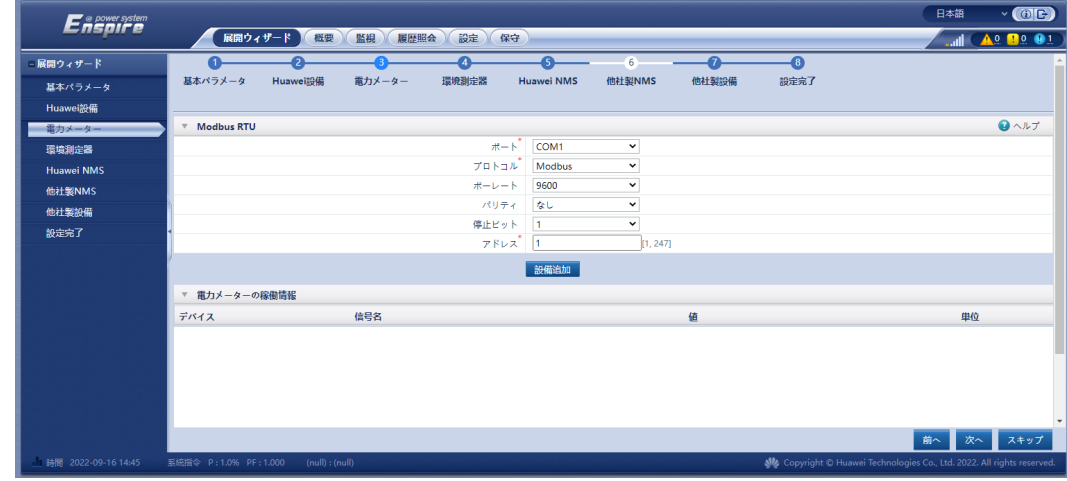

4. 環境測定器に接続します。

#### 図 **7-10** 環境測定器パラメータの設定

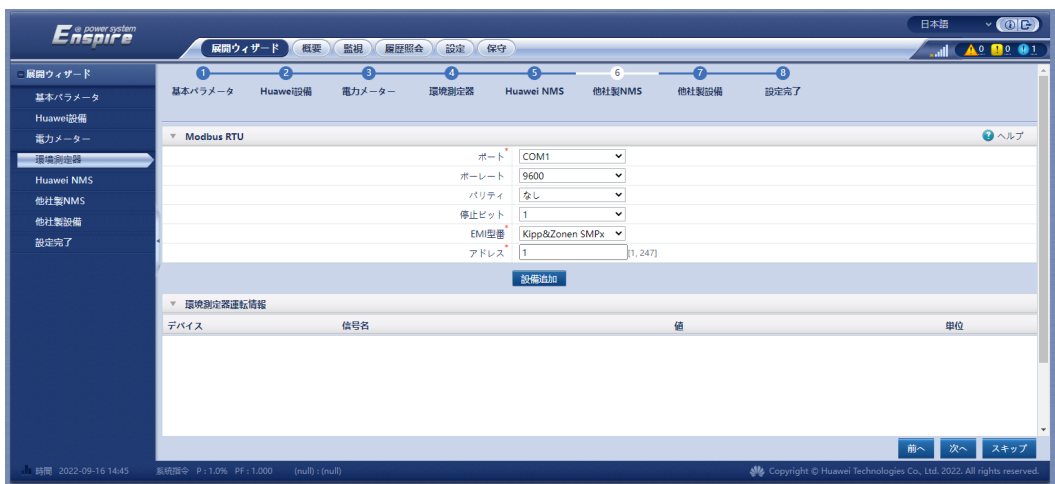

5. Huawei NMSに接続します。

#### 図 **7-11** Huawei NMS

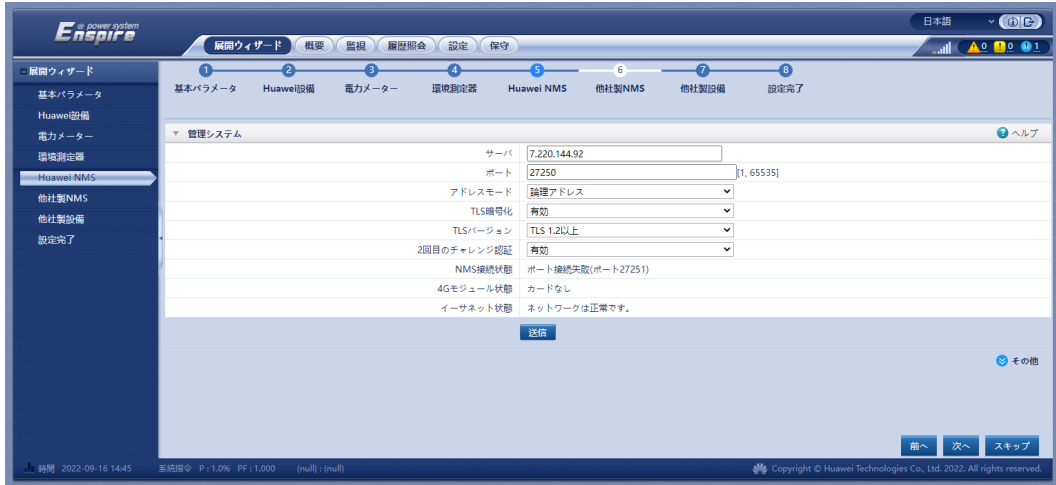

6. 他社製NMSに接続します。**IEC104**を選択します。

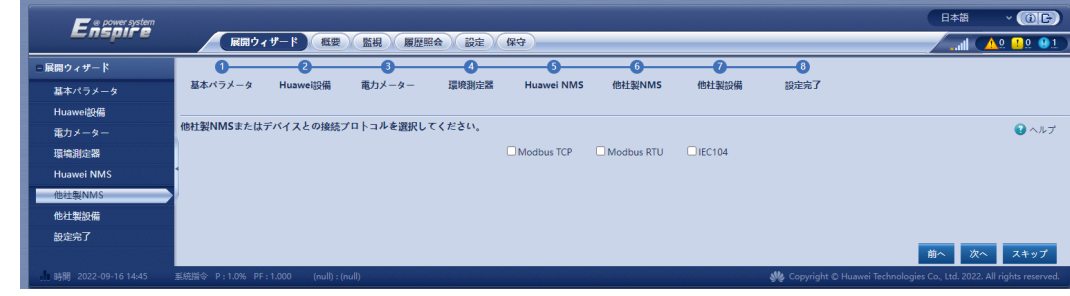

7. 他社製設備に接続します。

図 **7-12** 他社製 NMS

#### 図 **7-13** 他社製設備

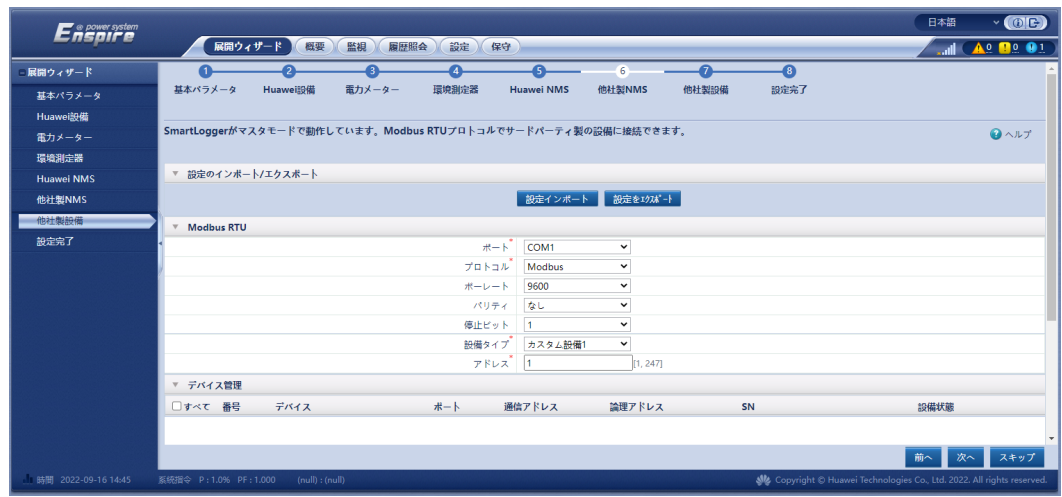

8. 設定完了です。

#### 図 **7-14** 設定完了

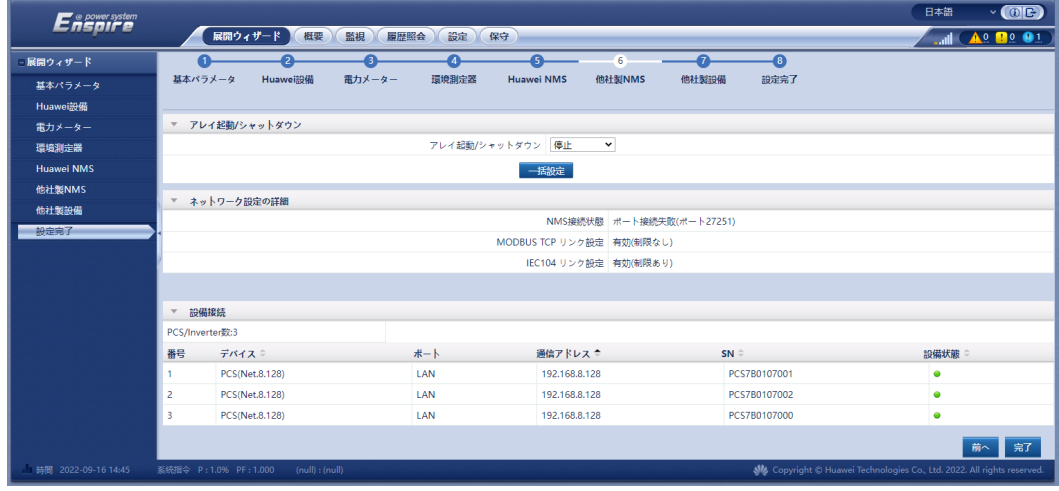

# **7.5** パラメータの設定

運転パラメータを設定するには、[監視] > [**PCS**] > [運転パラメータ]をクリックして、[送信]を クリックします。

#### 図 **7-15** 運転パラメータの設定

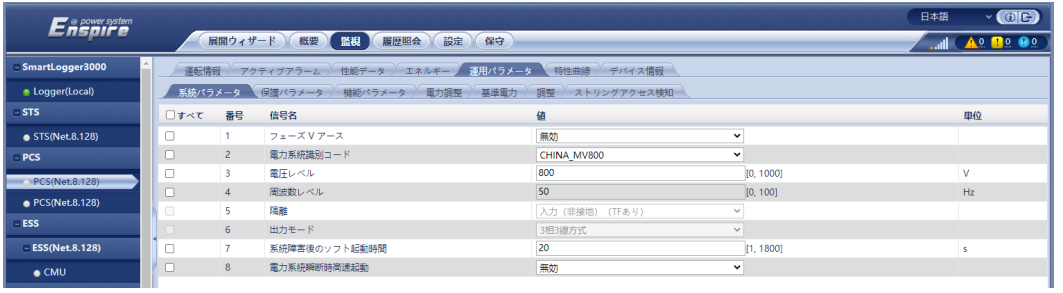

# **7.5.1** 系統パラメータ

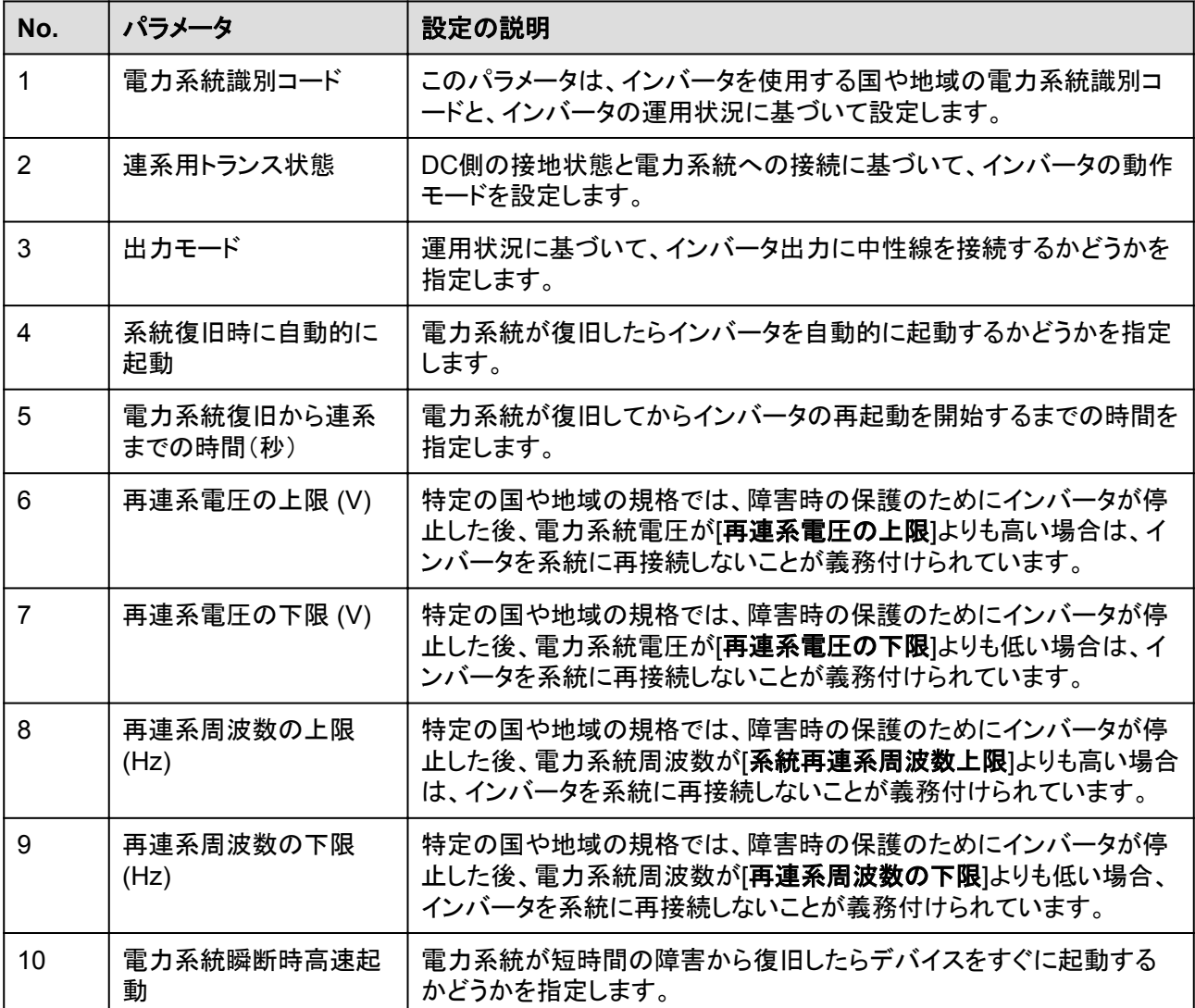

# **7.5.2** 保護パラメータ

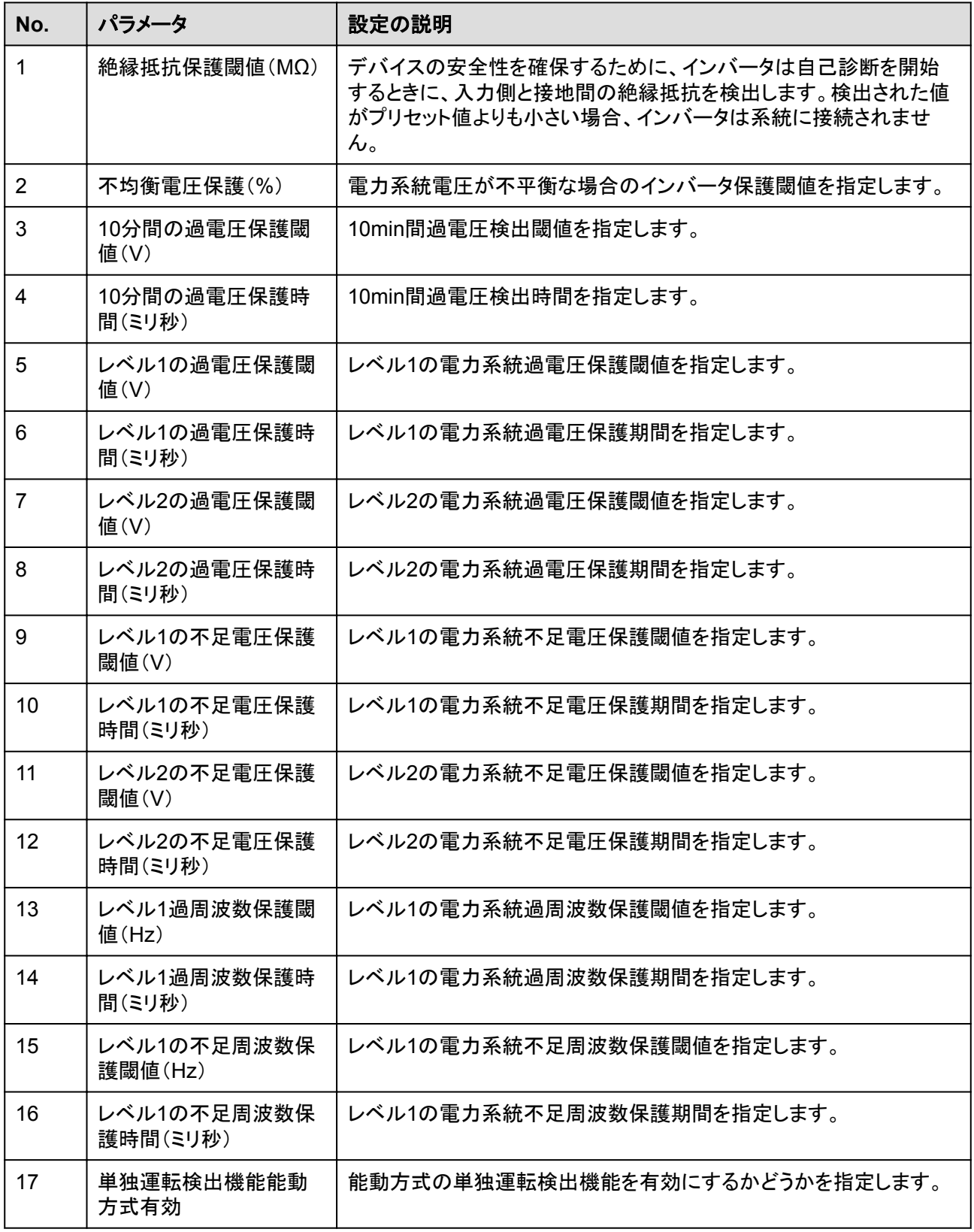

# **7.5.3** 機能パラメータ

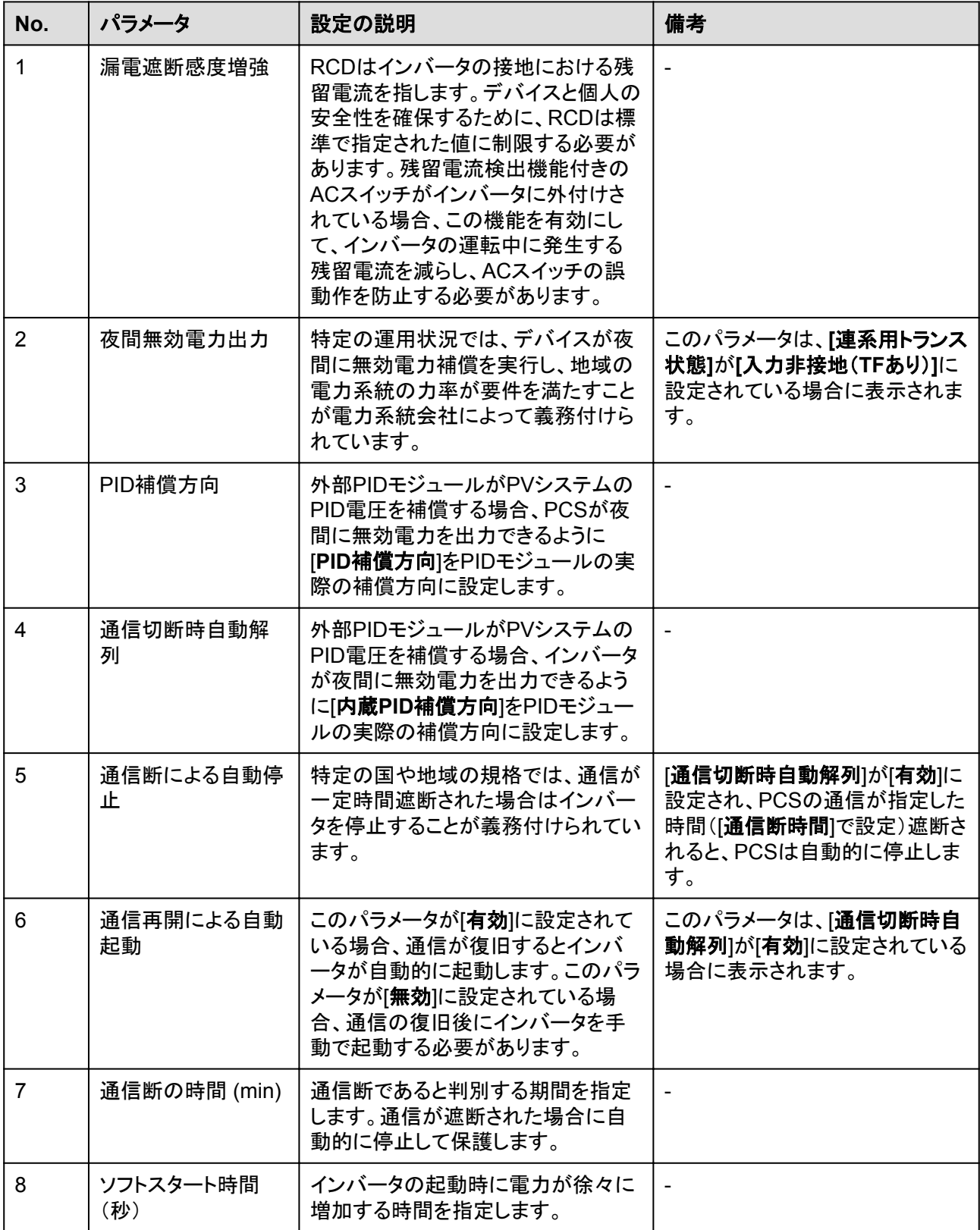

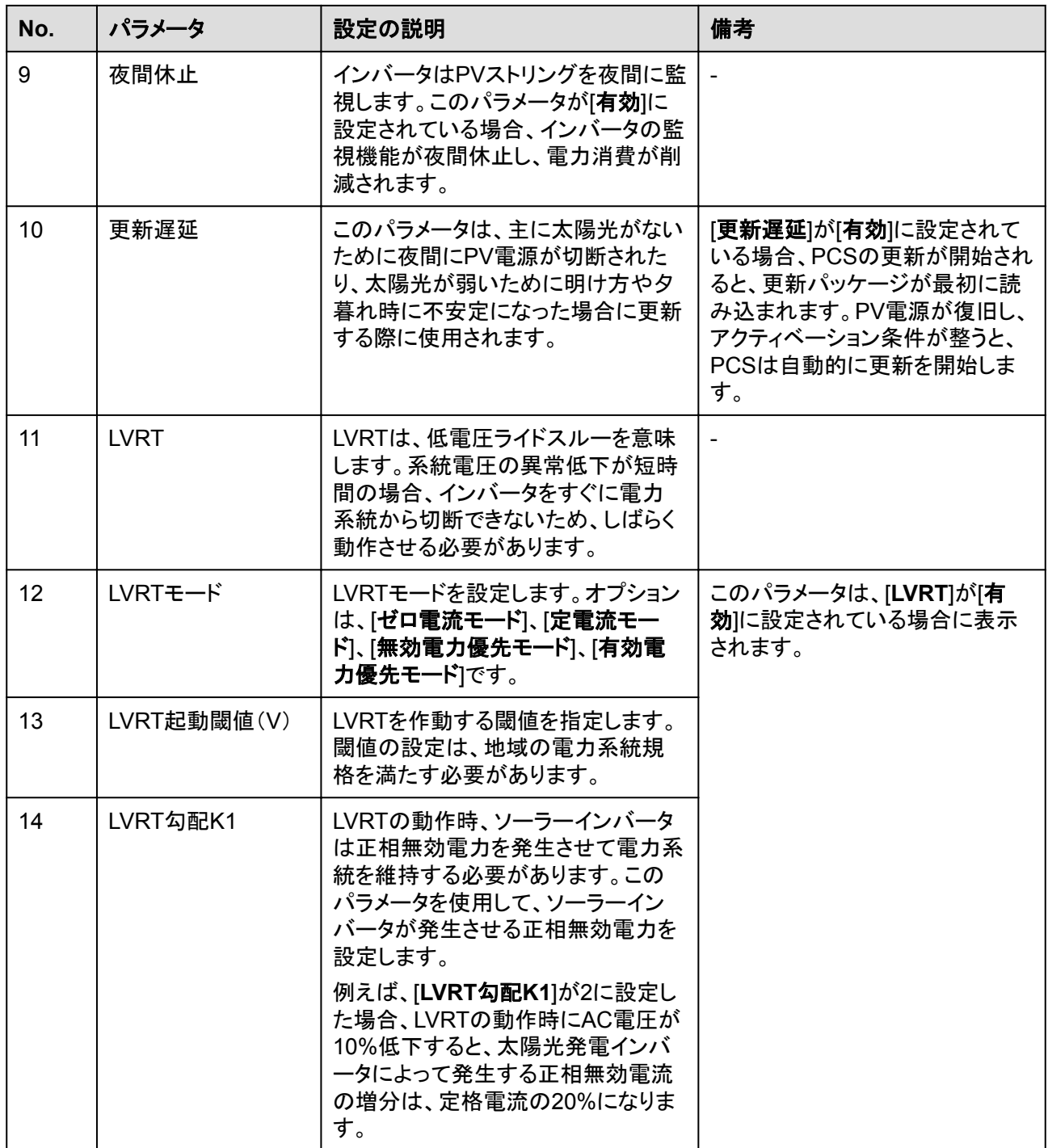

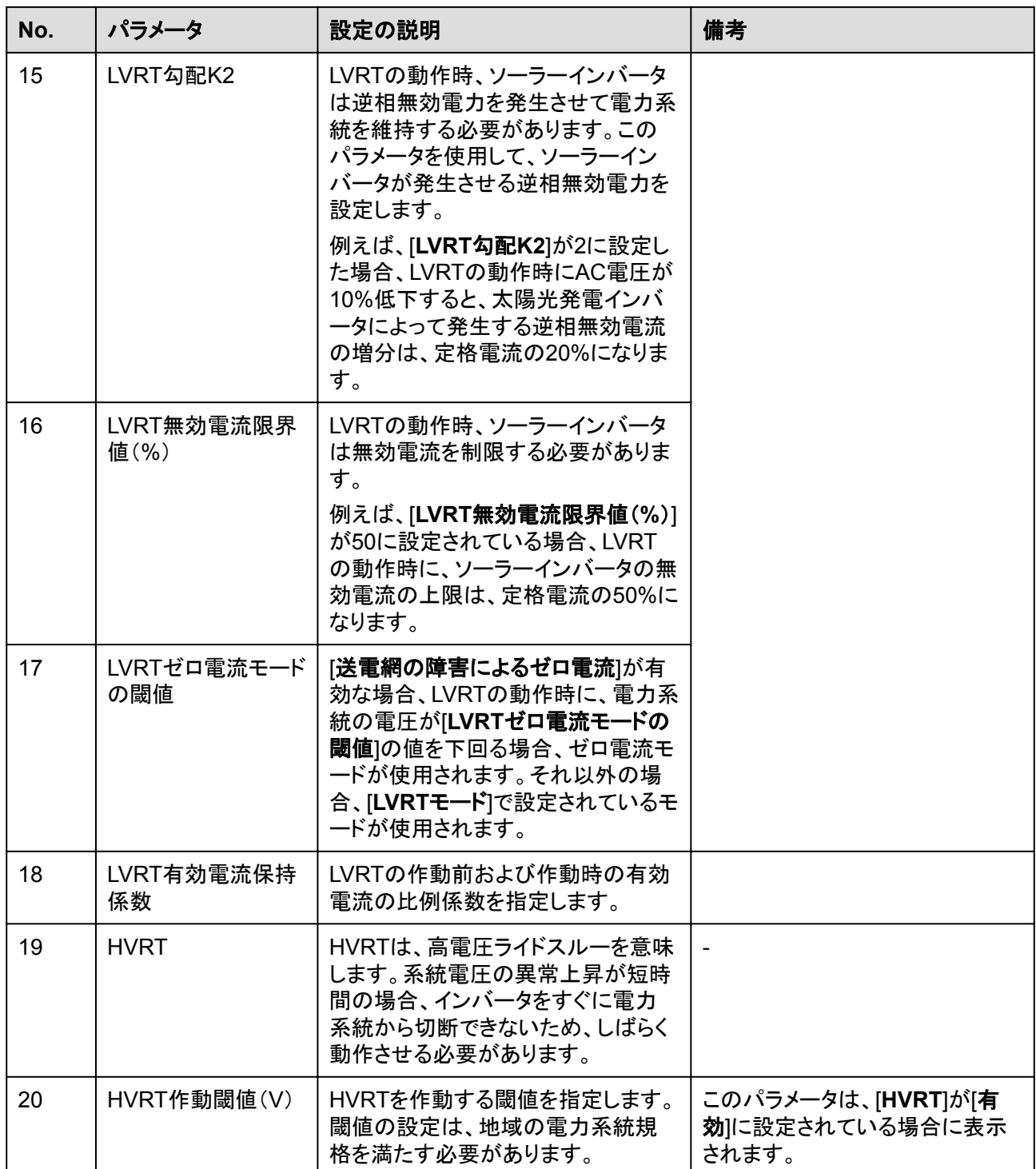

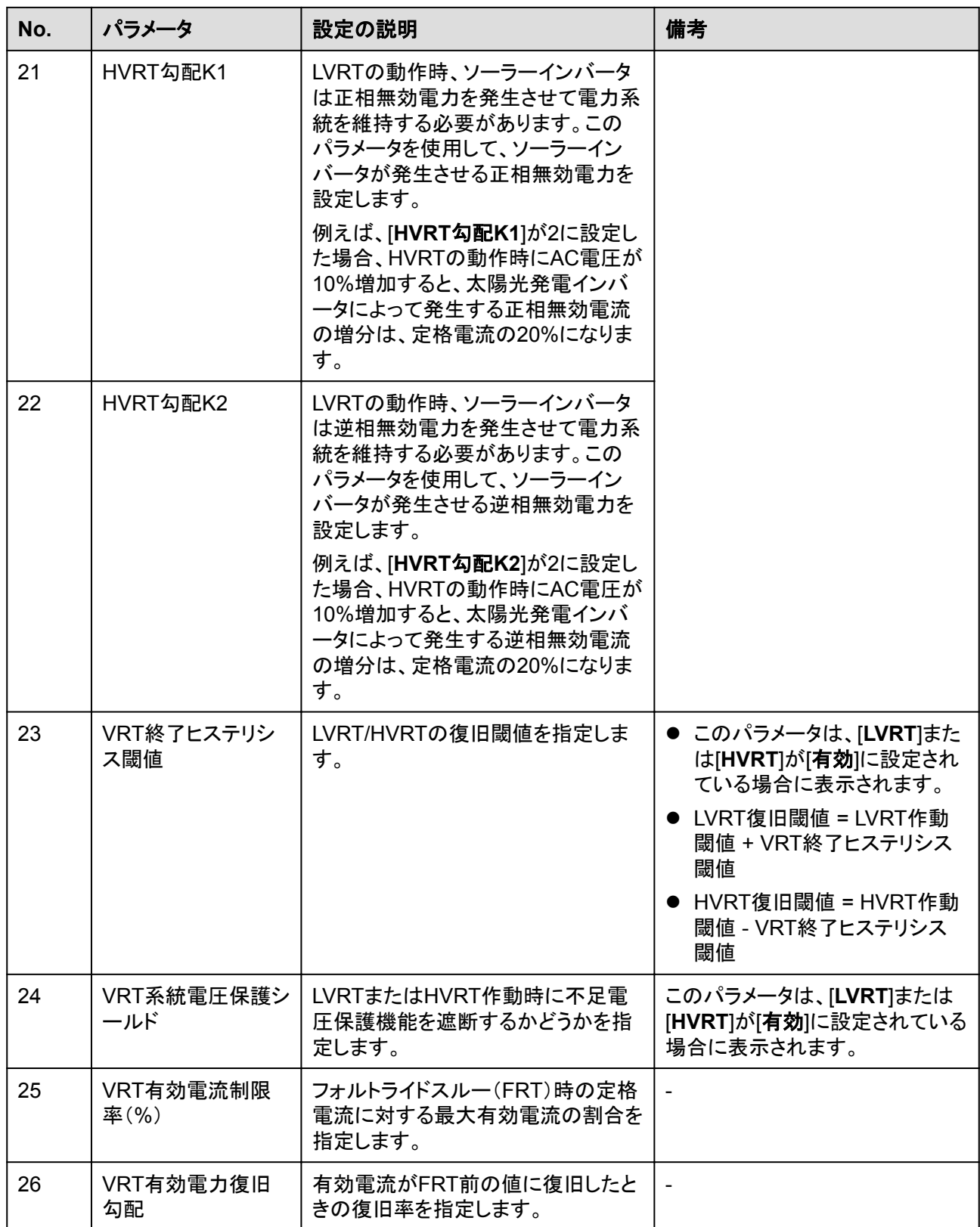

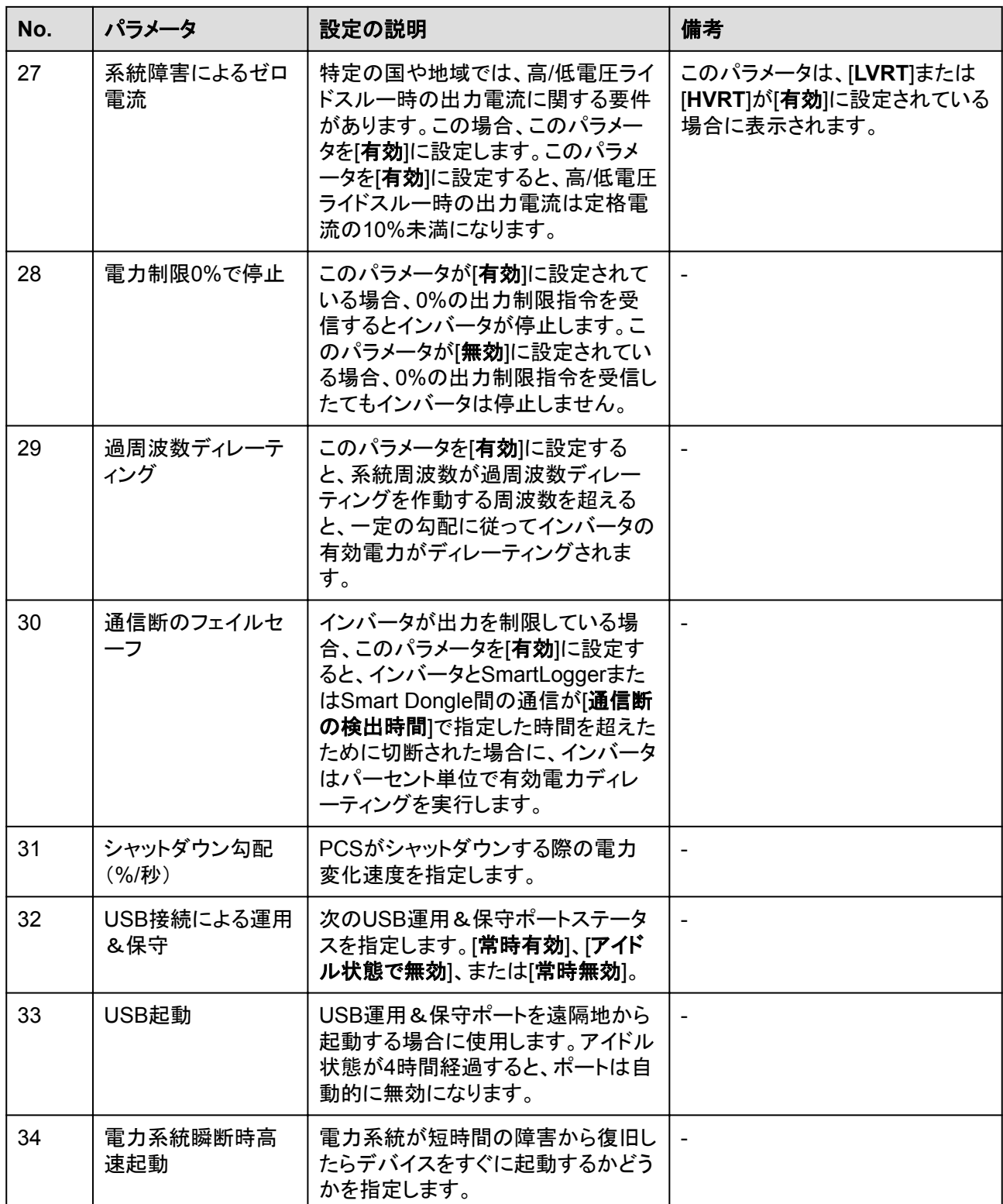

# **7.5.4** 電力調整パラメータ

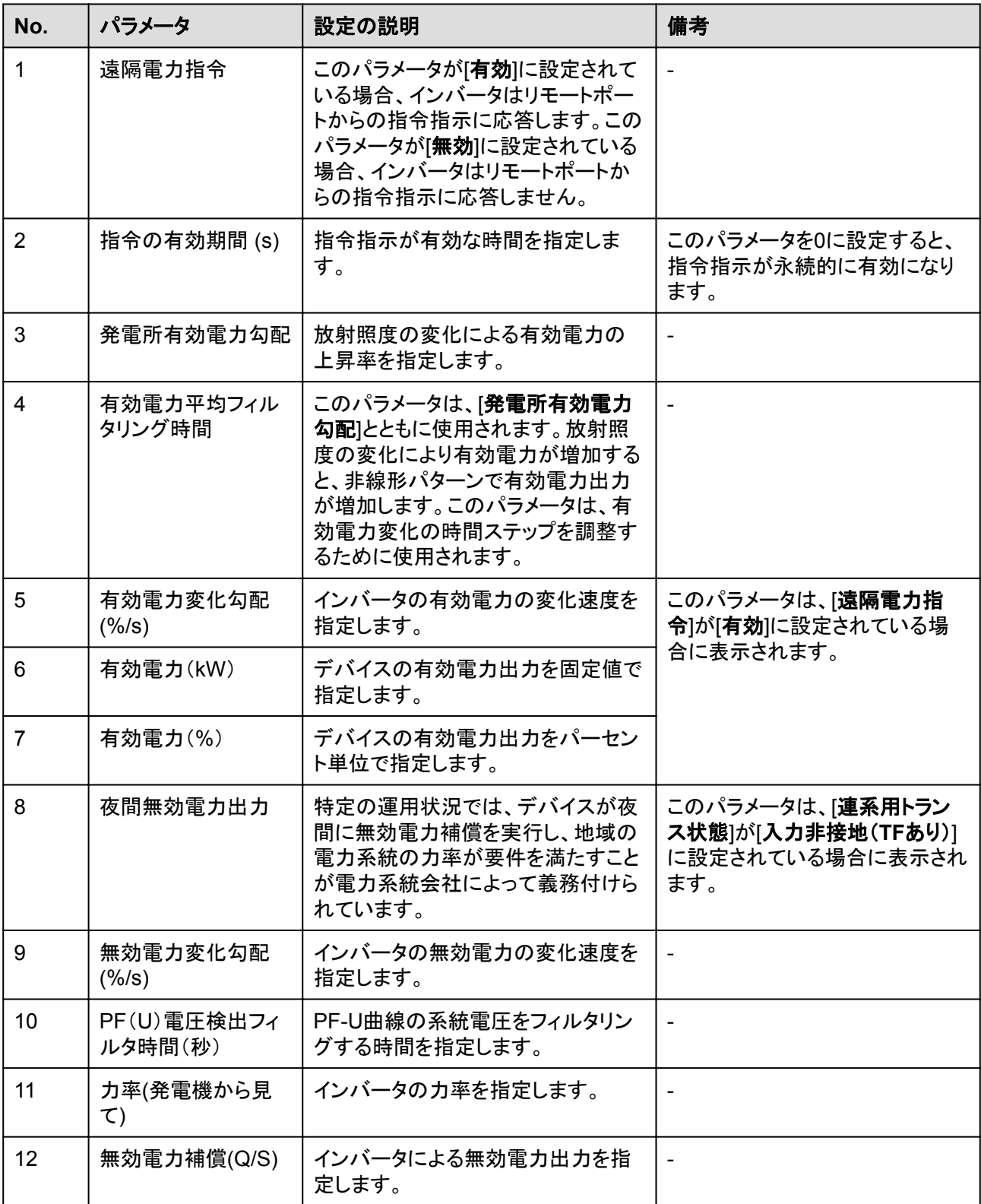

# **7.5.5** 基準電力パラメータ

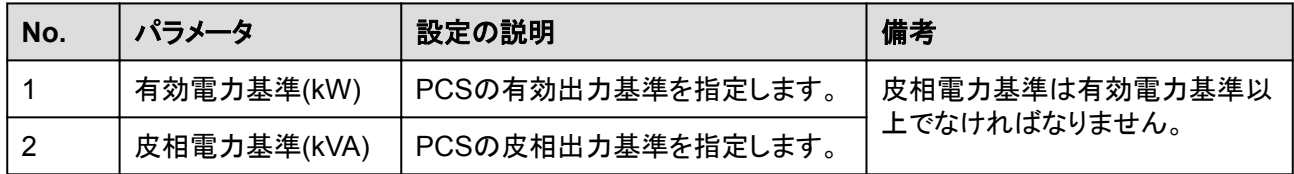

# **7.5.6** 発電量調整パラメータ

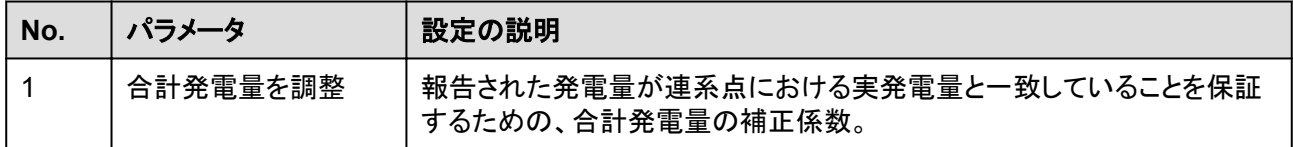
# **8** 保守

# **8.1** 日常保守

#### 保守項目

スマート蓄電池用PCSを長期間ご使用いただくために、本章の説明に従って日常的な保守 点検を実施することをお勧めします。

#### 注意

システムの清掃、ケーブルの接続、接地の信頼性の確認を行う場合は、システムの電源を オフにし、DC側とAC側の外部スイッチがオフになっていることを確認します。

表 **8-1** 保守点検チェックリスト

| 確認項目                        | 確認方法                                                                                                    | 保守点検間隔    |
|-----------------------------|----------------------------------------------------------------------------------------------------|-----------|
| 吸気口の清潔さ<br>排気口の清潔さ<br>● ファン | 吸気口と排気口にほこりが付着し<br>ていないか確認します。必要に応じ<br>て、バッフルを取り外して清掃しま<br>す。<br>運転中にファンから異音が発生しな<br>いか確認します。                    | 半年から1年に1回 |
| システム稼動状況                    | ● スマート蓄電池用PCSに損傷また<br>は変形がないことを確認します。<br>● スマート蓄電池用PCSの稼動音が<br>正常であることを確認します。<br>● パラメータが正しく設定されているこ<br>とを確認します。 | 6か月に1回    |

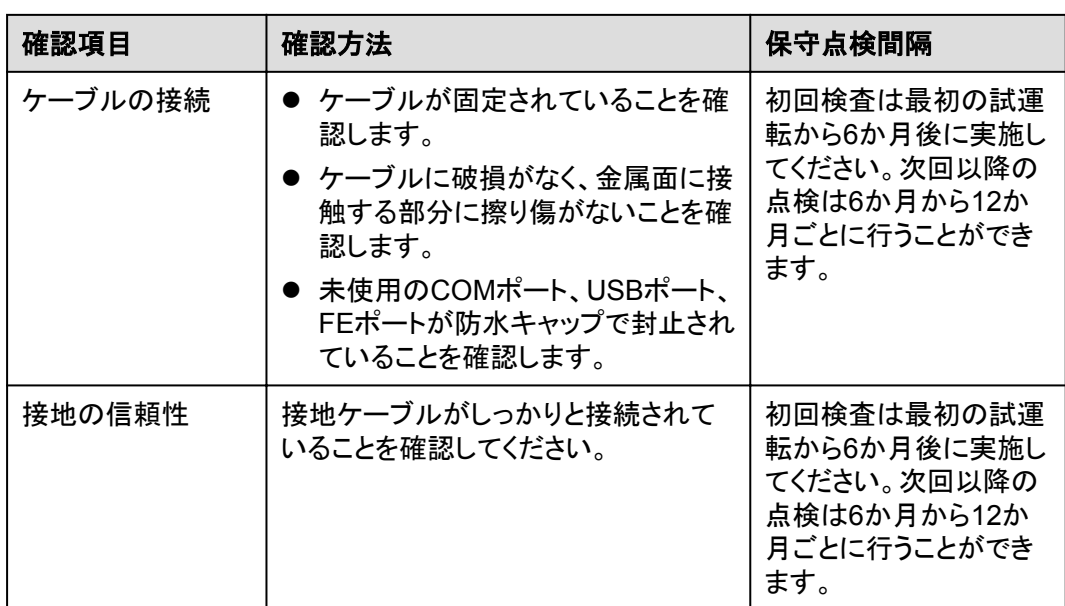

## 吸気口バッフルの取り外し

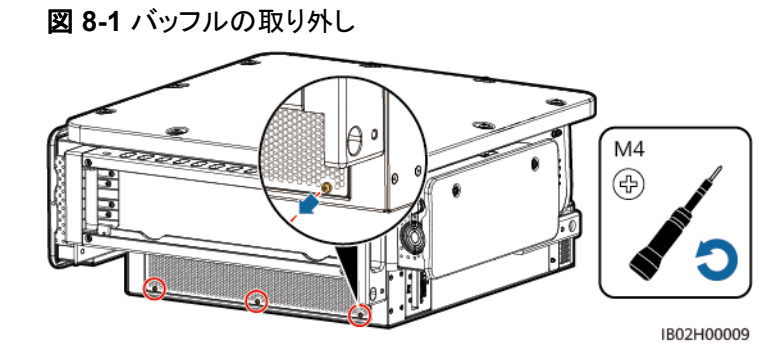

#### 注記

清掃が完了したら、吸気口バッフルを取り付け直します。1.2Nmのトルクでネジを締めま す。

#### 排気口保護カバーの取り外し

図 **8-2** 保護カバーの取り外し

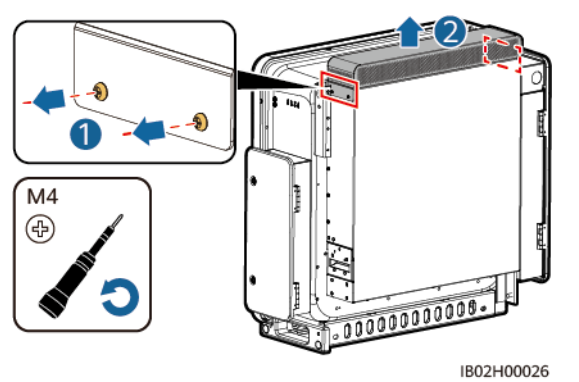

#### 注記

清掃が完了したら、排気口保護カバーを取り付け直します。1.2Nmのトルクでネジを締めま す。

# **8.2** アプリの操作

### **8.2.1** アプリ概要

#### 機能

- l SUN2000がスマートPV管理システムに接続されている場合は、FusionSolarアプリを 推奨します。SUN2000が他の管理システムに接続されている場合は、SUN2000アプ リを推奨します。
- l SUN2000アプリまたはFusionSolarアプリ(アプリとも呼ばれる)は、WLANを使用して PCSに接続し、アラームの照会、パラメータの設定、日常的な保守を実行できる便利 なローカル保守プラットフォームです。

#### 接続方法

PCSのDC側またはAC側の電源をオンにすると、アプリはWLANモジュールを使用して PCSに接続できます。

#### 注記

- USB-Adapter2000-C WLANモジュールがサポートされます。
- l サポートされているモバイル端末オペレーティングシステム:Android 5.0、iOS 11.0以 降のバージョン。
- l 各機能の安定性を確保するため、Android 8.0、iOS 13.0以降のバージョンがインスト ールされたモバイル端末を使用することをお勧めします。(iOSがインストールされてい るモバイル端末については、iPhone 6以降のバージョンはサポートされていますが、 iPhone SEはサポートされていません。)
- ウェブブラウザを使用したインターネットへのアクセスに対応しているモバイル端末。

#### 図 **8-3** WLAN モジュールの接続

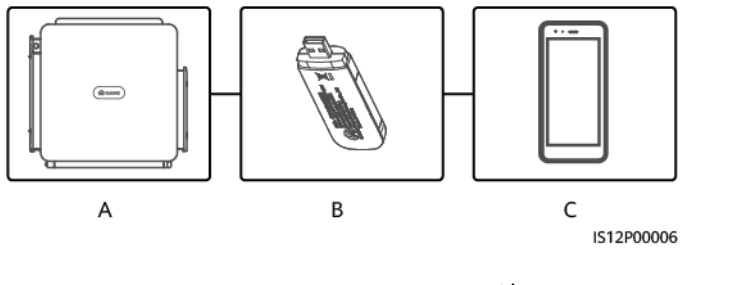

(A) PCS (B) WLANモジュール (C) モバイル端末

#### 注記

- PCSと電力系統間のACスイッチがオンになっていても、PCSのDC側の外部スイッチが オフになっている場合は、一部のパラメータを設定できません。DC側の外部スイッチを オンにし、パラメータをリセットします。
- 電力系統識別コードを変更すると、一部のパラメータが工場出荷時の状態に復元される 場合があります。電力系統識別コードを変更したら、以前に設定したパラメータが影響を 受けていないか確認してください。
- PCSがリセット、シャットダウン、またはアップグレードコマンドを受信すると、電力系統か ら切断され、発電量に影響を与える可能性があります。
- PCSの電源を初めてオンにするときは、専門家がパラメータを正しく設定するようにして ください。パラメータの設定を誤ると、現地の規格に適合しなくなり、デバイスの正常な動 作に影響を与える場合があります。
- l 専門家のみが、PCSの電力系統、保護、機能、電力調整のパラメータを設定できます。 電力系統、保護、機能のパラメータの設定を誤ると、PCSが電力系統から切断される可 能性があります。電力調整パラメータが正しく設定されていない場合、PCSが要件どお りに電力系統に接続されない可能性があります。そのような場合、発電量が影響を受け ます。

#### $\Box$  Note

- 設定可能なパラメータは、電力系統識別コードによって異なります。
- パラメータの名前、値の範囲、デフォルト値は変更される場合があります。

# **8.2.2** アプリのダウンロードとインストール

- l FusionSolarアプリ:Google Playにログインし、[**FusionSolar**]を検索して、アプリのイ ンストールパッケージをダウンロードします。以下のQRコードをスキャンして、インスト ールパッケージをダウンロードすることもできます。
- l SUN2000アプリ:HUAWEI AppGallery(https://appstore.huawei.com)にログイン し、[**SUN2000**]を検索して、アプリのインストールパッケージをダウンロードします。以 下のQRコード(https://appgallery.cloud.huawei.com/appdl/C10279542)をスキャン して、インストールパッケージをダウンロードすることもできます。

QRコード:

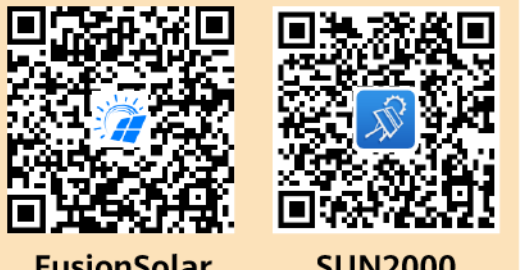

**FusionSolar** 

**SUN2000** 

# **8.2.3** アプリへのログイン

#### 前提条件

- l SUN2000のDC側またはAC側の電源がオンになっていること。
- WLANモジュールによる接続:
	- a. WLANモジュールがSUN2000下部の[**USB**]ポートに接続されていること。
	- b. WLAN機能が有効になっていること。
	- c. モバイル端末をSUN2000から5m以内で使用すること。この距離内で使用しない 場合、両者間の通信に影響がある場合があります。

#### 手順

1. アプリを実行して、接続モードを選択します。

#### $\cap$  note

- 本書内のスクリーンショットは、SUN2000アプリ3.2.00.013(Android)とFusionSolarアプリ 5.7.072(Android)のものです。
- WLAN接続を使用する場合、WLANモジュールのQRコードをスキャンしてログイン画面にア クセスします。
- **WLAN接続を使用する場合、WLANホットスポットの初期名は[Adapter-WLANモジュール SN**]で、初期パスワードは**Changeme**です。初回の起動時に初期パスワードを使用し、ログ インしたらただちにパスワードを変更してください。アカウントのセキュリティを確保するため に、パスワードを定期的に変更し、新しいパスワードを覚えておいてください。初期パスワー ドを変更しないと、パスワードが漏洩する可能性があります。パスワードを長期間変更しな いと、盗まれたり、解読されたりする場合があります。パスワードを忘れると、デバイスにアク セスできなくなります。このような場合、PVプラントに生じたいかなる損失もユーザーの責任 になります。
- a. (SUN2000をFusionSolarホスティングクラウドに接続した場合のシナリオ) FusionSolarアプリを実行して「設備の試運転」画面にアクセスします。

#### 図 **8-4** 接続モードの選択(ネットワークアクセスあり)

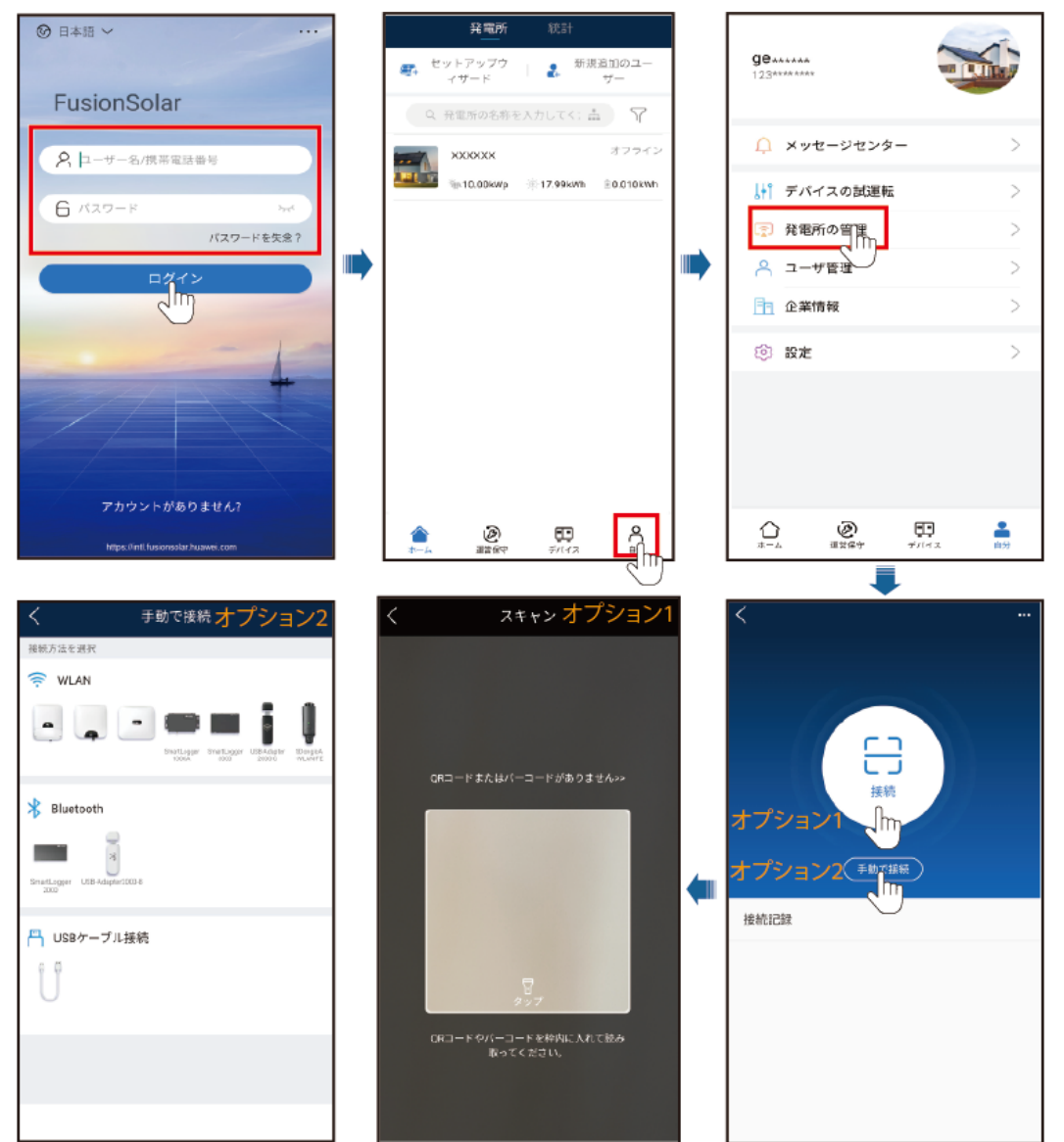

#### 図 **8-5** 接続モードの選択(ネットワークアクセスなし)

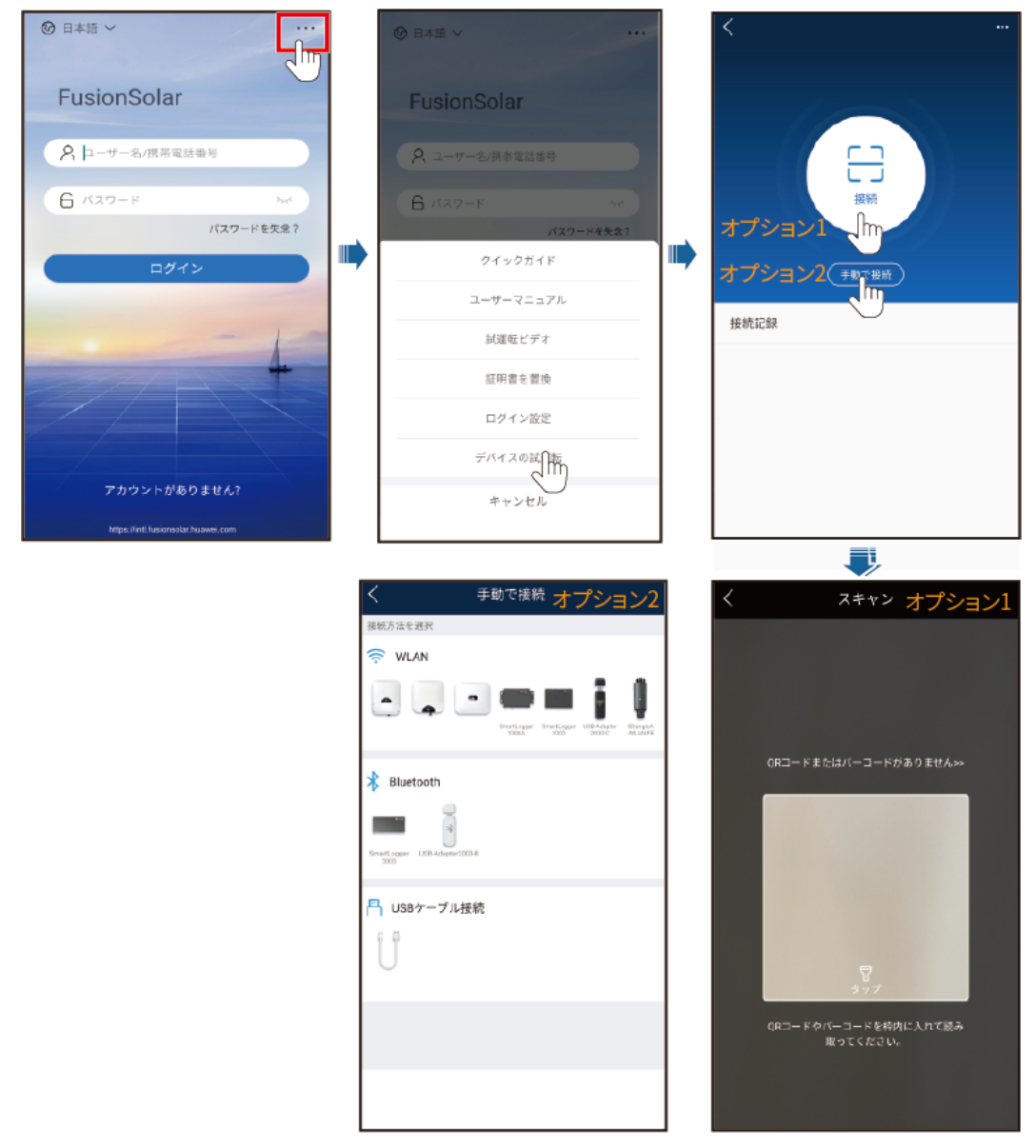

b. (SUN2000を他の管理システムに接続した場合のシナリオ)SUN2000アプリを実 行して操作画面にアクセスします。

#### 図 **8-6** 接続方法の選択

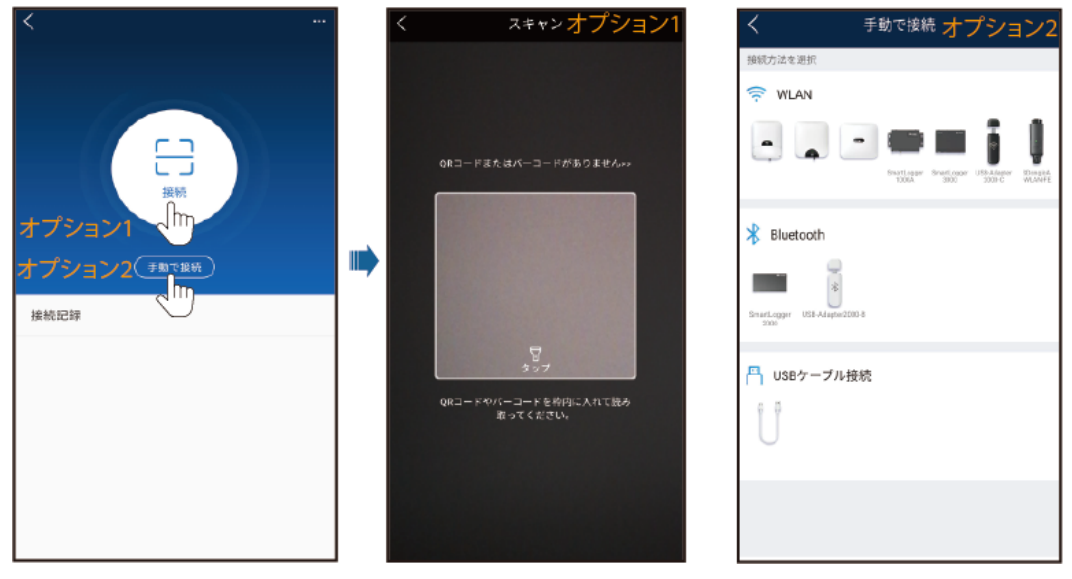

2. ログインユーザーを選択し、ログインパスワードを入力して、クイック設定画面またはメ インメニュー画面にアクセスします。

#### 注記

- システムに初回ログインする場合、ログインパスワードを設定します。アカウントの 安全性を確保するために、パスワードを定期的に変更し、新しいパスワードを忘れ ないようにしてください。長期間変更されていないパスワードは、盗難や解読の危 険性があります。パスワードを紛失した場合、関連するデバイスを初期設定に戻す 必要があります。不適切なパスワード管理に起因する損失については、当社は一 切の責任を負いません。
- 2分以内にパスワードの入力に連続5回失敗すると、10分間ロックアウトされます。

#### 図 **8-7** ログイン

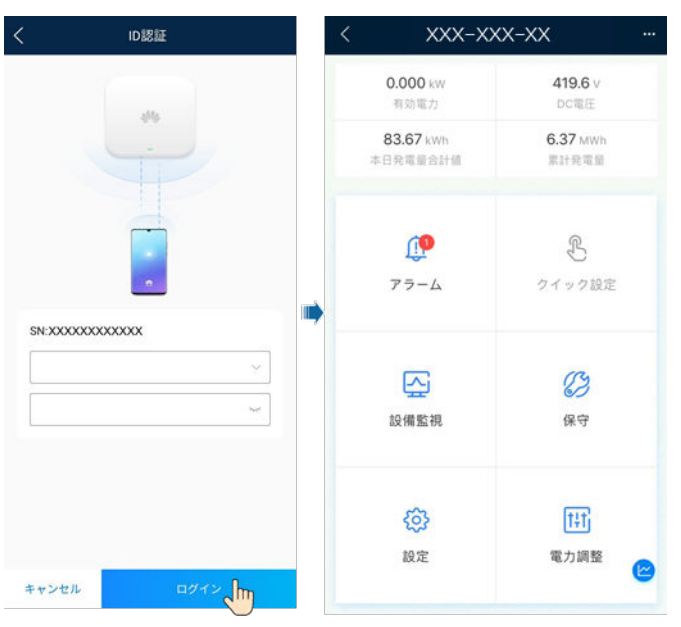

#### $\Box$  Note

地域および適用シナリオに基づいて、PCSの正しい電力系統識別コードを設定します。

# **8.2.4** パラメータの設定

#### **8.2.4.1** 系統パラメータの設定

手順

ステップ **1** 系統パラメータを設定するには、**[**設定**]** > **[**系統パラメータ**]**を選択します。

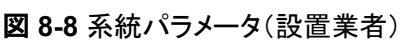

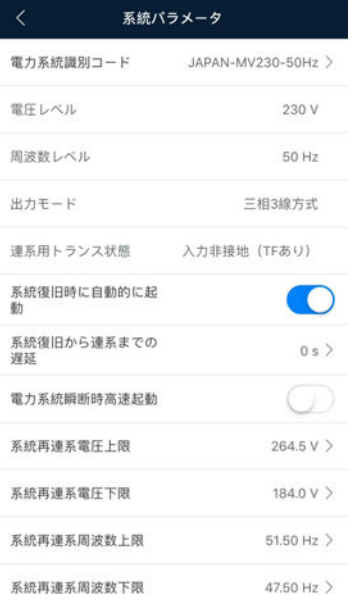

#### パラメータ

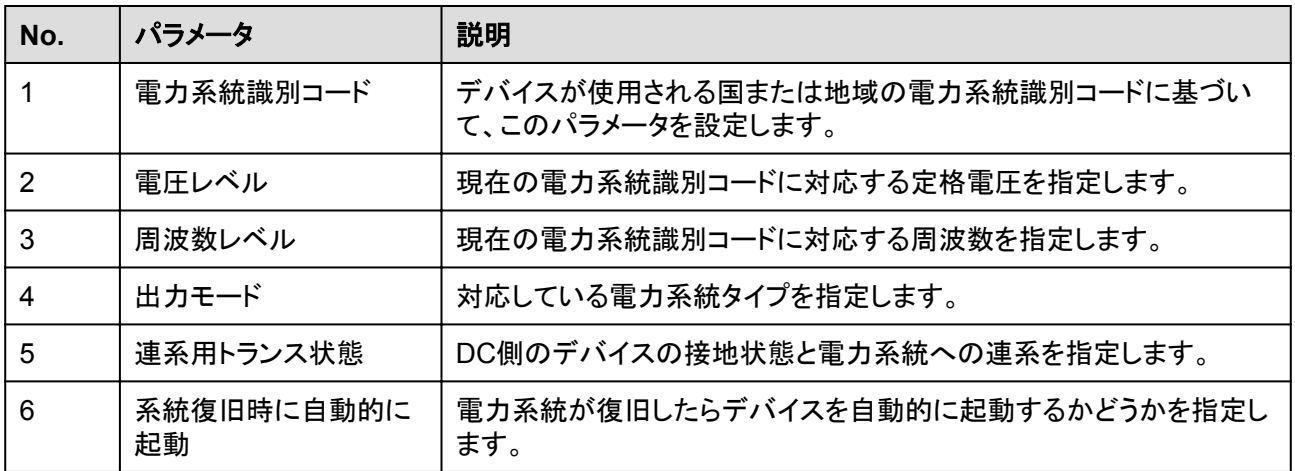

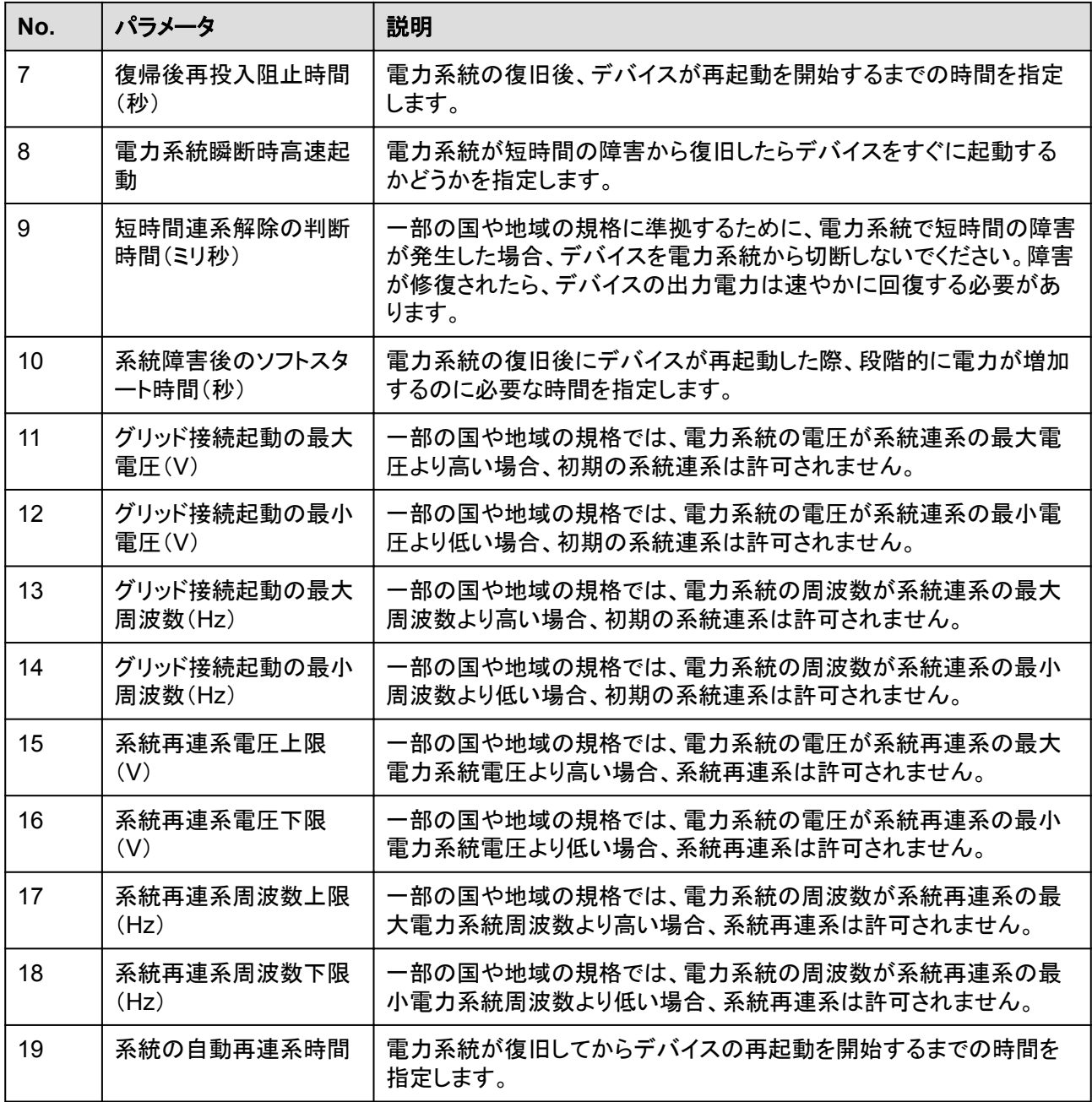

#### **8.2.4.2** 保護パラメータの設定

手順

ステップ **1** 保護パラメータを設定するには、**[**設定**]** > **[**保護パラメータ**]**を選択します。

#### 図 **8-9** 保護パラメータ(設置業者)

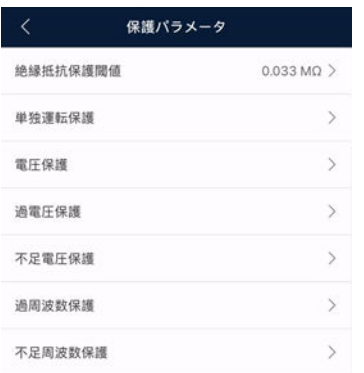

#### パラメータ

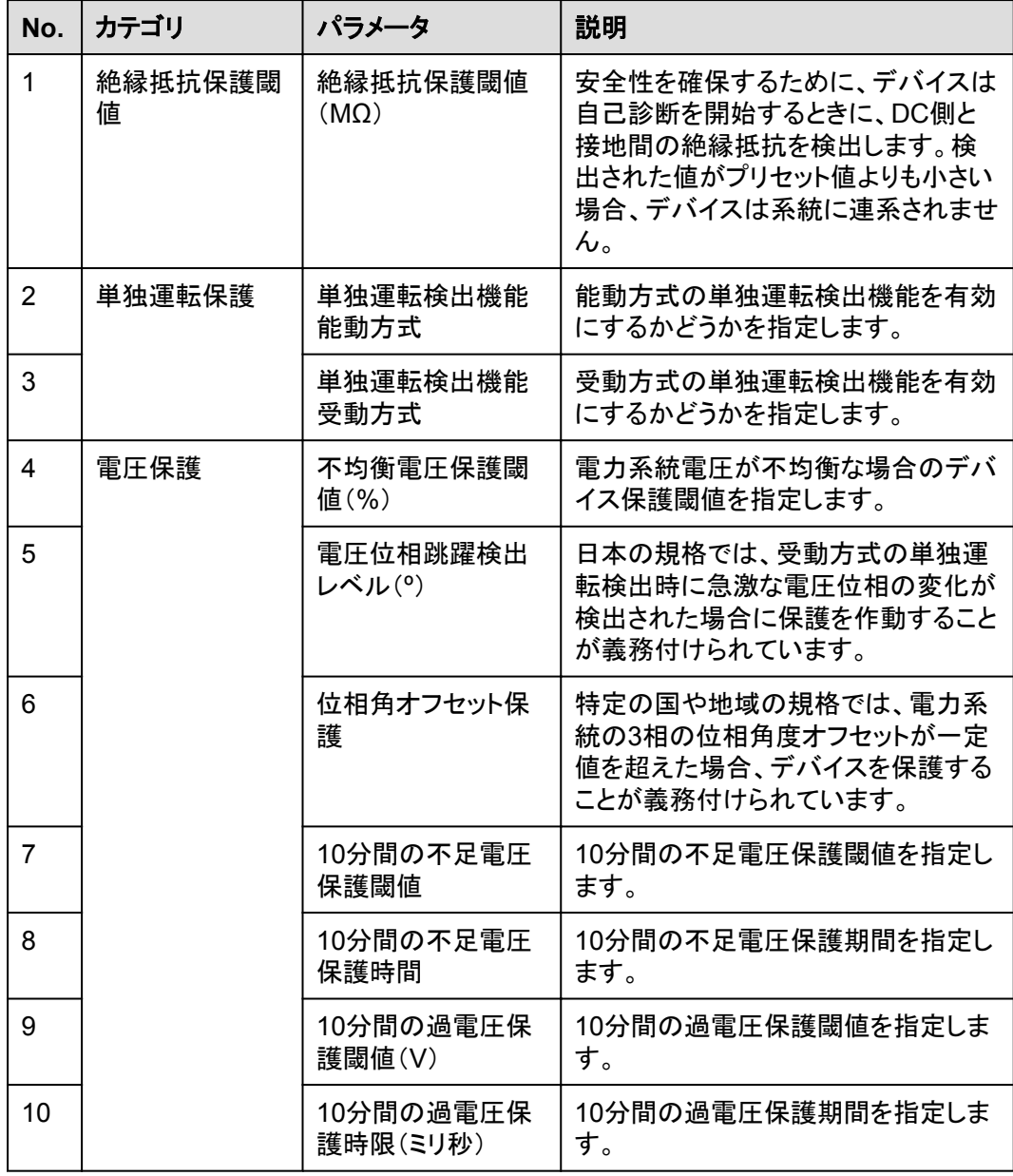

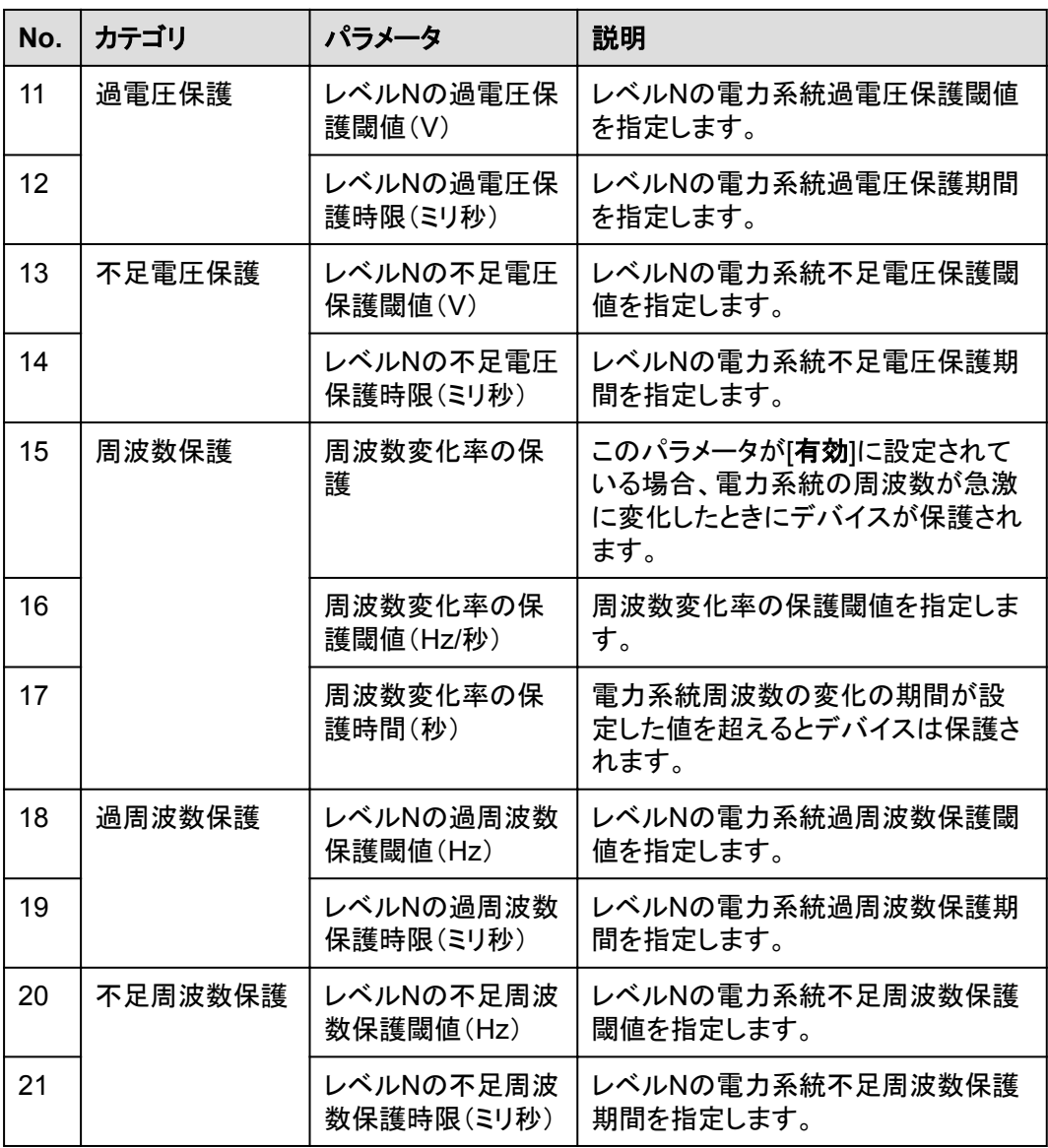

#### $\Box$  Note

Nは、1、2、3、4、5、または6です。

#### **8.2.4.3** 機能パラメータの設定

#### 手順

ステップ **1** 機能パラメータを設定するには、**[**設定**]** > **[**機能パラメータ**]**を選択します。

I

#### 図 **8-10** 機能パラメータ(設置業者)

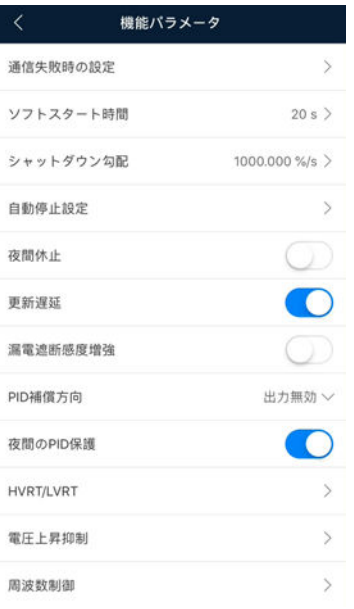

#### パラメータ

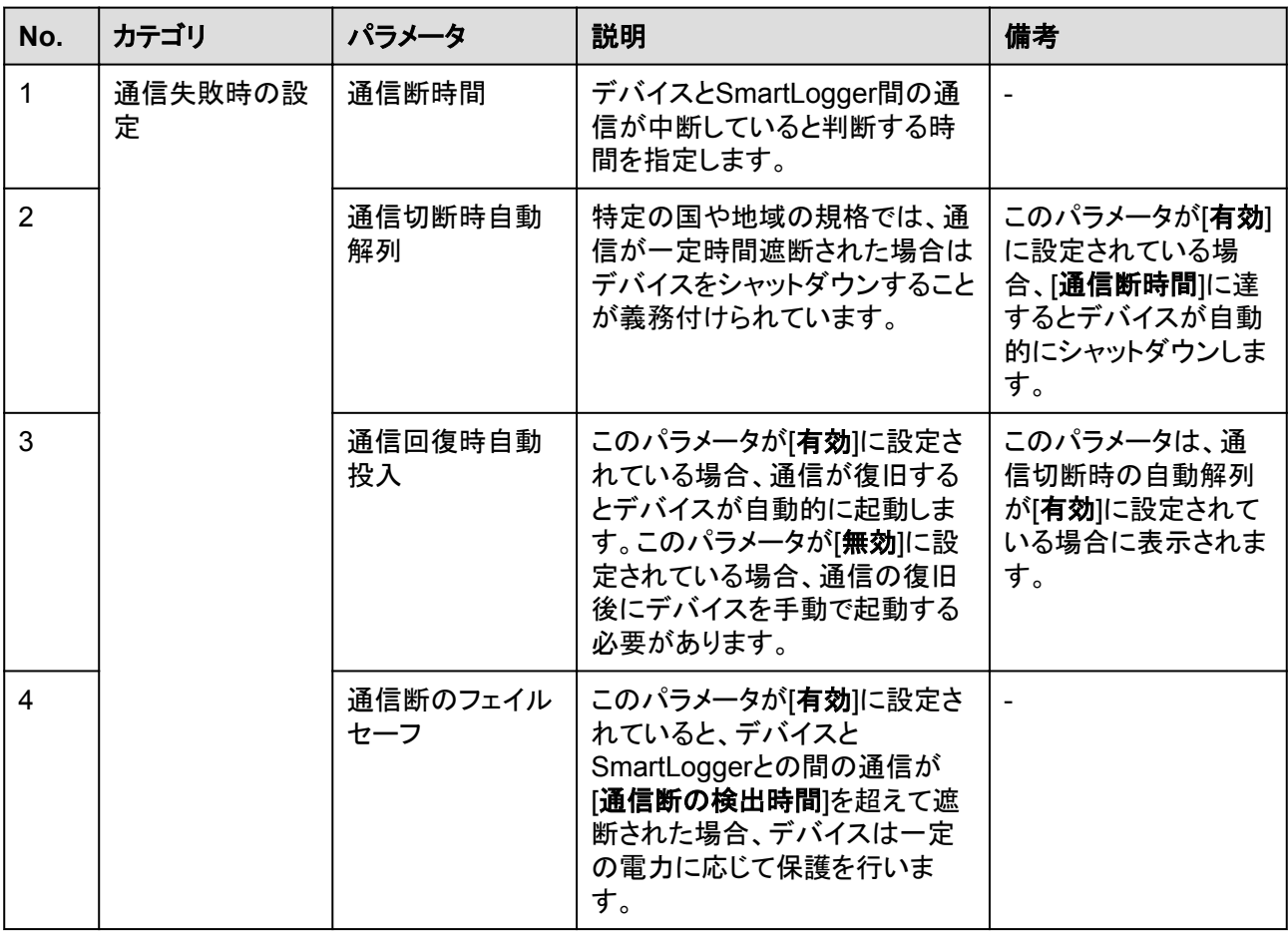

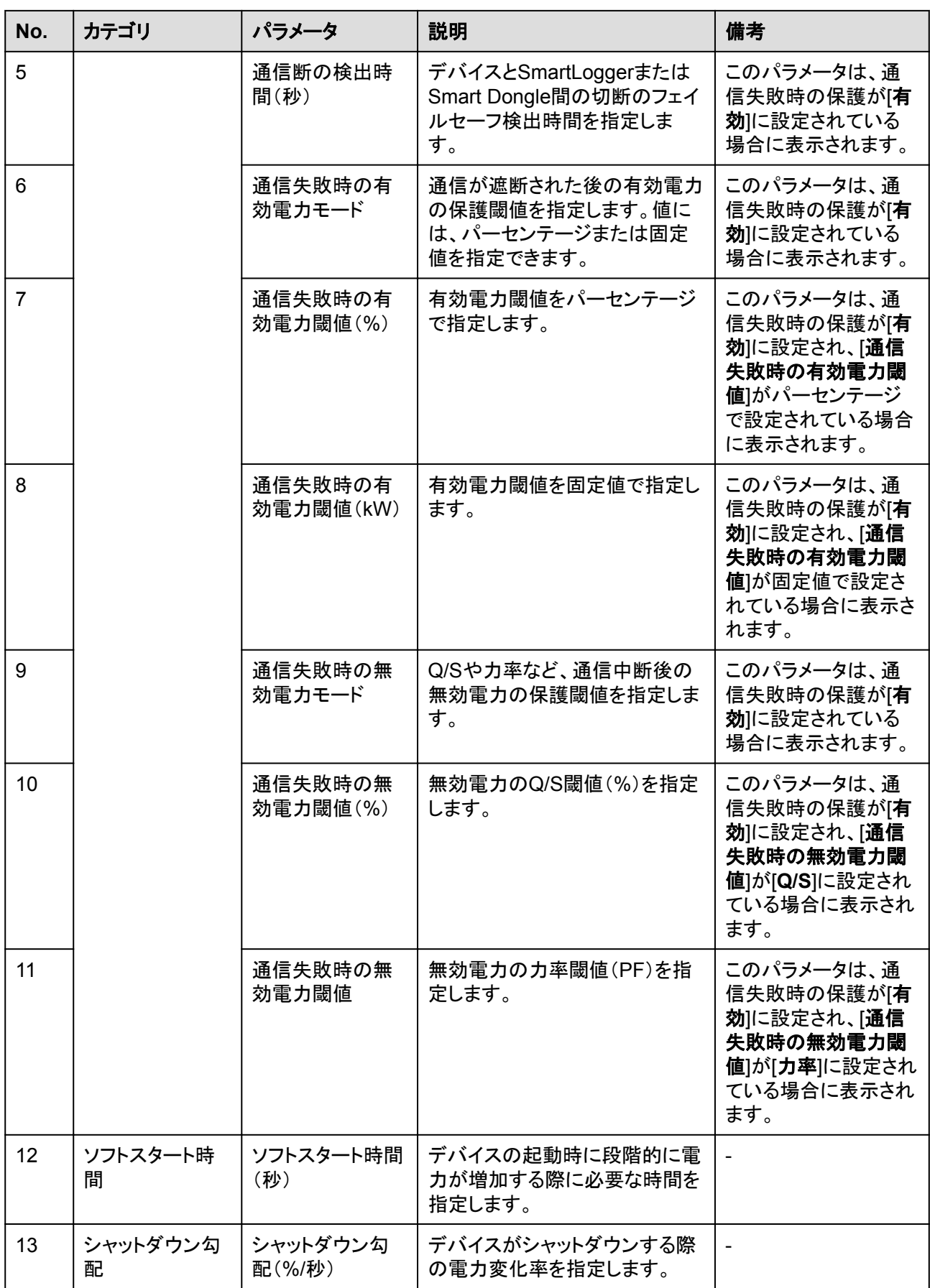

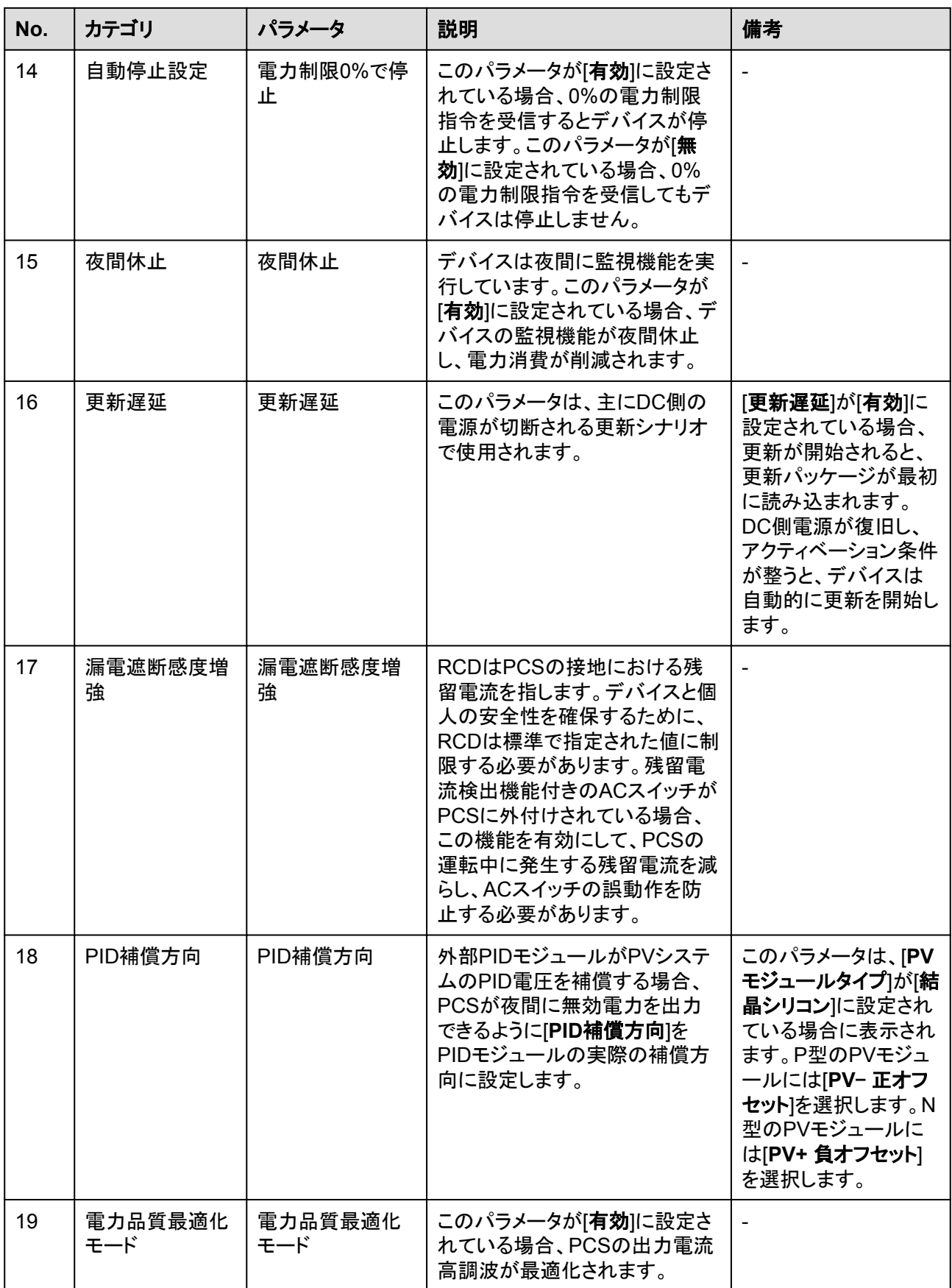

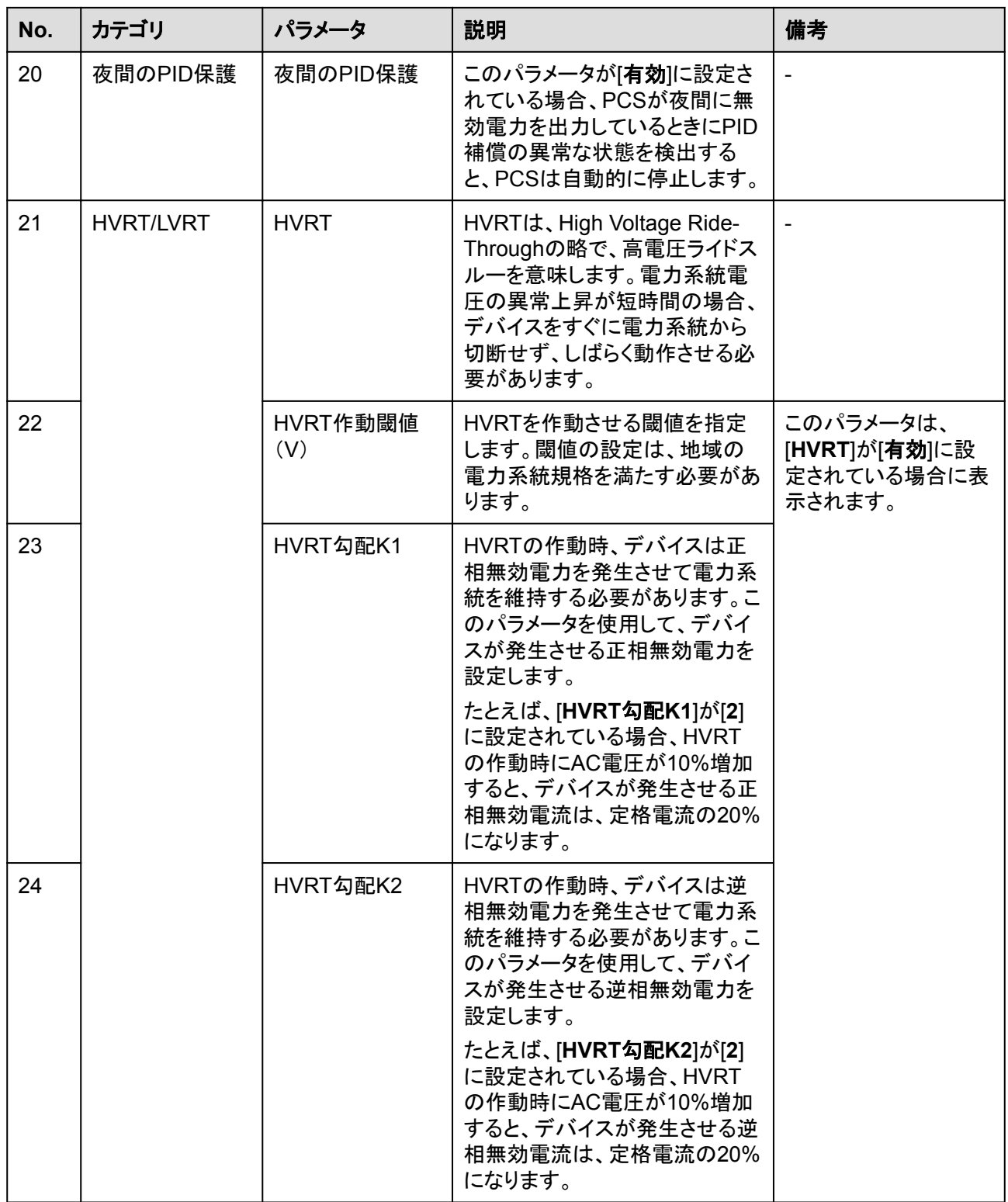

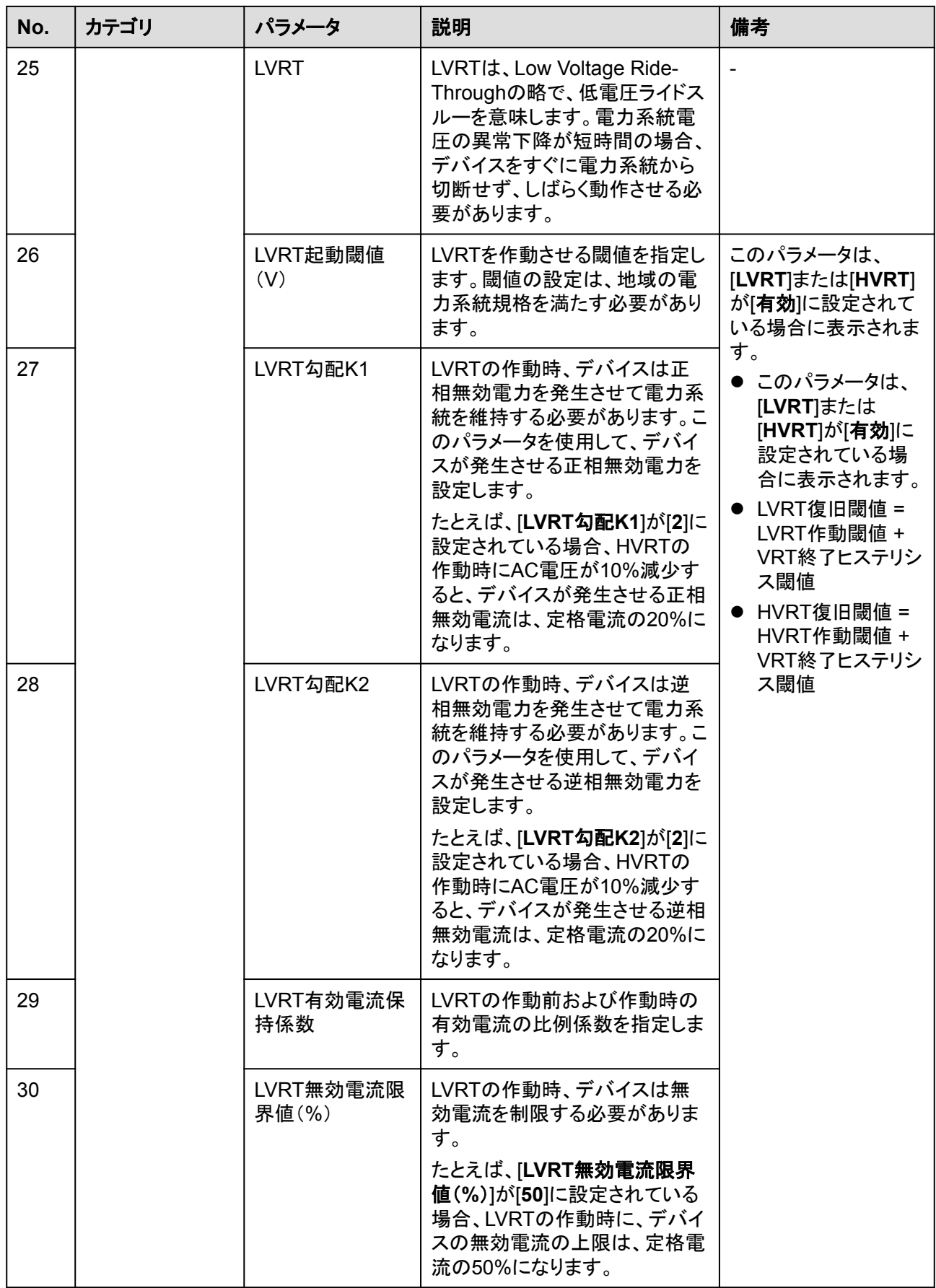

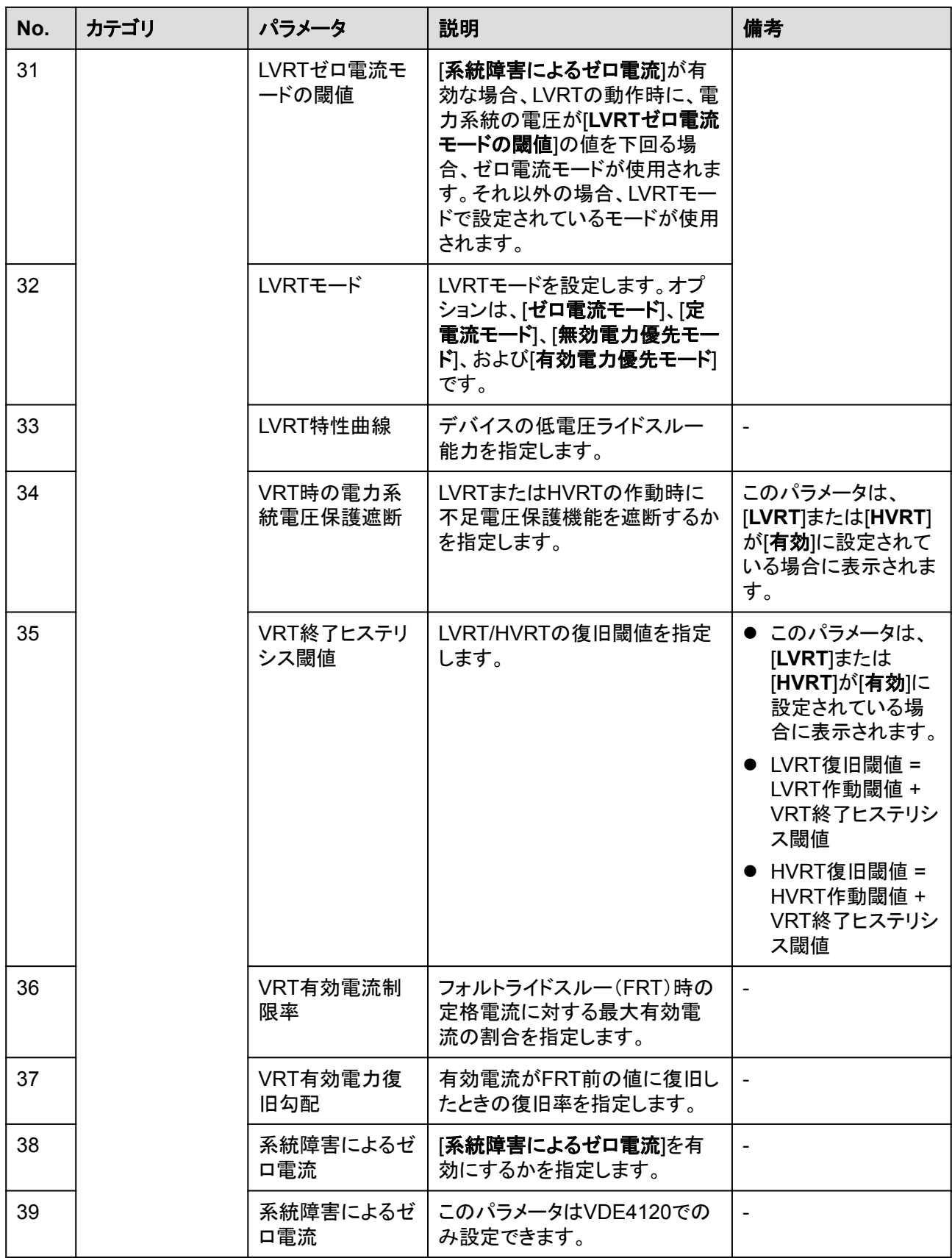

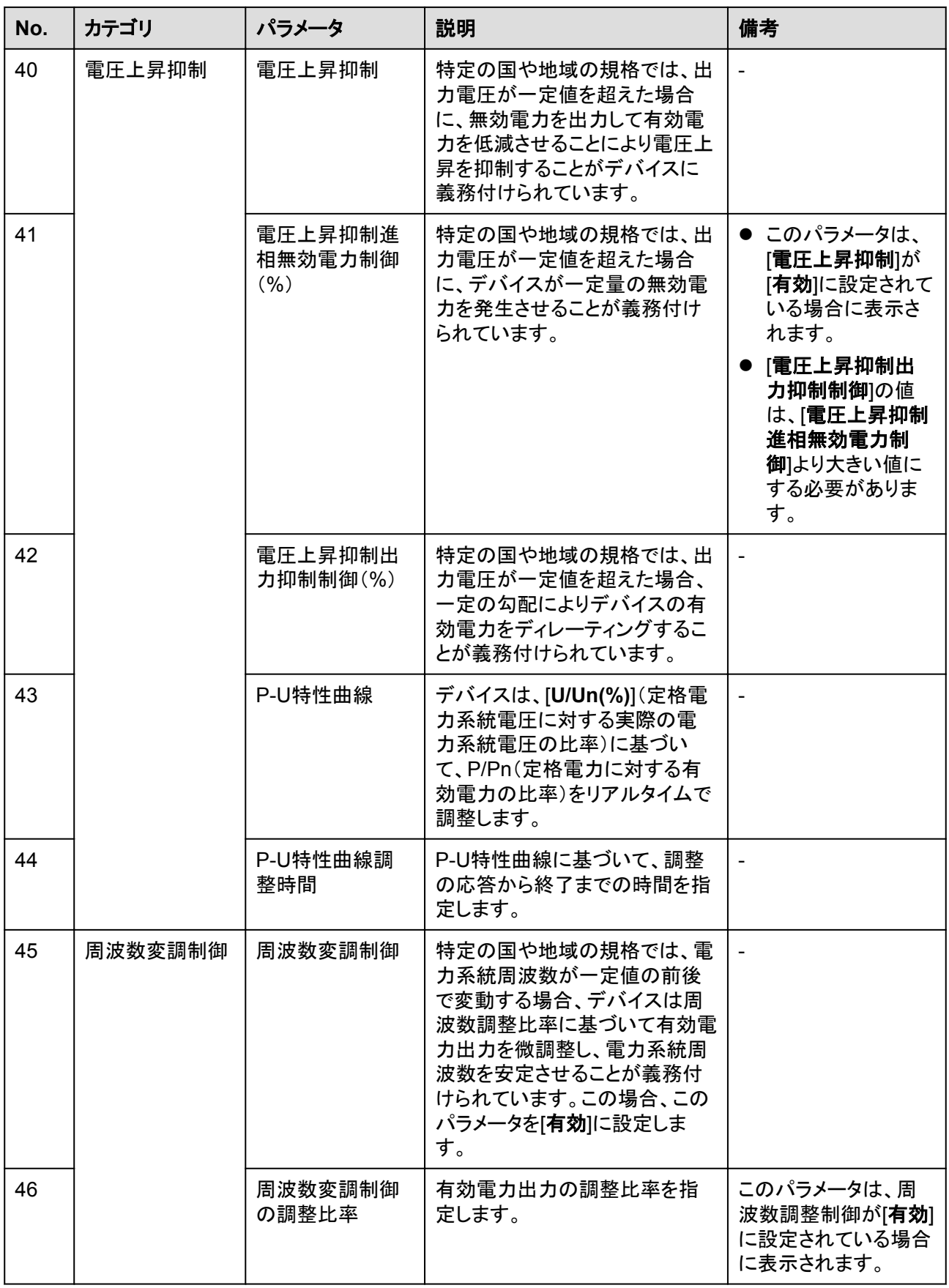

![](_page_91_Picture_366.jpeg)

![](_page_92_Picture_316.jpeg)

#### **8.2.4.4** 電力調整パラメータの設定

#### 手順

ステップ **1** ホーム画面で**[**電力調整**]**をタップし、パラメータ設定画面に移動します。

図 **8-11** 電力調整パラメータ(設置業者)

![](_page_93_Picture_212.jpeg)

#### パラメータ

![](_page_93_Picture_213.jpeg)

![](_page_94_Picture_351.jpeg)

![](_page_95_Picture_303.jpeg)

# **8.3** 停止と電源オフ

注意事項

### 警告

- 2台のPCSがAC側で同一のACスイッチを共有している場合、2台のPCSのシステムの 電源をオフにしてください。
- システムの電源をオフにしても、PCSは引き続き電圧が加わった状態で、過熱状態とな ります。これにより感電またはやけどを負うおそれがあります。したがって、少なくとも15 分間待ち、PPEを着用してから、PCSを操作してください。

#### 手順

ステップ **1** SUN2000アプリ、SmartLogger、または管理システムでシャットダウンコマンドを送信しま す。

詳細については、対応する製品のユーザーマニュアルを参照してください。

- ステップ **2** PCSと電力系統間のACスイッチをオフにします。
- ステップ **3** PCSとDC集電箱間のDCスイッチをオフにします。

# **8.4** 保守のための電源オフ

#### 背景

人身事故や装置の損傷を防ぐため、障害対策または機器の交換を行うときには次の手順 を実行して、PCSを停止してください。

#### 注意

- PCSとDC集雷箱間のDCスイッチが自動的にオフになっている場合、障害が修正される までスイッチをオンにしないでください。
- PCSと電力系統間のACスイッチが自動的にオフになっている場合、障害が修正される までスイッチをオンにしないでください。
- l 保守のために電源をオフにする前に、PCSの通電コンポーネントに触れないでくださ い。触れた場合、感電やアークの原因となります。

#### 手順

- ステップ **1** 適切な個人用防護具(PPE)を着用します。
- ステップ **2** SUN2000アプリ、SmartLogger、または管理システムでシャットダウンコマンドを送信しま す。
- ステップ **3** PCSと電力系統間のACスイッチをオフにします。
- ステップ **4** AC配線キャビティの扉を開き、サポートバーを取り付け、マルチメータを使用してAC端子 台と接地間の電圧を確認します。PCSのAC側の電源がオフになっていることを確認しま す。
- ステップ **5** PCSとDC集電箱間のDCスイッチをオフにします。
- ステップ **6** DC配線キャビティの扉を開き、サポートバーを取り付け、マルチメータを使用してDC端子 台と接地間の電圧を確認します。PCSのDC側の電源がオフになっていることを確認しま す。

![](_page_97_Figure_1.jpeg)

ステップ **7** 15分間待ってからPCSの障害対策または修理を行います。

#### 警告

- PCSから臭気や煙が発している場合、または明らかな例外がある場合は、保守のため にパネルを開けないでください。
- PCSから臭気や煙が発しておらず、損傷がない場合は、アラーム処理の提案に基づい て修理または再起動してください。

# **8.5** ファンの交換

#### 注意

- **ファンを交換する前に、SUN2000の電源をオフにしてください。**
- ファンを交換する場合、絶縁工具を使用し、個人用防護具を着用してください。

#### $\Box$  note

ファンを引いたり、押したりしたときに動かなくなった場合は、少し持ち上げてみてください。

ステップ **1** ファントレイからねじを取り外し、適切に保管します。ファントレイがSUN2000のPCSと揃う まで、ファントレイを引き出します。

#### 図 **8-13** ファントレイの引き出し(1)

![](_page_98_Figure_3.jpeg)

ステップ **2** ケーブルが共有している結束バンドを取り外し、コネクタを回して外し、ケーブルを取り外し ます。

![](_page_98_Figure_5.jpeg)

![](_page_98_Figure_6.jpeg)

ステップ **3** ファンを引き出します。

図 **8-15** ファントレイの引き出し(2)

![](_page_98_Figure_9.jpeg)

ステップ **4** 故障したファンの結束バンドを取り外します。

l ファン1が故障した場合。

図 **8-16** ファン 1 からの結束バンドの取り外し

![](_page_99_Figure_2.jpeg)

IB02H00013

l ファン2が故障した場合。

図 **8-17** ファン 2 からの結束バンドの取り外し

![](_page_99_Figure_5.jpeg)

l ファン3が故障した場合。

図 **8-18** ファン 3 からの結束バンドの取り外し

![](_page_99_Figure_8.jpeg)

ステップ **5** 故障したファンを取り外します(例で使用されているのはファン1)。

図 **8-19** ファンの取り外し

![](_page_99_Picture_11.jpeg)

IB02H00016

ステップ **6** 新しいファンを取り付けます(例で使用されているのはファン1)。

図 **8-20** ファンの取り付け

![](_page_99_Picture_15.jpeg)

IB02H00017

ステップ **7** ファンケーブルを結束します。

l ファン1の結束位置

図 **8-21** ファン 1 のケーブルの結束

図 **8-22** ファン 2 のケーブルの結束

![](_page_100_Picture_3.jpeg)

l ファン2の結束位置

Ċ IB02H00019

ファン3の結束位置

図 **8-23** ファン 3 のケーブルの結束

![](_page_100_Figure_8.jpeg)

ステップ **8** ファンのバッフルプレートがPCSと同一平面となるまでファントレイを押し込みます。

図 **8-24** ファントレイの押し込み

![](_page_100_Figure_11.jpeg)

ステップ **9** ケーブルラベルに従ってケーブルを正しく接続し、結束します。

![](_page_101_Figure_1.jpeg)

ステップ **10** ファントレイをスロットに押し込み、ねじを締めます。

![](_page_101_Figure_3.jpeg)

# **8.6 PCS** の交換

#### 背景

外部的な力が原因で、デバイスの筐体が大きく損傷したか、デバイスのハードウェアに障 害が発生しています。

#### 手順

- ステップ **1** SUN2000アプリ、SmartLogger、または管理システムでシャットダウンコマンドを送信しま す。
- ステップ **2** PCSのDC側とAC側の外部スイッチをオフにします。
- ステップ **3** PCSからDC電源ケーブル、AC電源ケーブル、通信ケーブル、接地ケーブルを順に取り外 します。
- ステップ **4** サイトの要件に応じて、PCSを取り外します。
- ステップ **5** 新しいPCSを取り付けます。
- ステップ **6** 接地ケーブル、DC電源ケーブル、AC電源ケーブル、通信ケーブルを順に接続します。詳 細については、「**5** [ケーブルの接続](#page-34-0)」をご覧ください。
- ステップ **7** PCSの電源をオンにします。LEDインジケータを見て、PCSの動作状態を確認し、交換が 成功したことを確認します。

# **8.7 PCS** の廃棄

PCSが耐用年数に達した場合は、電気機器の廃棄に関する現地の規制に従ってPCSを廃 棄してください。

**9** アラームリファレンス

アラームの重大度の定義は以下のとおりです。

- 重要: SUN2000に障害があります。その結果、出力電力が低下するか、系統連系発 電が停止します。
- 一般:一部のコンポーネントが系統連系発電に影響を与えない状態で故障していま す。
- l 警告:SUN2000は正常に動作しています。外部要因により、出力が低下するか、一部 の認証機能が失敗します。

表 **9-1** 一般的なアラームと障害対策方法

| アラー<br><b>AID</b> | アラーム<br>名          | 重大度 | 考えられる原因                                    | 提案                                                                                                    |
|-------------------|--------------------|-----|--------------------------------------------|----------------------------------------------------------------------------------------------------|
| 2004              | DC過電<br>圧          | 重要  | 原因ID = 1<br>デバイスのDCバス電圧が上限閾値<br>を超えています。   | AC側スイッチとDC側スイッチをオ<br>フにして、5分間待機してからAC<br>側スイッチとDC側スイッチをオン<br>にしてください。障害が解決しない<br>場合、販売代理店または技術サ<br>ポートまでご連絡ください。                                                                                                |
| 2005              | DCが逆<br>極性         | 重要  | 原因ID = 1<br>デバイスのDCバスが逆極性で接続<br>されています。    | まずデバイスの電源を完全にオフ<br>に(AC側スイッチとDC側スイッチ<br>をオフにし、しばらく待機します。<br>待機時間について、デバイス安全<br>警告ラベルにて書かれた待機時<br>間に関する説明を参照してくださ<br>い)してから、次の操作を実行しま<br>す:<br>DC端子が逆極性で接続されてい<br>ないか確認してください。逆極性で<br>接続されている場合、DCの極性<br>を調整します。 |
| 2031              | PEに対<br>する相線<br>短絡 | 重要  | 原因ID = 1<br>相線対PEのインピーダンスが低い<br>か、短絡しています。 | 相線対PEインピーダンスをチェッ<br>クし、インピーダンスの低い箇所を<br>特定して直してください。                                                                                                    |

![](_page_104_Picture_197.jpeg)

![](_page_105_Picture_146.jpeg)

![](_page_106_Picture_233.jpeg)

![](_page_107_Picture_274.jpeg)
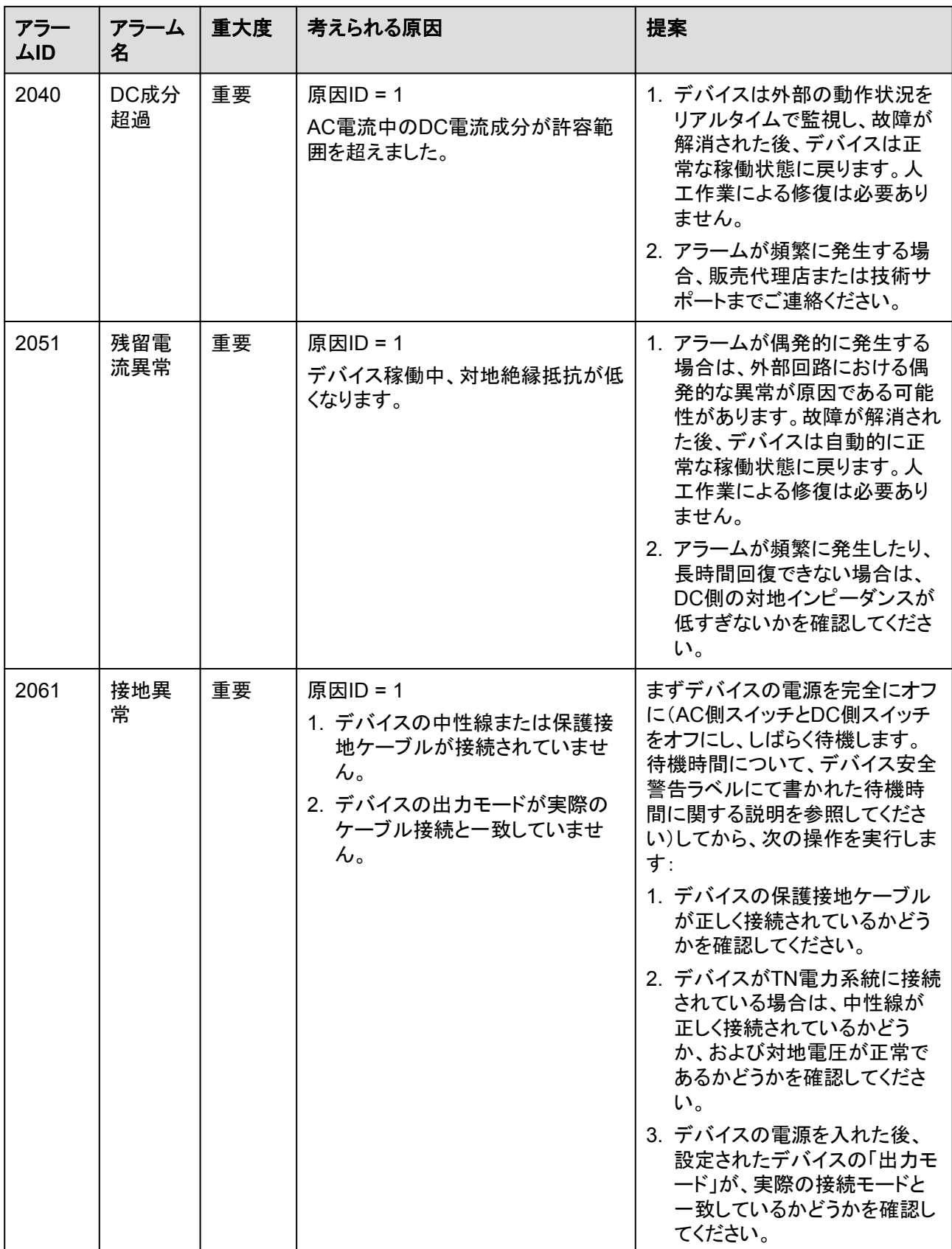

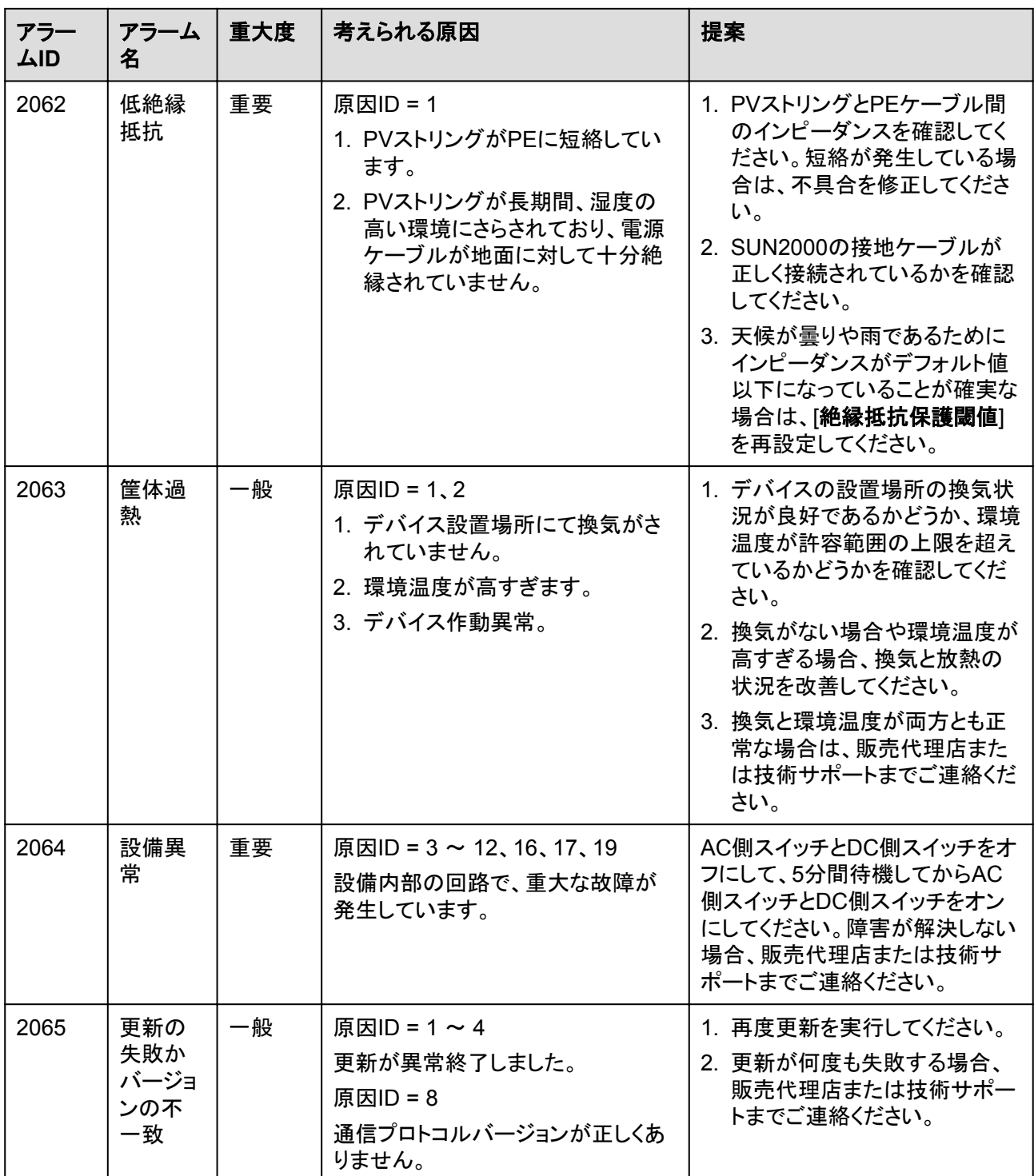

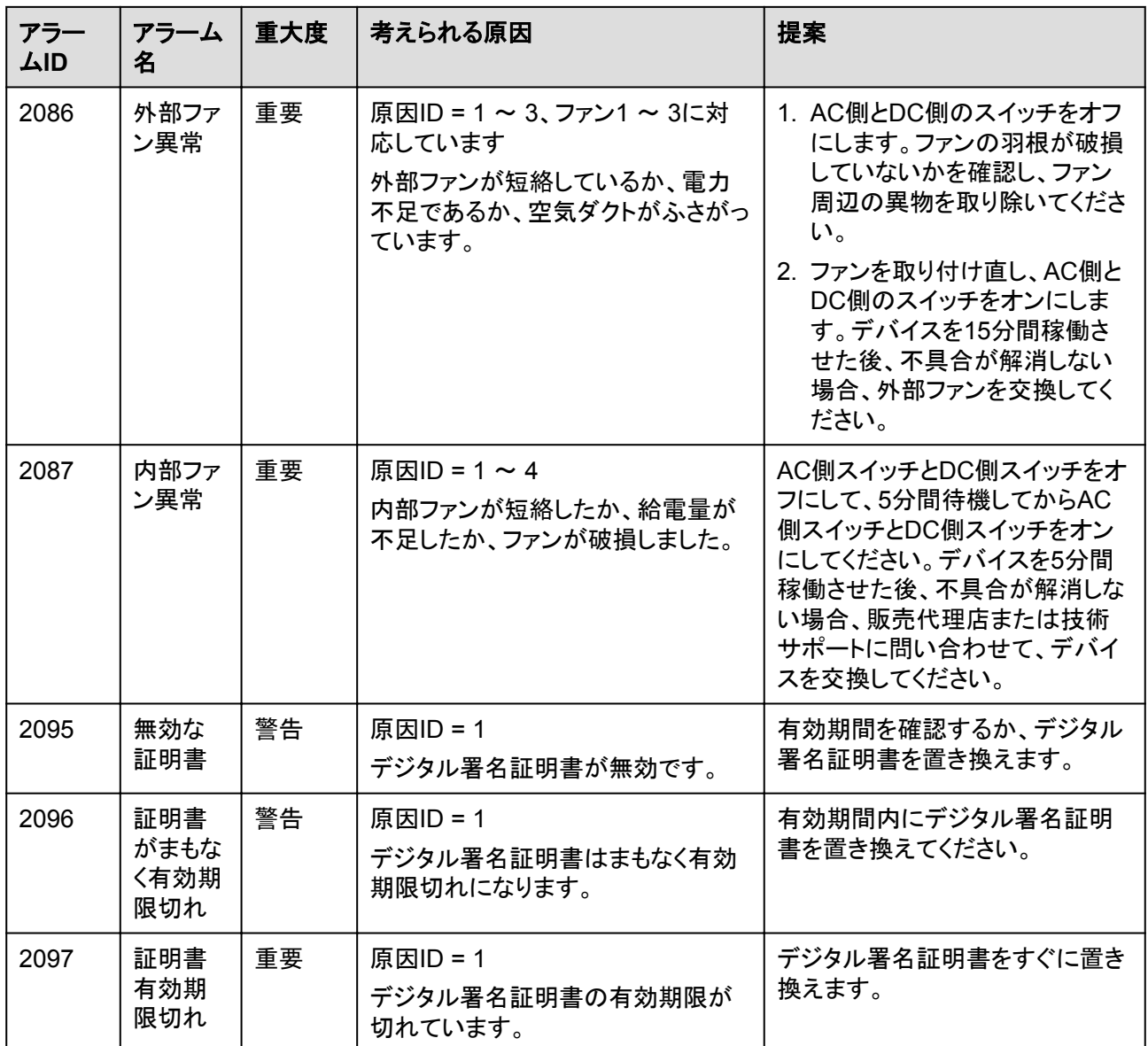

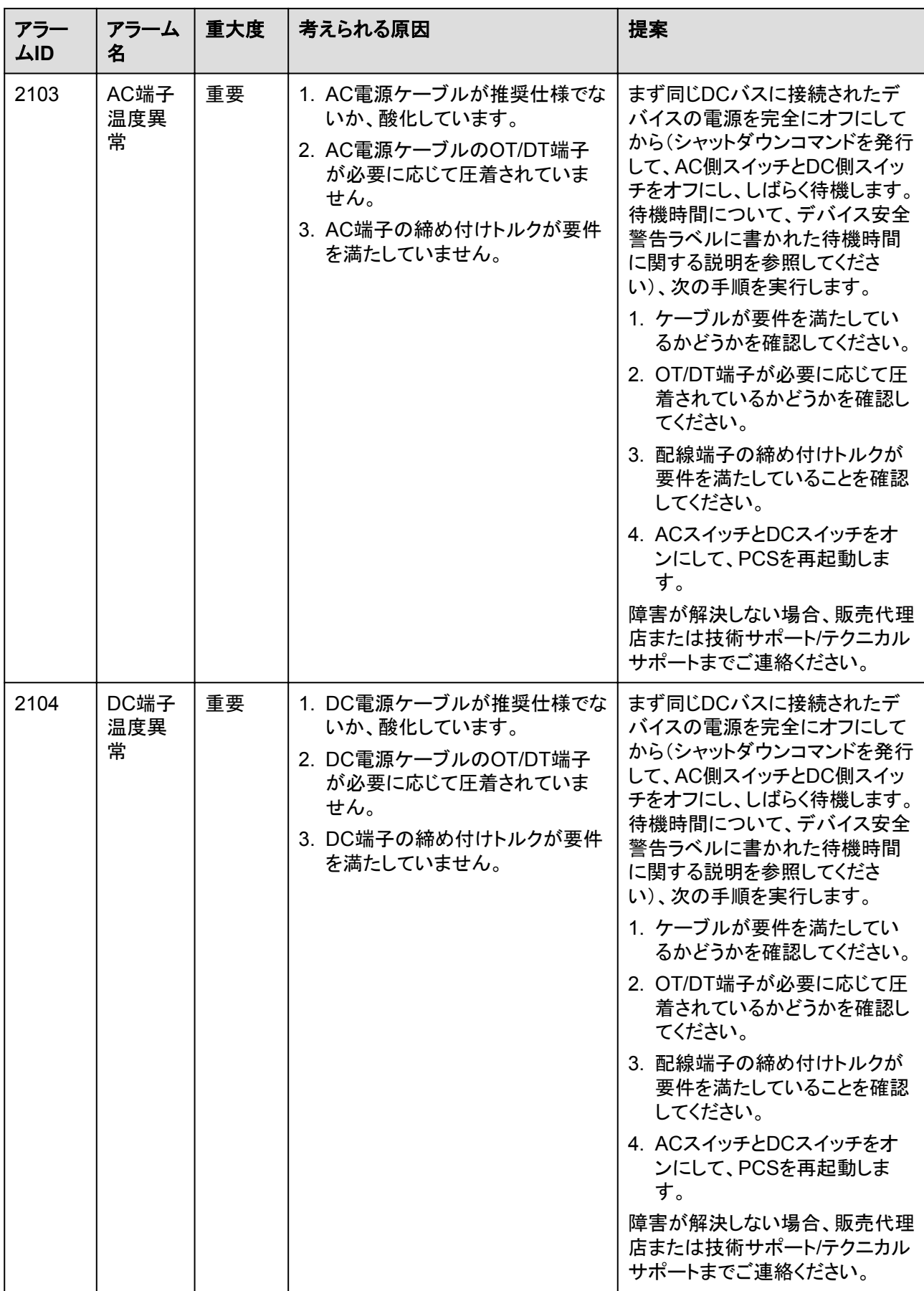

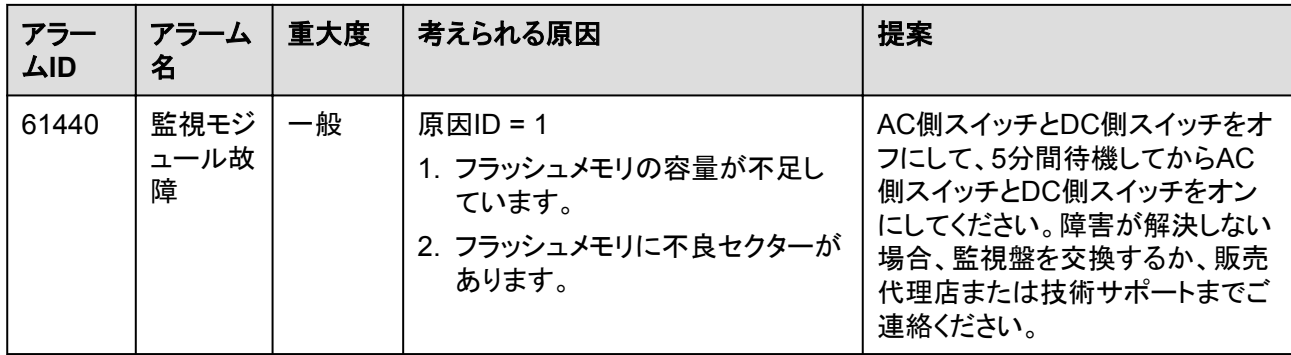

# **10** 技術データ

#### 効率性

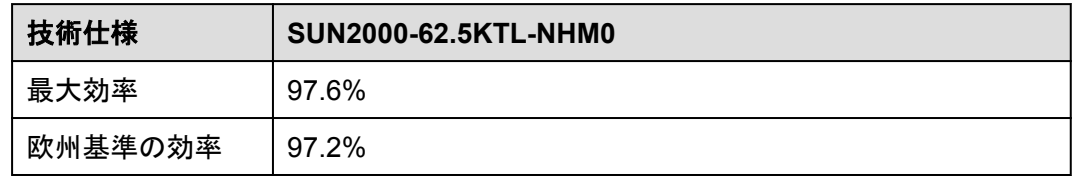

#### **DC** 側

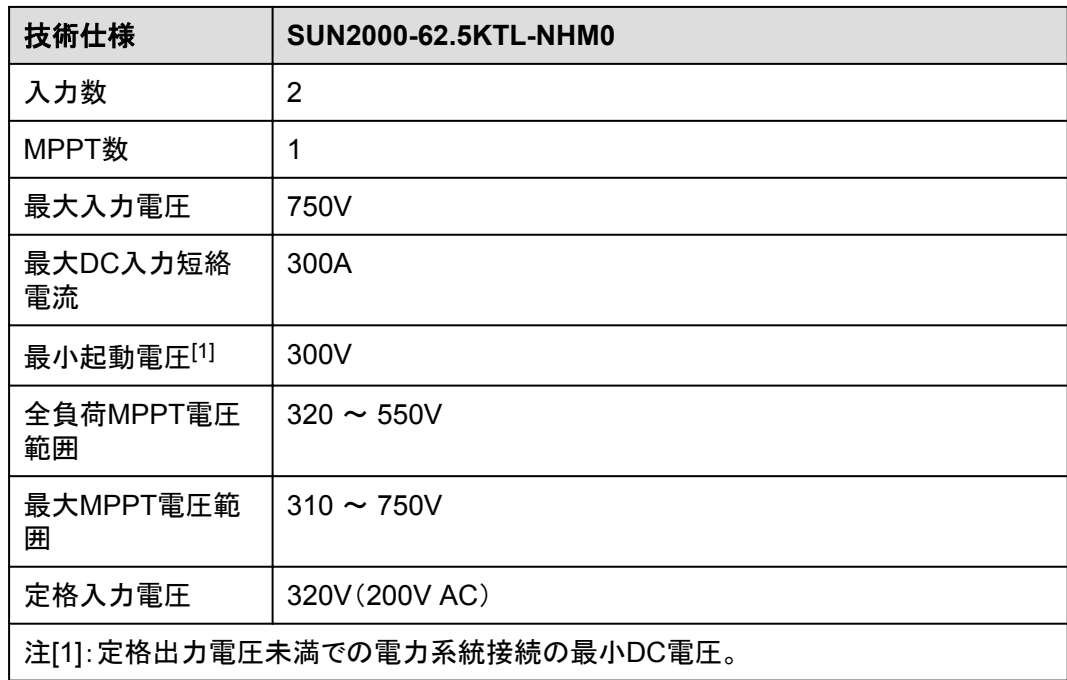

#### 電力系統側

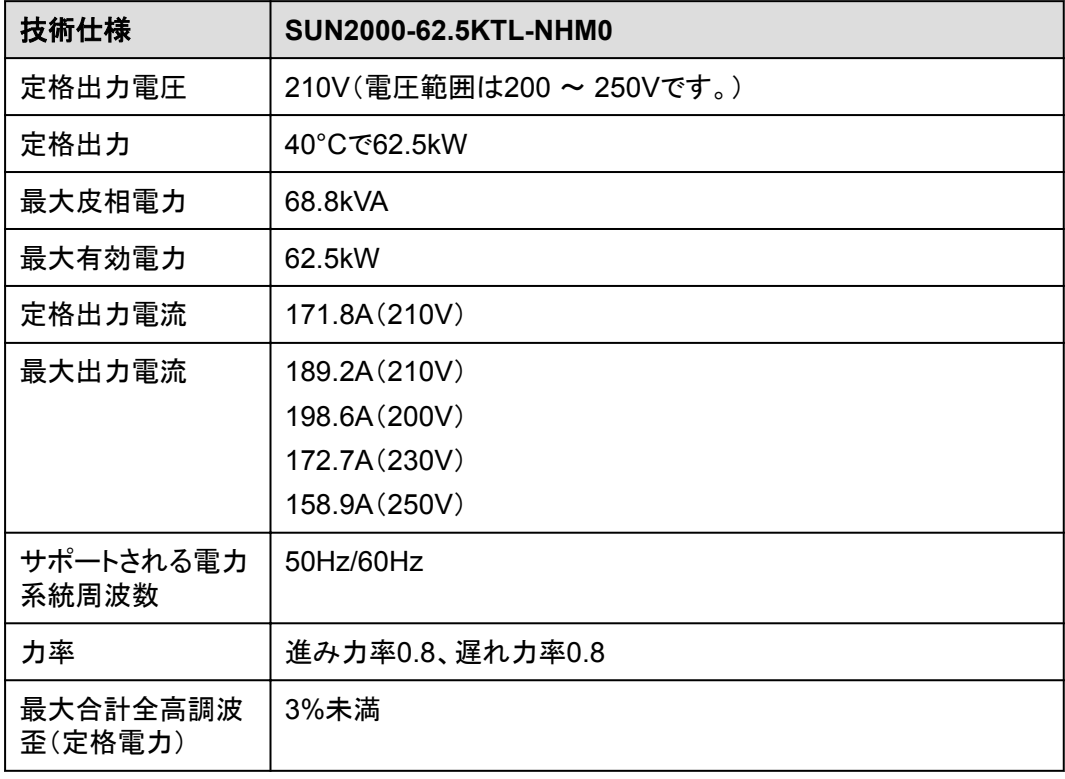

#### 保護

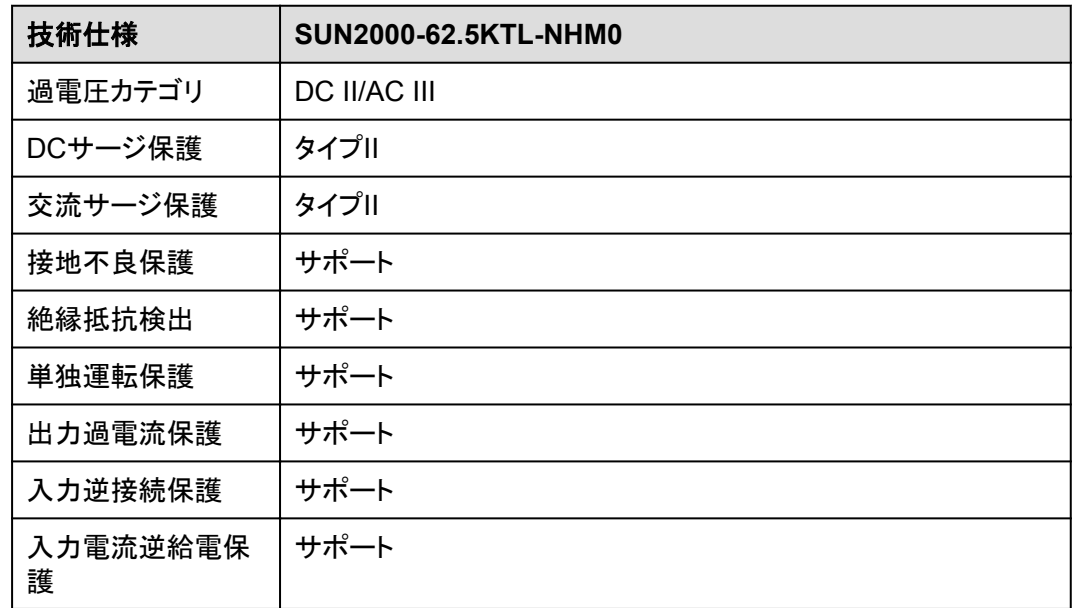

#### 表示と通信

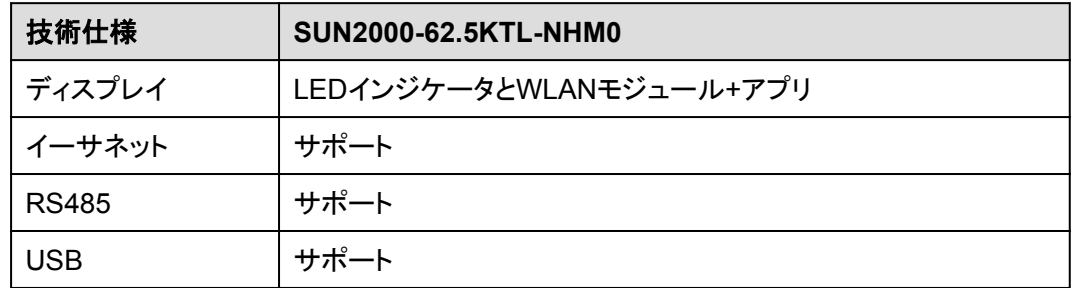

#### 一般仕様

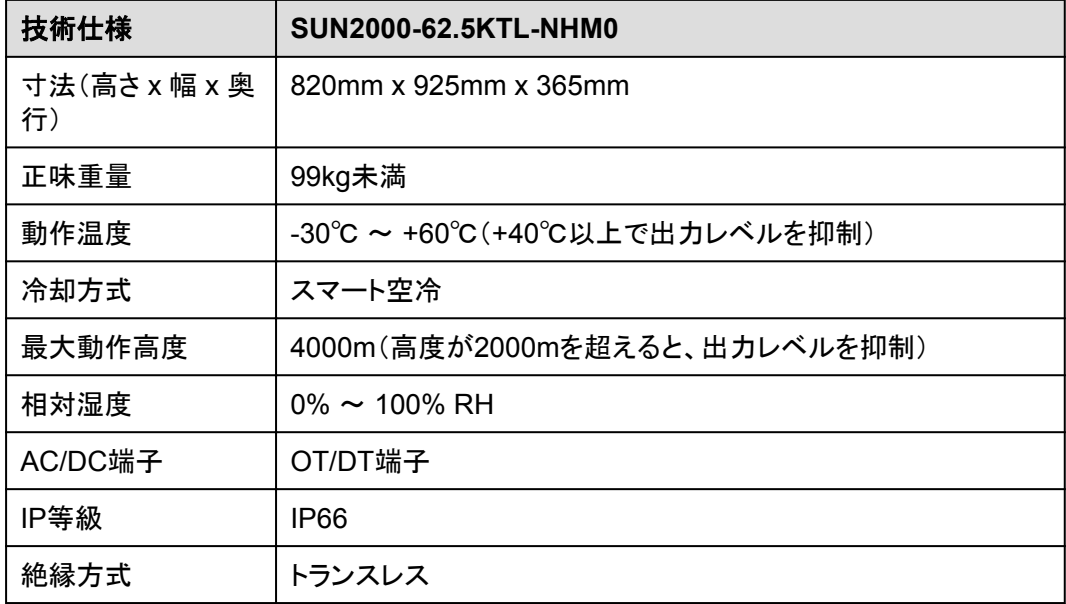

### **A OT** 端子または **DT** 端子の圧着

#### **OT** 端子**/DT** 端子の要件

- 銅ケーブルを使用する場合は、銅結線端子を使用します。
- l 銅被覆アルミニウムケーブルを使用する場合は、銅配線端子を使用します。
- アルミニウム合金ケーブルを使用する場合は、銅-アルミニウム配線端子を使用する か、またはアルミニウム配線端子と銅-アルミニウム座金を使用します。

#### 注記

- l アルミニウム配線端子をACまたはDCの端子台に直接接続しないでください。電気化学 的な腐食が発生し、ケーブル接続の信頼性に影響を与える可能性があります。
- 銅-アルミニウム配線端子を使用するか、またはアルミニウム配線端子と銅-アルミニウ ム座金を使用する際には、IEC 61238-1の要件を遵守してください。
- 座金のアルミニウム側がアルミニウム配線端子に、銅側が端子台に接していることを確 認してください。

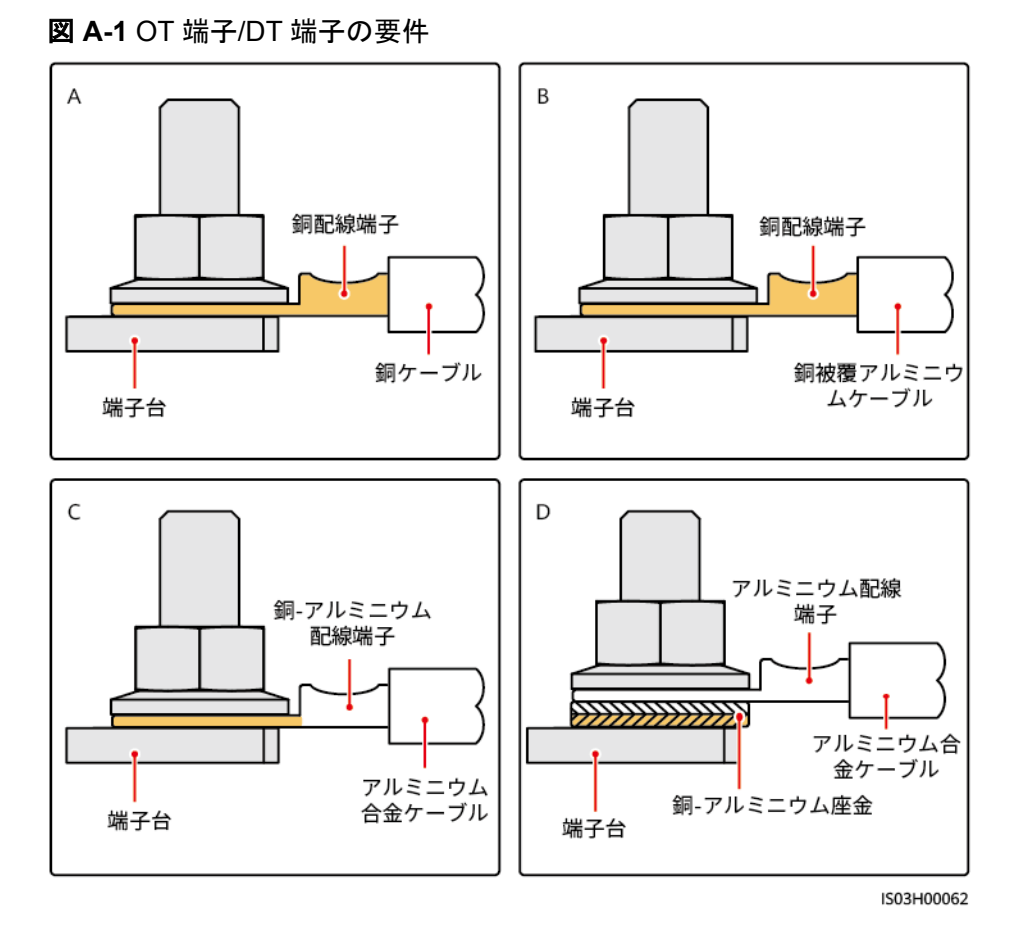

**OT** 端子または **DT** 端子の圧着

#### 注記

- ケーブルを剥くときには、芯線を傷つけないようにします。
- OT端子またはDT端子の伝導体圧着片の圧着によって形成されるくぼみは、芯線を完 全に包み込んでいる必要があります。また、芯線はOT端子またはDT端子に密着させて ください。
- 線の圧着部分を熱収縮チューブまたは絶縁テープで覆います。このセクションでは、例 として熱収縮チューブを使用します。
- ヒートガンを使用する場合は、装置に熱によるダメージを与えないように注意してくださ い。

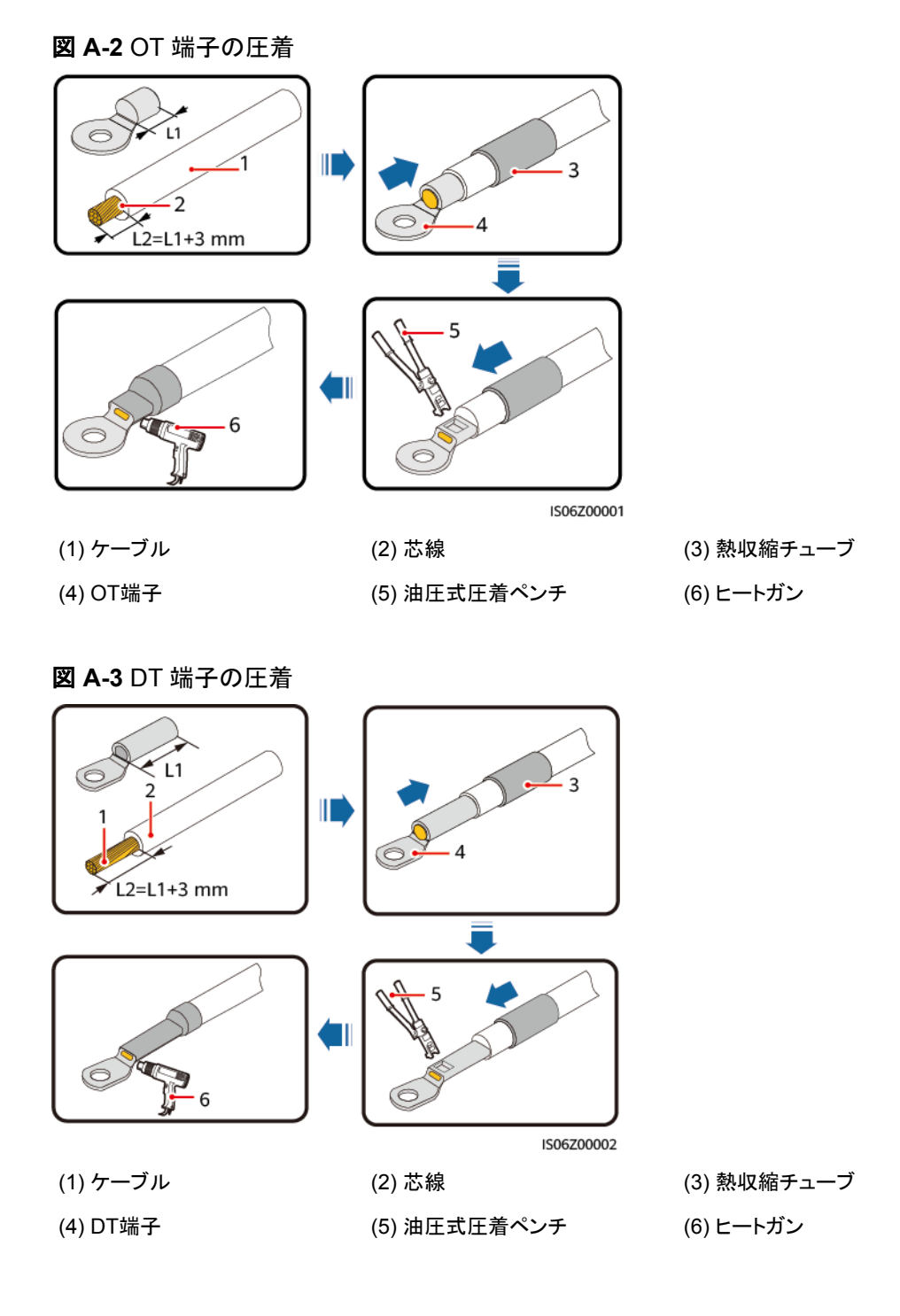

## ■ 電力系統識別コード

#### $\Box$  Note

電力系統識別コードは変更される場合があります。コードは参考情報として記載しています。

PCSの使用場所および使用条件に応じて、正しい電力系統識別コードを設定してください。

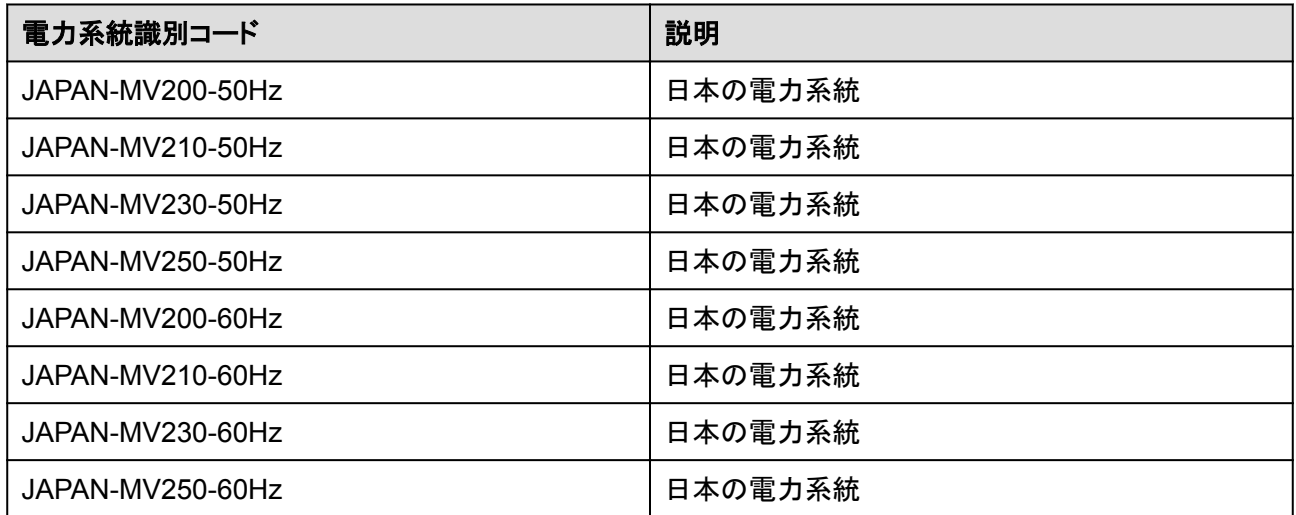

# **C FAQ**

#### **DC** 並列システムで、同じ **DC** 集電箱に接続されているデバイスのグループが長時間に わたって電力を下げた状態で動作している場合、またはデバイスの電源をオンにできな い場合にはどうすればよいですか?

- 1. DC配線キャビティの扉を開き、デバイスのDC側に磁気リングが取り付けられている かどうかを確認します。
- 2. 磁気リングが取り付けられていない場合は、デバイスに付属の磁気リングを取り付け ます。磁気リングが取り付けられている場合は、技術サポートに連絡します。

## **D** 証明書の管理および保守

#### 事前設定された証明書のリスクに関する免責事項

製造時にHuaweiデバイスに事前設定されたHuawei発行の証明書は、Huaweiデバイスに 必須のID資格情報です。証明書の使用に関する免責事項は次のとおりです。

- 1. 事前設定されたHuawei発行の証明書は、デバイスとお客様のネットワーク間で初期 セキュリティチャネルを確立するために、導入フェーズでのみ使用されます。Huawei は、事前設定された証明書のセキュリティを約束または保証しません。
- 2. 事前設定されたHuawei発行の証明書をサービス証明書として使用することで発生す るすべてのセキュリティリスクとセキュリティインシデントの結果は、お客様の責任とな ります。
- 3. 事前設定されたHuawei発行の証明書は、製造日から2041年10月まで有効です。
- 4. 事前設定されたHuawei発行の証明書を使用するサービスは、証明書の有効期限が 切れると中断されます。
- 5. お客様がPKIシステムを導入して、ライブネットワーク上のデバイスおよびソフトウェア の証明書を発行し、証明書のライフサイクルを管理することをお勧めします。セキュリ ティを確保するために、有効期間の短い証明書を使用することをお勧めします。

#### 事前設定された証明書の適用シナリオ

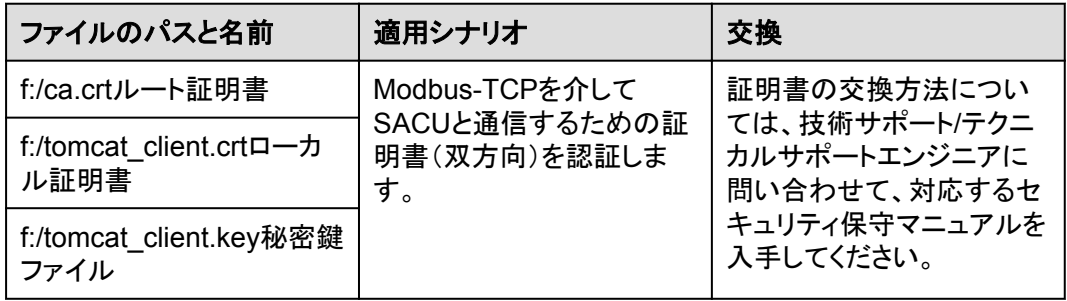

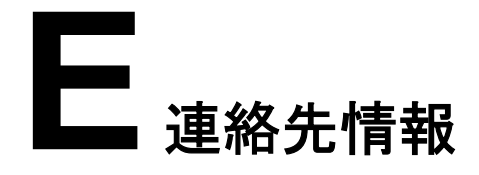

本製品に関してご質問がある場合は、当社までお問い合わせください。

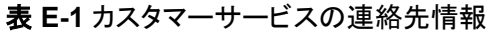

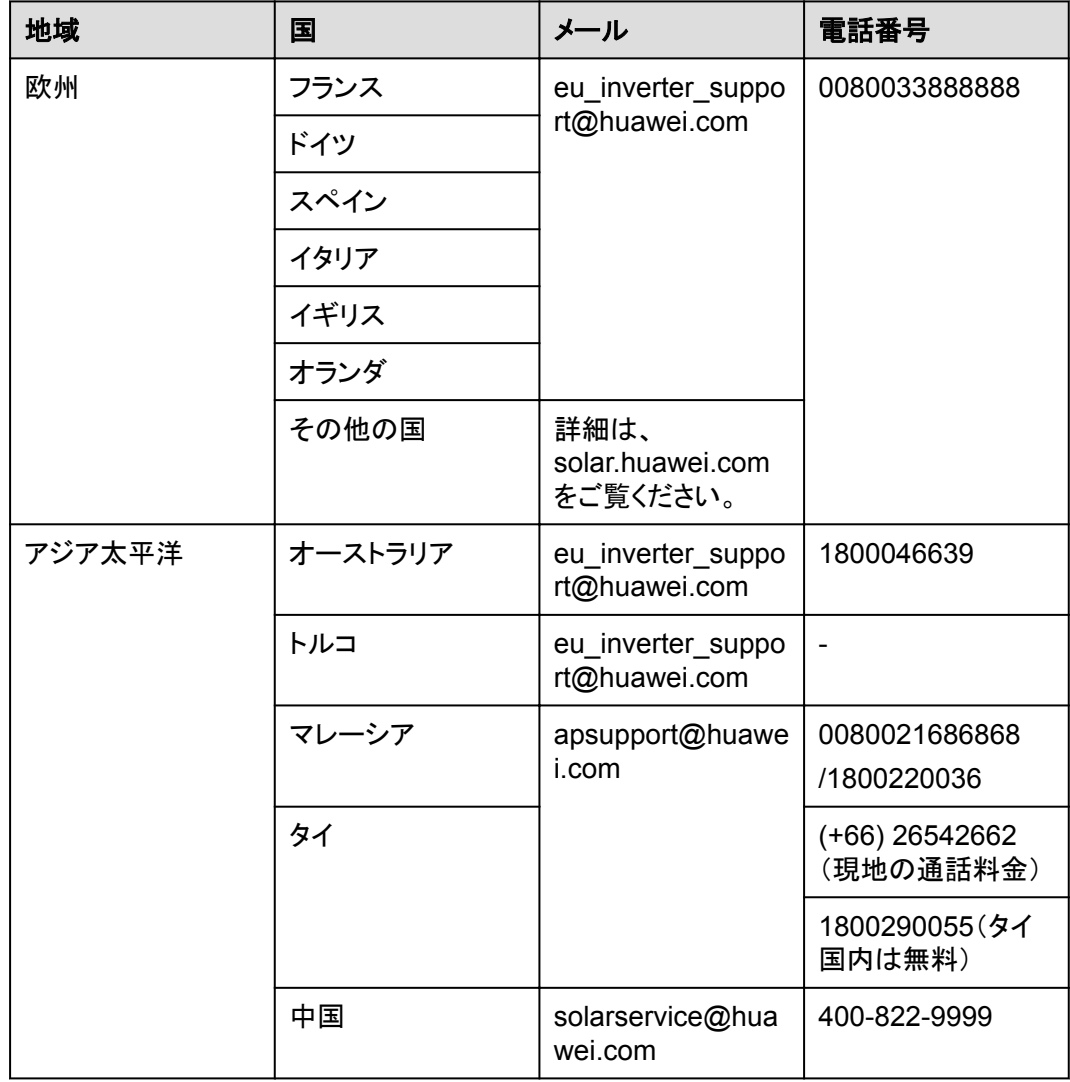

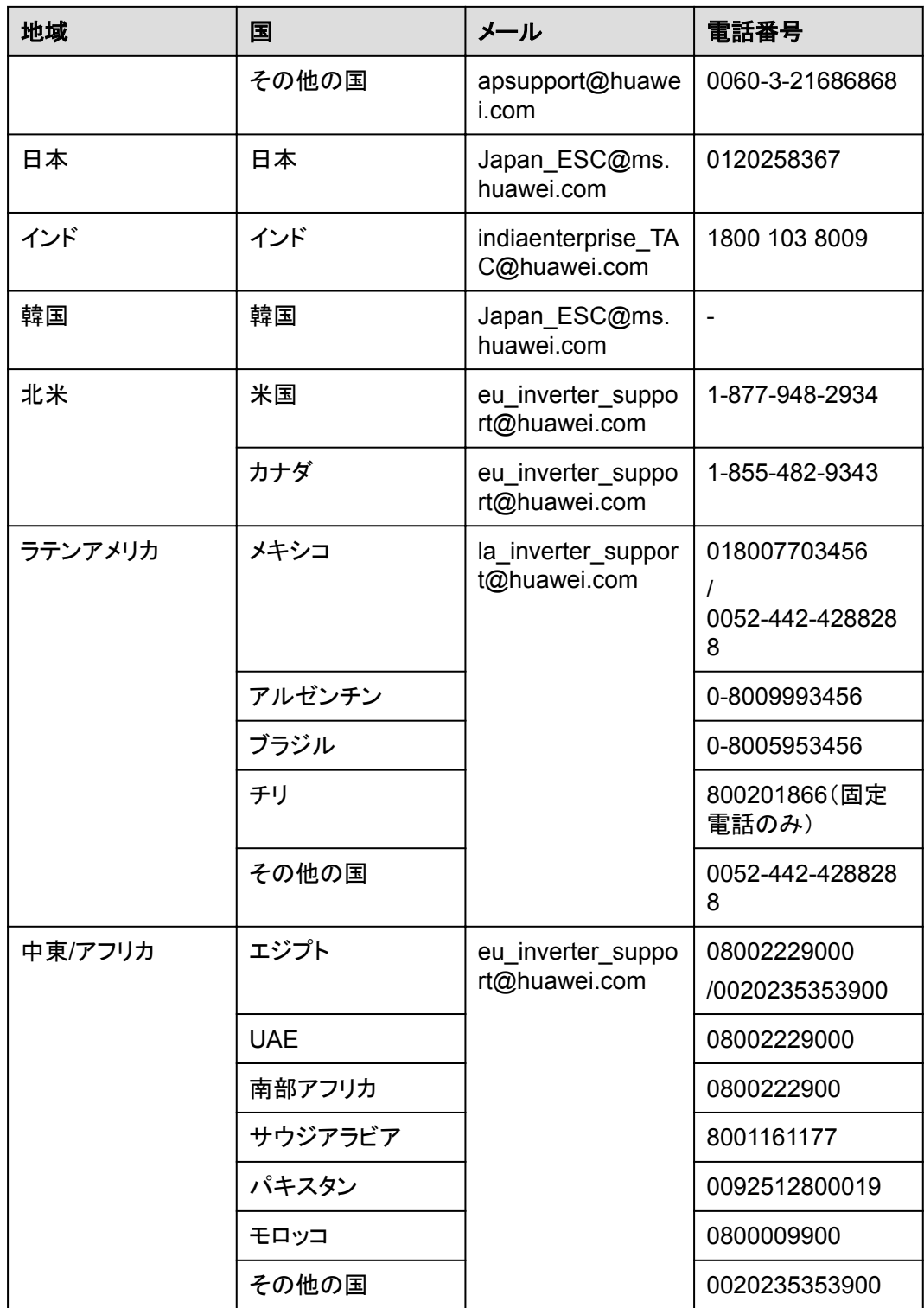

### **F** 頭字語および略語

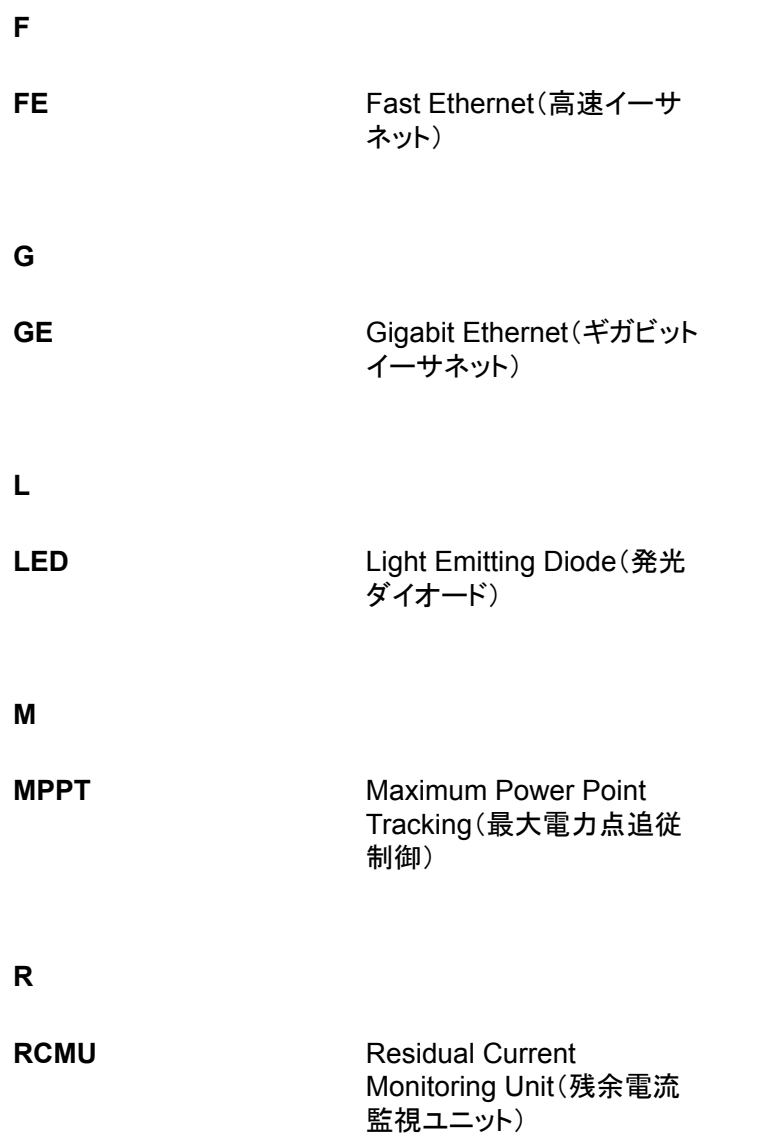

**W**

**WLAN** Wireless Local Area Network(無線LAN)